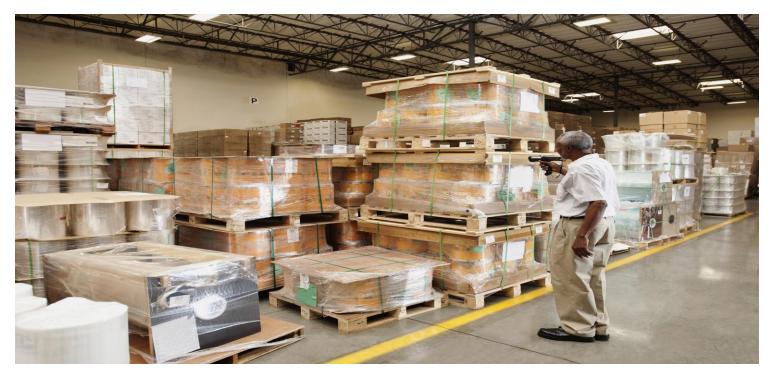

SAP Transportation Management Configuration Guide for Domestic Inbound Transportation

CUSTOMER Document Version: 3.0 – December 2013

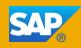

### Copyright

© Copyright 2013 SAP AG. All rights reserved.

SAP Library document classification: PUBLIC

No part of this publication may be reproduced or transmitted in any form or for any purpose without the express permission of SAP AG. The information contained herein may be changed without prior notice.

Some software products marketed by SAP AG and its distributors contain proprietary software components of other software vendors. National product specifications may vary.

These materials are provided by SAP AG and its affiliated companies ("SAP Group") for informational purposes only, without representation or warranty of any kind, and SAP Group shall not be liable for errors or omissions with respect to the materials. The only warranties for SAP Group products and services are those that are set forth in the express warranty statements accompanying such products and services, if any. Nothing herein should be construed as constituting an additional warranty.

SAP and other SAP products and services mentioned herein as well as their respective logos are trademarks or registered trademarks of SAP AG in Germany and other countries.

Please see <u>http://www.sap.com/corporate-en/legal/copyright/index.epx#trademark</u> for additional trademark information and notices.

### **Icons in Body Text**

| lcon       | Meaning        |
|------------|----------------|
| A          | Caution        |
|            | Example        |
| ī          | Note           |
| ÷          | Recommendation |
| <b>E</b> , | Syntax         |

Additional icons are used in SAP Library documentation to help you identify different types of information at a glance. For more information, see *Help on Help*  $\rightarrow$  *General Information Classes and Information Classes for Business Information Warehouse* on the first page of any version of *SAP Library*.

### **Typographic Conventions**

| Type Style                  | Description                                                                                                    |
|-----------------------------|----------------------------------------------------------------------------------------------------|
| Example text                | Words or characters quoted from the screen. These include field names, screen titles, pushbuttons labels, menu names, menu paths, and menu options. Cross-references to other documentation.                                              |
| Example text                | Emphasized words or phrases in body text, graphic titles, and table titles.                                                                                                    |
| EXAMPLE TEXT                | Technical names of system objects. These include report names, program<br>names, transaction codes, table names, and key concepts of a programming<br>language when they are surrounded by body text, for example, SELECT and<br>INCLUDE. |
| Example text                | Output on the screen. This includes file and directory names and their paths, messages, names of variables and parameters, source text, and names of installation, upgrade and database tools.                                            |
| Example text                | Exact user entry. These are words or characters that you enter in the system exactly as they appear in the documentation.                                                                                                    |
| <example text=""></example> | Variable user entry. Angle brackets indicate that you replace these words and characters with appropriate entries to make entries in the system.                                                                                          |
| EXAMPLE TEXT                | Keys on the keyboard, for example, F2 or ENTER.                                                                                                    |

## **Table of Contents**

| Configuration Guide for Domestic Inbound Transportation 1 The Scenario                                              |      |
|----------------------------------------------------------------------------------------------------|------|
| 2 Organizational Unit Configuration                                                                                 |      |
| 2.1 Defining Organizational Units in SAP ERP                                                                        |      |
| 2.1 Defining Plants                                                                                                 |      |
| 2.1.1 Defining Flants                                                                                               |      |
| 2.1.2 Defining Storage Locations                                                                                    |      |
|                                                                                                    |      |
| 2.1.4 Assigning Goods Receiving Points for Inbound Deliveries                                                       |      |
| 2.2 Defining Organizational Units in SAP TM<br>2.2.1 Transferring Organizational Data from SAP ERP to SAP TM        | . 10 |
| 2.2.1 Transferring Organizational Data from SAP ERP to SAP TM                                                       | .19  |
| 2.2.2 Defining Business Partners for Receiving Points and Plants                                                    |      |
| 2.2.3 Assigning Business Partners to Locations                                                                      |      |
| 2.2.4 Defining Geographical Data for Shipping and Receiving Points                                                  |      |
| 2.2.5 Defining Org. Unit for Planning & Execution Organization/Group                                                |      |
| 2.2.6 Defining Organizational Unit for Purchasing Organization & Group                                              |      |
| 3 Configuring Process Order Processing.                                                                             |      |
| 3.1 Configuring Document Types for Purchase Orders and Requisitions                                                 |      |
| 3.1.1 Defining Document Types for Purchase Orders                                                                   |      |
| 3.1.2 Defining Document Types for Purchase Requisitions                                                             |      |
| 3.2 Maintaining and Assigning Partner Schema for Purchasing                                                         |      |
| 3.2.1 Defining Permissible Partner Roles for Each Vendor Account Group                                              |      |
| 3.2.2 Defining Partner Schemas for Vendor Account Groups                                                            |      |
| 3.2.3 Assigning Partner Schemas to Vendor Account Groups                                                            |      |
| 3.2.4 Defining Partner Schemas for Purchasing Document Types                                                        |      |
| 3.2.5 Assigning Partner Schemas to Purchasing Document Types                                                        |      |
| 3.3 Defining Vendor Master                                                                                          |      |
| 3.3.1 Maintaining Vendor Account Groups                                                                             |      |
| 3.3.2 Defining Vendor Master (Vendor Company)<br>3.3.3 Defining Vendor Master for Vendor Locations (Goods Supplier) |      |
| 3.3.4 Maintaining Vendor Master for Vendor Subranges                                                                | .47  |
| 3.3.5 Defining Vendor Master for Carrier                                                                            |      |
| 3.3.6 Transferring Vendor Master Data from SAP ERP to SAP TM                                                        |      |
| 3.3.7 Maintaining Geographical Data for Vendor Locations                                                            |      |
| 3.3.8 Assigning Locations to Incoterm Locations                                                                     | 58   |
| 3.4 Defining Material Master                                                                                        | .00  |
| 3.4.1 Defining Material Masters                                                                                     |      |
| 3.4.2 Transferring Material Master Data from SAP ERP to SAP TM                                                      |      |
| 3.5 Maintaining Purchasing Contracts and Source Lists                                                               | 77   |
| 3.5.1 Maintaining Purchasing Contracts                                                                              |      |
| 3.5.2 Maintaining Source List                                                                                       |      |
| 4 Configuring Managing Transportation Requirements                                                                  |      |
| 4.1 Configuring Transfer of Purchase Orders and Inbound Deliveries                                                  | 87   |
| 4.1.1 Defining Control Keys for Document Transfer                                                                   | 88   |
| 4.1.2 Activating Transfer of Purchase Orders                                                                        |      |
| 4.1.3 Defining Message Schema for Inbound Delivery Transfer to SAP TM                                               | 90   |
| 4.1.4 Defining Message Output for Inbound Delivery Transfer to SAP TM                                               | 91   |
| 4.2 Configuring Requirement Types and Type Determination                                                            | 92   |
| 4.2.1 Defining Order-Based Transportation Requirement Types                                                         | 93   |
| 4.2.2 Defining Delivery-Based Transportation Requirement Types                                                      | 94   |
| 4.2.3 Defining Conditions for OTR Type Determination                                                                |      |
| 4.2.4 Defining Conditions for DTR Type Determination                                                                |      |
| 4.3 Configuring Freight Unit Building                                                                               |      |
| 4.3.1 Defining Freight Unit Types                                                                                   |      |
| 4.3.2 Defining Freight Unit Building Rules                                                                          | 102  |

| 4.3.3 Defining Conditions for Freight Unit Building Rule Determination | 105 |
|------------------------------------------------------------------------|-----|
| 4.3.4 Defining OTR Types for Automatic Freight Unit Creation           | 107 |
| 4.3.5 Defining DTR Types for Automatic Freight Unit Creation           |     |
| 5 Configuring Planning Freight and Selecting Carriers                  |     |
| 5.1 Defining Means of Transport                                        |     |
| 5.2 Configuring Freight Order Type                                     |     |
| 5.2.1 Defining Freight Settlement Document Types                       |     |
| 5.2.2 Defining Freight Order Types                                     |     |
| 5.3 Defining Conditions for Loading and Unloading Durations            | 117 |
| 5.4 Configuring Selection Settings for Planning                        | 119 |
| 5.4.1 Defining Time-Related Selection Attributes                       |     |
| 5.4.2 Defining Geographical Selection Attributes                       |     |
| 5.4.3 Defining Additional Selection Attributes                         |     |
| 5.4.4 Defining Selection Profiles                                      |     |
| 5.4.5 Defining Capacity Selection Settings                             | 120 |
| 5.4.6 Defining Carrier Selection Settings                              | 121 |
|                                                                        |     |
| 5.5 Configuring Planning Settings                                      |     |
| 5.5.1 Defining Optimizer Settings                                      |     |
| 5.5.2 Defining Cost Function Settings                                  |     |
| 5.5.3 Defining Planning Cost Settings                                  |     |
| 5.5.4 Defining Planning Profiles                                       |     |
| 5.6 Defining Transportation Networks                                   |     |
| 5.6.1 Defining Transportation Zones                                    |     |
| 5.6.2 Defining Transportation Lanes                                    |     |
| 5.6.3 Defining Carrier Profiles                                        |     |
| 5.7 Defining Vehicle Resources                                         | 148 |
| 5.8 Defining and Assigning Calendar Resources                          |     |
| 5.8.1 Defining Calendar Resources                                      |     |
| 5.8.2 Assigning Calendar Resources to Locations                        |     |
| 6 Configuring Inbound Processing and Receipt Confirmation              |     |
| 6.1 Defining Partner Determination for Inbound Delivery                | 163 |
| 6.1.1 Defining Partner Determination                                   | 164 |
| 7 Configuring Monitoring and Executing Freight                         | 165 |
| 7.1 Configuring Settings for User and User Interface                   | 166 |
| 7.1.1 Assigning Authorization Profiles to Users                        |     |
| 7.1.2 Assigning Authorization Profiles to Event Handler Types          |     |
| 7.1.3 Assigning User Profiles and Web Interface Transactions to Users  |     |
| 8 Configuring Settling Freight Orders                                  |     |
| 8.1 Configuring Freight Settlement in SAP TM                           |     |
| 8.1.1 Defining Freight Settlement Profiles                             |     |
| 8.2 Configuring Freight Agreements                                     |     |
| 8.2.1 Defining Freight Agreement Types                                 |     |
| 8.2.2 Defining General Settings for Charge Calculations                |     |
| 8.3 Mapping Organizational Units for Purchasing.                       |     |
| 8.4 Defining Master Data for Charge Management                         |     |
| 8.4.1 Defining Scales                                                  |     |
| 8.4.2 Defining Rate Tables                                             |     |
| 8.4.3 Releasing Rate Tables                                            |     |
| 8.4.4 Defining Charge Calculation Sheets                               |     |
| 8.4.5 Defining Freight Agreements                                      |     |
| 8.4.6 Releasing Freight Agreements                                     |     |
|                                                                        |     |
| 9 Verifying Logistics Invoices Online                                  | 201 |
| 9.1 Defining Master Data for Invoice Verification                      |     |
| 9.1.1 Defining Vendor Master (Carrier) for Invoice Verification        |     |
| 10 Processing Evaluated Receipt Settlements (ERS) in ERP               |     |
| 10.1 Defining Master Data for Evaluated Receipt Settlement             | 205 |

| 10.1.1 Defining Vendor Master (Carrier) for ERS                         |  |
|-------------------------------------------------------------------------|--|
| 10.1.2 Defining Condition Records for Credit Memo Message Output in ERS |  |
| 10.1.3 Defining Partner Profiles for Credit Memo Message Output in ERS  |  |

# Configuration Guide for Domestic Inbound Transportation

This document contains the master data and Customizing settings for the *Domestic Inbound Transportation* scenario. You must implement this scenario as described and once you have verified the functionality, you can modify the data to suit your own environment and operating conditions.

### **Change History**

| Version | Date           | Description                                                       |  |
|---------|----------------|-------------------------------------------------------------------|--|
| 1.0     | December 2010  | Initial version                                                   |  |
| 1.1     | April 2011     | Harmonized configuration and master data; scenarios based on IDES |  |
| 2.0     | September 2012 | Revised for SAP TM 9.0                                            |  |
| 3.0     | December 2013  | Updated for SAP TM 9.1                                            |  |
|         |                | Removed sections on SAP Event Management                          |  |

#### **Important SAP Notes**

You must read the following SAP Notes before you start using this test scenario. These SAP Notes contain the most recent corrections required to test the scenario.

Make sure that you have the current version of each SAP Note, which you can find on SAP Service Marketplace at <u>http://service.sap.com/notes</u>.

| SAP Note Number | Description                                   |
|-----------------|-----------------------------------------------|
| <u>1738013</u>  | TM: Integration with ERP Enhancement Packages |

## 1 The Scenario

Some settings in this guide can be copied from the existing SAP ERP configuration. In particular, SAP ERP Customizing settings can be reused for the following:

- Defining enterprise structure and relevant assignments
- Financial accounting
- Controlling

If you require a scenario-specific enterprise structure, we recommend that you copy the existing, standard configuration settings (such as *Country Template for Company Codes incl. G/L Accounts*) and change them as necessary (for example, changing addresses).

1

Business system groups, logical systems, RFC connections, and system connections used throughout this guide are examples only. Replace these with your own data.

This guide also assumes the use of Business Add-Ins (BAdIs), which add a prefix or suffix to master data objects transferred from SAP ERP to SAP TM (see SAP Note 458914). An overview of the prefixes and suffixes used is provided in the following table:

| Business Object | Prefix | Suffix   |
|-----------------|--------|----------|
| Carrier         | CA-    | None     |
| Customer        | CU-    | None     |
| Plant           | PL-    | None     |
| Shipping Point  | SP-    | None     |
| Supplier        | SU-    | None     |
| System          | None   | -@ERP001 |

For example:

Shipping point name in SAP ERP: 1200

Shipping point name in SAP TM: SP1200@ERP001

If you have not implemented the corresponding BAdI in your system, the names of the objects are not changed.

### **Prerequisites**

Before you begin to configure the *Domestic Inbound Transportation* scenario, see the following guides in SAP Solution Manager under SAP Transportation Management Configuration Structures Basic Settings for SAP TM <release> ::

Basic Settings and Integration for ERP

- Basic Settings for SAP TM
- Integration of SAP TM and SAP Event Management
- Integration of Output Management
- Basic Settings for Visual Business

#### **System Prerequisites**

Your SAP ERP system must be configured to run the following processes:

- SD: Order-to-cash process:
  - Sales order entry
  - Delivery creation
  - Posting goods issue
  - Billing document creation
  - Transfer to accounting
- MM: Purchase order process:
  - Purchase order entry
  - Inbound delivery processing
  - Posting goods receipt
  - Logistics invoice verification
  - Invoice document creation (ERS settlement)
  - o Transfer to accounting
- FI/CO
  - Supporting the processes listed above
  - Country-specific legal requirements (such as tax calculation)

#### Geography

The *Domestic Inbound Transportation* scenario describes a national transportation network with two vendors.

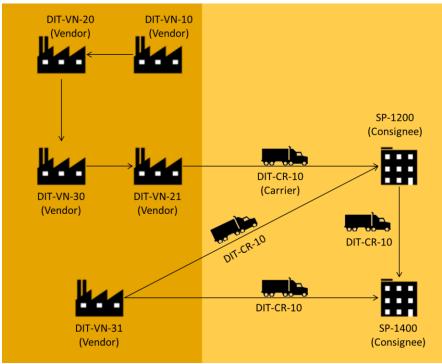

"Domestic Inbound Transportation" Scenario

Goods to be shipped are ordered by the ordering party and delivered to production plants in Munich and Dingolfing, Germany.

The goods are shipped from the vendor locations at which they were manufactured.

To use the transportation network as described in this document, you must ensure that the vendors and plants used in the customer system are located in the same vicinity.

The following organizational structures and document types are used by default and must be changed to customer-specific organizational structures as required.

| Company code            | 1000   |
|-------------------------|--------|
| Controlling area        | 1000   |
| Plant                   | • 1200 |
|                         | • 1400 |
| Purchasing organization | 1000   |
| Storage location        | 0001   |
| Shipping point          | • 1200 |
|                         | • 1400 |
| Purchase order type     | NDI    |

## **2** Organizational Unit Configuration

### Activities

- Defining Organizational Units in SAP ERP [Page 12]
- Defining Organizational Units in SAP TM [Page 18]

## **2.1** Defining Organizational Units in SAP ERP

The following IDES organizational units are used throughout this document:

- Controlling area 1000 (CO Europe)
- Company code 1000 (IDES AG)
- Purchasing organization 1000 (IDES Deutschland)
- Plants 1200 (Dresden) and 1400 (Stuttgart)

### **More Information**

- Defining Plants [Page 13]
- <u>Defining Storage Locations</u> [Page 14]
- Defining Shipping Points and Receiving Points [Page 15]
- Assigning Goods Receiving Points for Inbound Deliveries [Page 17]

## 2.1.1 Defining Plants

### Procedure

- 1. In Customizing for SAP ERP, choose ► Enterprise Structure ➤ Definition ➤ Logistics General ➤ Define, Copy, Delete, Check Plant .
- 2. Choose Define Plant.
- 3. Select plants 1200 (Dresden) and 1400 (Stuttgart).
- 4. Choose Address or press SHIFT+F5 and check that the addresses for the plants are as follows:

| Field               | Value                   |
|---------------------|-------------------------|
| Name                | Plant Dresden           |
| Street/House Number | St. Petersburger Str. 9 |
| Postal Code/City    | 01069 Dresden           |
| Country             | DE (Germany)            |
| Region              | 14 (Saxony)             |
| Time Zone           | CET                     |
| Language            | EN                      |

• For plant 1200:

• For plant 1400:

| Field               | Value                   |
|---------------------|-------------------------|
| Name                | Plant Stuttgart         |
| Search Term         | STUTTGART               |
| Street/House Number | Sieglestr. 26           |
| Postal Code/City    | 70469 Stuttgart         |
| Country             | DE (Germany)            |
| Region              | 08 (Baden-Wuerttemberg) |
| Time Zone           | CET                     |
| Language            | EN                      |

## 2.1.2 Defining Storage Locations

### Procedure

- 1. In Customizing for SAP ERP, choose Enterprise Structure Definition Materials Management Maintain Storage Location .
- 2. Enter plant 1200 and choose Continue.
- 3. Delete all of the existing entries and create a new entry as follows:

| Field       | Value         |
|-------------|---------------|
| SLoc        | DIT1          |
| Description | TM-DIT: StLoc |

4. Repeat this procedure for plant 1400.

## 2.1.3 Defining Shipping Points and Receiving Points

In this procedure, you define shipping points and receiving points for the plants. The system uses the receiving point as the destination for the inbound transportation. The receiving point is then transferred to SAP TM using the Core Interface, resulting in a corresponding location of type 1003 (Shipping point) in SAP TM.

### Procedure

- 1. In Customizing for SAP ERP, choose ► Enterprise Structure ► Definition ► Logistics Execution ► Define, Copy, Delete, Check Shipping Point .
- 2. Choose Define Shipping Point.
- 3. Select entry 1200 (shipping/receiving Dresden) and choose *Details* or press CTRL+SHIFT+F2.
- 4. On the Details screen, choose Address.
- 5. Enter the following data:

| Field               | Value                      |
|---------------------|----------------------------|
| Name                | Shipping/Receiving Dresden |
| Street/House Number | St. Petersburger Str. 9    |
| Postal Code/City    | 01069 Dresden              |
| Country/Region      | DE (Germany)               |
| Region              | 14 (Saxony)                |
| Time Zone           | CET                        |
| Language            | EN                         |

- 6. Choose Back or press F3 to return to the overview screen.
- 7. Select entry 1400 (shipping/receiving Stuttgart) and choose *Details* or press CTRL+SHIFT+F2.
- 8. On the Details screen, choose Address.
- 9. Enter the following data:

| Field               | Value                        |
|---------------------|------------------------------|
| Name                | Shipping/Receiving Stuttgart |
| Street/House Number | Sieglestr. 26                |
| Postal Code/City    | 70469 Stuttgart              |
| Country/Region      | DE (Germany)                 |

| Region    | 08 (Baden-Wuerttemberg) |
|-----------|-------------------------|
| Time Zone | CET                     |
| Language  | EN                      |

# **2.1.4** Assigning Goods Receiving Points for Inbound Deliveries

In this Customizing activity, you assign goods receiving points to the combination of plant and storage location.

### Procedure

- 1. In Customizing for SAP ERP, choose Logistics Execution Shipping Basic Shipping Functions Shipping Point and Goods Receiving Point Determination Assign Goods Receiving Points for Inbound Deliveries.
- 2. Create entries with the following data:

| Plant | Storage Location | Shipping Point |
|-------|------------------|----------------|
| 1200  | DIT1             | 1200           |
| 1400  | DIT1             | 1400           |

## **2.2** Defining Organizational Units in SAP TM

### Activities

- <u>Transferring Organizational Data from SAP ERP to SAP TM</u> [Page 19]
- Defining Business Partners for Receiving Points and Plants [Page 21]
- Assigning Business Partners to Locations [Page 24]
- Defining Geographical Data for Shipping and Receiving Points [Page 26]
- Defining Org. Unit for Planning & Execution Organization/Group [Page 27]
- <u>Defining Organizational Unit for Purchasing Organization & Group</u> [Page 29]

# 2.2.1 Transferring Organizational Data from SAP ERP to SAP TM

In this procedure, you create and activate an integration model, which selects the plant and receiving point data and transfers it to SAP TM, thereby creating or updating locations and business partners.

In SAP TM, locations of type 1001 (plant) are created for the plants. Locations of type 1003 (shipping points) are created for the receiving points. The system automatically creates business partners with role BBP000 (vendor) for plants and shipping points. The business partners are assigned to the location.

### **Procedure**

- On the SAP Easy Access screen in SAP ERP, choose Logistics Central Functions Supply Chain Planning Interface Core Interface Advanced Planner and Optimizer Integration Model Create .
- 2. Enter the following data:

| Field           | Value                                     |
|-----------------|-------------------------------------------|
| Model Name      | DIT                                       |
| Logical System  | Logical System ID of SAP TM target system |
| APO Application | ORG_DATA                                  |

- 3. In the Material Dependent Objects screen area, select the Plants checkbox.
- 4. In the *General Selection Options for Materials* screen area, enter plants 1200 and 1400 (multiple values).
- 5. In the *Material Independent Objects* screen area, select the *Shipping Points* checkbox and choose *Special Restrictions* to the right to open the respective selection screen.
- 6. Enter the shipping points 1200 and 1400 as multiple values.
- 7. Choose Program Execute to continue. The system lists the selected filter objects (plants and shipping points) on the results screen along with the respective number of filtered objects.
- 8. Choose *Generate IM* to create the integration model.
- 9. Exit the transaction.
- 10. On the SAP Easy Access screen in SAP ERP, choose Logistics Central Functions Supply Chain Planning Interface Core Interface Advanced Planner and Optimizer Integration Model Activate .
- 11. Enter the following data:

| Field      | Value |
|------------|-------|
| Model Name | DIT   |

| Logical System  | Logical System ID of SAP TM target system |
|-----------------|-------------------------------------------|
| APO Application | ORG_DATA                                  |

- 12. Choose Program Execute to continue. The created version of the selected integration model is listed.
- 13. Click the red cross (indicating that the integration model version is inactive) in the *New Status* column. The icon changes to a check mark (indicating that the integration model is active).
- 14. Choose Start from the toolbar to start the activation.
- 15. If necessary, confirm all dialog boxes to run the data transfer.

# **2.2.2** Defining Business Partners for Receiving Points and Plants

### Procedure

- 1. Open SAP NetWeaver Business Client and choose ▶ Master Data > General > Define Business Partner .
- 2. Choose Organization or press CTRL+F5.
- 3. Enter the following data:

| Field             | Value                             |
|-------------------|-----------------------------------|
| BP Number         | SP-1200                           |
| Create in BP Role | Business Partner (Gen.)           |
| Grouping          | 0002 (External Number Assignment) |

4. Choose the Address tab page and enter the following data:

| Field               | Value                      |
|---------------------|----------------------------|
| Name                | Shipping/Receiving Dresden |
| Search Term 1/2     | DRESDEN                    |
| Street/House Number | St. Petersburger Str. 9    |
| Postal Code/City    | 01069 Dresden              |
| Country             | DE                         |
| Region              | 14                         |
| Time Zone           | CET                        |
| Language            | Blank                      |

- 5. Save your entries.
- 6. Repeat the above steps using the following data:

| Field             | Value                             |
|-------------------|-----------------------------------|
| BP Number         | SP-1400                           |
| Create in BP Role | Business Partner (Gen.)           |
| Grouping          | 0002 (External Number Assignment) |

| Field               | Value                                |
|---------------------|--------------------------------------|
| Name                | Receiving/Shipping Point, Plant 1400 |
| Search Term 1/2     | STUTTGART                            |
| Street/House Number | Sieglestr. 26                        |
| Postal Code/City    | 70469 Stuttgart                      |
| Country             | DE                                   |
| Region              | 08                                   |
| Time Zone           | CET                                  |
| Language            | EN                                   |

7. Repeat the above steps using the following data:

| Field             | Value                   |
|-------------------|-------------------------|
| BP Number         | PL-1200                 |
| Create in BP Role | Business Partner (Gen.) |

| Field               | Value                   |  |
|---------------------|-------------------------|--|
| Name                | Plant Dresden           |  |
| Search Term 1/2     | DRESDEN                 |  |
| Street/House Number | St. Petersburger Str. 9 |  |
| Postal Code/City    | 01069 Dresden           |  |
| Country             | DE                      |  |
| Region              | 14                      |  |
| Time Zone           | CET                     |  |
| Language            | EN                      |  |

8. Repeat the above steps using the following data:

| Field             | Value                   |
|-------------------|-------------------------|
| BP Number         | PL-1400                 |
| Create in BP Role | Business Partner (Gen.) |

| Field               | Value                    |  |
|---------------------|--------------------------|--|
| Name                | Plant Stuttgart          |  |
| Search Term 1/2     | TM-DIT                   |  |
| Street/House Number | Heilbronner Str. 319-339 |  |
| Postal Code/City    | 70469 Stuttgart          |  |
| Country             | DE                       |  |
| Region              | 08                       |  |
| Time Zone           | CET                      |  |
| Language            | EN                       |  |

# 2.2.3 Assigning Business Partners to Locations

In this procedure, you assign business partners to locations for receiving points and plants.

### Procedure

- 1. In your SAP Transportation Management system, open SAP NetWeaver Business Client and choose Master Data Transportation Network Locations Define Location .
- 2. On the initial screen, enter the following data:

| Field         | Value                 |  |
|---------------|-----------------------|--|
| Location      | SP1200@ERP001         |  |
| Location Type | 1003 (Shipping Point) |  |

- 3. Choose *Change* or press F6.
- 4. Choose the General tab page and enter the following data:

| Field     | Value   |
|-----------|---------|
| BP Number | SP-1200 |

- 5. Save your entries.
- 6. Repeat the above steps using the following data:

| Field         | Value                 |  |
|---------------|-----------------------|--|
| Location      | SP1400@ERP001         |  |
| Location Type | 1003 (Shipping Point) |  |
| BP Number     | SP-1400               |  |

#### 7. Repeat the above steps using the following data:

| Field         | Value                   |  |
|---------------|-------------------------|--|
| Location      | PL1200 @ERP001          |  |
| Location Type | 1001 (Production Plant) |  |
| BP Number     | PL-1200                 |  |

8. Repeat the above steps using the following data:

| Field         | Value                   |  |
|---------------|-------------------------|--|
| Location      | PL1400 @ERP001          |  |
| Location Type | 1001 (Production Plant) |  |
| BP Number     | PL-1400                 |  |

# **2.2.4** Defining Geographical Data for Shipping and Receiving Points

### Procedure

- 1. In SAP NetWeaver Business Client (NWBC), choose ► Master Data ➤ Transportation Network ➤ Locations ➤ Define Location 】.
- 2. On the initial screen, enter the following data:

| Field         | Value                 |  |
|---------------|-----------------------|--|
| Location      | SP1200@ERP001         |  |
| Location Type | 1003 (shipping point) |  |

- 3. Choose Change.
- 4. On the General tab page, enter the following data in the Geographical Data screen area:

|           | Sign | Degree | Minutes | Seconds |
|-----------|------|--------|---------|---------|
| Longitude | +    | 13     | 44      | 42      |
| Latitude  | +    | 51     | 2       | 53      |

5. In the Geographical Data screen area, enter the time zone CET and precision 1200.

- 6. Return to the initial screen.
- 7. Repeat the above steps using the following data:

| Field         | Value                 |  |
|---------------|-----------------------|--|
| Location      | SP1400@ERP001         |  |
| Location Type | 1003 (shipping point) |  |

|           | Sign | Degree | Minutes | Seconds |
|-----------|------|--------|---------|---------|
| Longitude | +    | 9      | 10      | 29      |
| Latitude  | +    | 48     | 48      | 51      |

8. Enter time zone CET and precision 1200.

# **2.2.5** Defining Org. Unit for Planning & Execution Organization/Group

### Procedure

- 1. In SAP NetWeaver Business Client (NWBC), choose Master Data Organization Create Organization and Staffing.
- 2. In the *Create Root Organizational Object* dialog box, enter the current date in the *Valid From* field and December 31, 9999 in the *Valid To* field.
- 3. Choose the *Continue* pushbutton.
- 4. Choose the *Basic Data* tab page and enter the following data:

| Field               | Value                            |
|---------------------|----------------------------------|
| Organizational Unit | DIT-PEORG-1                      |
| Description         | DIT Planning & Execution Org. DE |

- 5. Choose the Org. Data tab page.
- 6. Choose Create and enter the following data:

| Field              | Value                       |
|--------------------|-----------------------------|
| Org. Unit Function | 13 (Planning and Execution) |
| Org. Unit Role     | 1 (Organization)            |

#### 1

The system completes the *Org. ID* field on the *Org. Data* tab page automatically. The ID for transportation planning and execution organization is required in the following configuration steps:

Defining Freight Unit Types [Page 100]

Defining Freight Order Types [Page 115]

#### 7. Choose the *Address* tab page and enter the following data:

| Field   | Value        |
|---------|--------------|
| Subtype | Main address |
| City    | Frankfurt    |
| Country | DE           |

- 8. Select the new organizational unit listed under Staff Assignments (Structure).
- 9. Choose *Create* to create a subordinate organizational unit.

- 10. Choose the relationship *Is line supervisor of Organizational unit* and continue.
- 11. Choose the *Basic Data* tab page and enter the following data:

| Field               | Value                             |
|---------------------|-----------------------------------|
| Organizational Unit | DIT-PEGRP-1                       |
| Description         | DIT Planning & Execution Group DE |

12. Choose the Org. Data tab page.

13. Choose *Create* and enter the following data:

| Field              | Value                       |
|--------------------|-----------------------------|
| Org. Unit Function | 13 (Planning and Execution) |
| Org. Unit Role     | 3 (Group)                   |

1

The system completes the *Org. ID* field on the *Org. Data* tab page automatically. The ID for transportation planning and execution organization is required in the following configuration steps:

Defining Freight Unit Types [Page 100]

Defining Freight Order Types [Page 115]

#### 14. Choose the *Address* tab page and enter the following data:

| Field   | Value        |
|---------|--------------|
| Subtype | Main address |
| City    | Frankfurt    |
| Country | DE           |

# **D** 2.2.6 Defining Organizational Unit for Purchasing Organization & Group

### Procedure

- 1. In SAP NetWeaver Business Client (NWBC), choose ▶ Master Data > Organization > Create Organization and Staffing .
- 2. In the *Create Root Organizational Object* dialog box, enter the current date in the *Valid From* field and December 31, 9999 in the *Valid To* field.
- 3. Choose the *Basic Data* tab page and enter the following data:

| Field               | Value                          |
|---------------------|--------------------------------|
| Organizational Unit | DIT-PORG-1                     |
| Description         | DIT Purchasing Organization DE |

- 4. Choose the Org. Data tab page.
- 5. Choose Create and enter the following data:

| Field              | Value            |
|--------------------|------------------|
| Org. Unit Function | 2 (Purchasing)   |
| Org. Unit Role     | 1 (Organization) |

#### 1

The system completes the Org. ID field on the Org. Data tab page automatically. The ID for the purchasing organization is required in the following configuration steps:

Defining Freight Order Types [Page 115]

**Defining Freight Agreements** [Page 196]

Mapping Organizational Units for Purchasing [Page 178]

#### 6. Choose the *Address* tab page and enter the following data:

| Field   | Value        |
|---------|--------------|
| Subtype | Main address |
| City    | Frankfurt    |
| Country | DE           |

7. Select the new organizational unit listed under Staff Assignments (Structure).

8. Choose *Create* to create a subordinate organizational unit.

- 9. Choose the relationship *Is line supervisor of Organizational unit* and continue.
- 10. Choose the *Basic Data* tab page and enter the following data:

| Field               | Value                   |
|---------------------|-------------------------|
| Organizational Unit | DIT-PGRP-1              |
| Description         | DIT Purchasing Group DE |

11. Choose the Org. Data tab page.

12. Choose *Create* and enter the following data:

| Field              | Value          |
|--------------------|----------------|
| Org. Unit Function | 2 (Purchasing) |
| Org. Unit Role     | 3 (Group)      |

1

The system completes the *Org. ID* field on the *Org. Data* tab page automatically. The ID for the purchasing organization is required in the following configuration steps:

Defining Freight Order Types [Page 115]

Defining Freight Agreements [Page 196]

Mapping Organization Units for Purchasing [Page 178]

#### 13. Choose the Address tab page and enter the following data:

| Field   | Value        |
|---------|--------------|
| Subtype | Main address |
| City    | Frankfurt    |
| Country | DE           |

## **3** Configuring Process Order Processing

### Activities

- Defining Document Types for Purchase Orders [Page 33]
- Maintaining and Assigning Partner Schema for Purchasing [Page 36]
- Defining Vendor Master [Page 42]
- Defining Material Master [Page 59]
- Maintaining Purchasing Contracts and Source Lists [Page 77]

# **3.1** Configuring Document Types for Purchase Orders and Requisitions

### **Activities**

- Defining Document Types for Purchase Orders [Page 33]
- Defining Document Types for Purchase Requisitions [Page 34]

## 3.1.1 Defining Document Types for Purchase Orders

### Procedure

- 1. In Customizing for SAP ERP, choose ► Materials Management ► Purchasing ► Purchase Order ► Define Document Types .
- 2. Create an entry with the following data by copying document type NB and all of its dependent entries:

| Field               | Value               |
|---------------------|---------------------|
| Туре                | DIT1                |
| Doc. Type Descript. | TM-DIT: Standard PO |

# **3.1.2** Defining Document Types for Purchase Requisitions

### Procedure

- 1. In Customizing for SAP ERP, choose Materials Management Purchasing Purchase Requisition Define Document Types .
- 2. Create an entry with the following data by copying document type NB *without* dependent entries:

| Field               | Value               |
|---------------------|---------------------|
| Туре                | DIT1                |
| Doc. Type Descript. | TM-DIT: Standard PR |

- 3. Select the new document type and choose *Allowed item categories* from the tree structure.
- 4. Create an entry with the following data:

| Field              | Value    |
|--------------------|----------|
| ltCat.             | Blank    |
| Text for Item Cat. | Standard |

- 5. Select the new entry and choose *Link purchase requisition document type* from the tree structure.
- 6. Create new entries with the following data:

| Field                                                           | Value |
|-----------------------------------------------------------------|-------|
| Document Type                                                   | DIT1  |
| Item Category of Reference Document<br>(Purchasing Document)    | Blank |
| <i>Item Category of Current Document</i> (Purchase Requisition) | Blank |
| R/S (Contract Release / SA Schedule Line)                       | Blank |

| Field                                                           | Value |
|-----------------------------------------------------------------|-------|
| Document Type                                                   | МК    |
| Item Category of Reference Document<br>(Purchasing Document)    | Blank |
| <i>Item Category of Current Document</i> (Purchase Requisition) | Blank |

| R/S (Contract Release / SA Schedule Line) | Selected |
|-------------------------------------------|----------|
|-------------------------------------------|----------|

# **3.2** Maintaining and Assigning Partner Schema for Purchasing

### **Activities**

- Defining Permissible Partner Roles per Vendor Account Group [Page 37]
- Defining Partner Schemas for Vendor Account Groups [Page 38]
- Assigning Partner Schemas to Vendor Account Groups [Page 39]
- Defining Partner Schemas for Purchasing Document Types [Page 40]
- Assigning Partner Schemas to Purchasing Document Types [Page 41]

# **3.2.1** Defining Permissible Partner Roles for Each Vendor Account Group

## Procedure

- 1. In Customizing for SAP ERP, choose Materials Management Purchasing Partner Determination Partner Roles Define Permissible Partner Roles per Account Group .
- 2. Check the following data and enter any values that are missing:

| Partner Function | Account Group |
|------------------|---------------|
| OA               | 0001          |
| OA               | 0002          |
| VN               | 0001          |
| PI               | 0001          |
| PI               | 0005          |
| GS               | 0001          |
| GS               | 0002          |
| i                |               |

In IDES, the partner function key PI (invoicing party) for language key EN (English) is replaced by partner function key IP (invoice presented by).

# **3.2.2** Defining Partner Schemas for Vendor Account Groups

## Procedure

- 1. In Customizing for SAP ERP, choose Materials Management Purchasing Partner Determination Partner Settings in Vendor Master Record Define Partner Schemas .
- 2. Select partner schema L1 (Vendor) and choose *Partner Functions in Procedure* in the tree structure.

| Partner Function                                                                                                    | No Change  | Mandatory  |  |  |
|----------------------------------------------------------------------------------------------------|------------|------------|--|--|
| OA                                                                                                    | Deselected | Deselected |  |  |
| VN                                                                                                    | Selected   | Selected   |  |  |
| PI                                                                                                    | Deselected | Deselected |  |  |
| GS                                                                                                    | Deselected | Deselected |  |  |
| i                                                                                                    |            |            |  |  |
| In IDES, partner function key PI (invoicing party) for language key EN (English) is replaced by partner function key IP (invoice presented by). |            |            |  |  |

3. Check the following entries and create them if they do not exist:

38

# **3.2.3** Assigning Partner Schemas to Vendor Account Groups

- 1. In Customizing for SAP ERP, choose Materials Management Purchasing Partner Determination Partner Settings in Vendor Master Record Assign Partner Schemas to Account Groups .
- 2. Check the following data and create any entries that do not exist:

| Field                                  | Value |
|----------------------------------------|-------|
| Account Group                          | 0001  |
| Partner Schema Purchasing Organization | L1    |

# **3.2.4** Defining Partner Schemas for Purchasing Document Types

## Procedure

- 1. In Customizing for SAP ERP, choose Materials Management Purchasing Partner Determination Partner Settings in Purchasing Documents Define Partner Schemas .
- 2. Select partner schema 0001 (contracts).
- 3. Choose Partner Functions in Procedure from the tree structure.

| <ol><li>Check the following data and enter any values that are missing the state of the state of</li></ol> | ng: |
|----------------------------------------------------------------------------------------------------|-----|
|----------------------------------------------------------------------------------------------------|-----|

| Partner<br>Function | No Change  | Mandatory  | End        | Higher Level |
|---------------------|------------|------------|------------|--------------|
| OA                  | Deselected | Deselected | Deselected | Deselected   |
| VN                  | Selected   | Selected   | Deselected | Selected     |
| PI                  | Deselected | Deselected | Deselected | Deselected   |
| GS                  | Deselected | Deselected | Deselected | Deselected   |

- 5. Choose Partner Determination Procedures from the tree structure.
- 6. Select partner schema 0002 (purchase order):
- 7. Choose Partner Functions in Procedure from the tree structure.
- 8. Check the following data and enter any values that are missing:

| Partner<br>Function | No Change  | Mandatory  | End        | Higher Level |
|---------------------|------------|------------|------------|--------------|
| OA                  | Deselected | Deselected | Deselected | Deselected   |
| VN                  | Selected   | Selected   | Deselected | Selected     |
| PI                  | Deselected | Deselected | Deselected | Deselected   |
| GS                  | Deselected | Deselected | Deselected | Deselected   |

1

In IDES, the partner function key PI (invoicing party) for language key EN (English) is replaced by partner function key IP (invoice presented by).

# **3.2.5** Assigning Partner Schemas to Purchasing Document Types

In this Customizing activity, you assign partner schemas to purchasing document types for partner assignments in purchasing documents.

- 1. In Customizing for SAP ERP, choose Materials Management Purchasing Partner Determination Partner Settings in Purchasing Documents Assign Partner Schemas to Document Types .
- 2. Check the following data and create any entries that are missing:

| Document Category | Document Type | Partner Schema |
|-------------------|---------------|----------------|
| Purchase Order    | DIT1          | 0002           |
| Contract          | МК            | 0001           |

# **3.3** Defining Vendor Master

## **Activities**

- Maintaining Vendor Account Groups [Page 43]
- Defining Vendor Master (Vendor Company) [Page 44]
- Defining Vendor Master for Vendor Locations (Goods Supplier) [Page 47]
- Maintaining Vendor Master for Vendor Subranges [Page 49]
- Defining Vendor Master for Carrier [Page 51]
- Transferring Vendor Master Data from SAP ERP to SAP TM [Page 54]
- Maintaining Geographical Data for Vendor Locations [Page 56]
- Assigning Locations to Incoterm Locations [Page 58]

# 3.3.1 Maintaining Vendor Account Groups

- 1. In Customizing for SAP ERP, choose ► Logistics General > Business Partner > Vendors > Control > Define Account Groups and Field Selection (Vendor) .
- 2. Select account group 0001.
- 3. Choose Details or press F2.
- 4. Select the Vendor sub-range relevant checkbox.

# 3.3.2 Defining Vendor Master (Vendor Company)

In this procedure, you create the vendor master data for the vendor company. The vendor is the seller company in terms of purchasing and accounting. Therefore, you have to define the vendor master for both accounting and purchasing. The vendor is also to be used as the invoicing party.

### Procedure

- 1. On the SAP Easy Access screen for SAP ERP, choose Logistics Materials Management Purchasing Master Data Vendor Central Create .
- 2. Create vendors assigned to purchasing organization 1000 according to the information below:

| Vendor ID | Company Code | Purch. Organization | Account Group |
|-----------|--------------|---------------------|---------------|
| DIT-VN-10 | 1000         | 1000                | 0001          |
| DIT-VN-20 | 1000         | 1000                | 0001          |
| DIT-VN-30 | 1000         | 1000                | 0001          |
| DIT-VN-40 | 1000         | 1000                | 0001          |
| DIT-VN-50 | 1000         | 1000                | 0001          |

3. On the *Create Vendor: Address* enter the following address data for each vendor. In each case, enter the title as *Company*.

| Vendor ID | Name               | Search Term | Address               |
|-----------|--------------------|-------------|-----------------------|
| DIT-VN-10 | TM-DIT: Vendor 1 / | TM-DIT      | Frankfurter Ring 195  |
|           | Munich             |             | 80687 Munich          |
|           |                    |             | Bavaria               |
|           |                    |             | DE                    |
| DIT-VN-20 | TM-DIT: Vendor 2 / | TM-DIT      | Nopitschstr. 67       |
|           | Nuremberg          |             | 90441 Nuremberg       |
|           |                    |             | Bavaria               |
|           |                    |             | DE                    |
| DIT-VN-30 | TM-DIT: Vendor 3 / | TM-DIT      | Arminiusstr. 59       |
|           | Dortmund           |             | 44149 Dortmund        |
|           |                    |             | North Rhine Westfalia |
|           |                    |             | DE                    |
| DIT-VN-40 | TM-DIT: Vendor 4 / | TM-DIT      | Hauert 11             |

|           | Dortmund           |        | 44227 Dortmund        |
|-----------|--------------------|--------|-----------------------|
|           |                    |        | North Rhine Westfalia |
|           |                    |        | DE                    |
| DIT-VN-50 | TM-DIT: Vendor 5 / | TM-DIT | Henschelplatz 1       |
|           | Kassel             |        | 34127 Kassel          |
|           |                    |        | Hesse                 |
|           |                    |        | DE                    |

- 4. On the *Create Vendor: Accounting Information Accounting* screen, enter reconciliation account 160000 and cash management group E1 for each vendor.
- 5. On the Create Vendor: Payment Transactions Accounting screen, enter payment terms 0001 for each vendor.
- 6. On the Create Vendor: Purchasing Data screen, enter the following data for each vendor:

| Field                               | DIT-VN-10                     | DIT-VN-20                           | DIT-VN-30                          | DIT-VN-40                          | DIT-VN-50                     |
|-------------------------------------|-------------------------------|-------------------------------------|------------------------------------|------------------------------------|-------------------------------|
| Order Crcy                          | EUR                           | EUR                                 | EUR                                | EUR                                | EUR                           |
| Incoterms                           | EXW Munich<br>(DIT-VN-<br>10) | EXW<br>Nuremberg<br>(DIT-VN-<br>20) | EXW<br>Dortmund<br>(DIT-VN-<br>30) | EXW<br>Dortmund<br>(DIT-VN-<br>40) | EXW Kassel<br>(DIT-VN-<br>50) |
| GR-based<br>Invoice<br>Verification | Selected                      | Selected                            | Selected                           | Selected                           | Selected                      |
| Automatic<br>Purchase<br>Order      | Selected                      | Selected                            | Selected                           | Selected                           | Selected                      |
| Purch. Group                        | P01                           | P01                                 | P01                                | P01                                | P01                           |
| Plnd Dely<br>Time                   | 1 day                         | 1 day                               | 1 day                              | 1 day                              | 1 day                         |
| Conf. Ctrl                          | 0004                          | 0004                                | 0004                               | 0004                               | 0004                          |

- 7. On the *Create Vendor: Partner Functions* screen, specify the following partner functions for each vendor:
  - o VN
  - o Pl
  - GS
  - **OA**

i

In IDES, partner function PI (invoicing party) for language key EN (English) has been replaced by partner function key IP (invoice presented by).

# **3.3.3** Defining Vendor Master for Vendor Locations (Goods Supplier)

In this procedure, you create vendor master data for the individual ship-from locations, which differ from the vendor location that represents the company's headquarters in this country. Once you have created the vendor master data, it is transferred to SAP TM via CIF. The corresponding locations with location type 1011 (vendor) are created in SAP TM.

### Procedure

- 1. On the SAP Easy Access screen in SAP ERP, choose Logistics Materials Management Purchasing Master Data Vendor Purchasing Create .
- 2. Create new master data as follows:

| Field                   | Value     |
|-------------------------|-----------|
| Vendor                  | DIT-VN-21 |
| Purchasing Organization | 1000      |
| Account Group           | 0002      |

1. On the initial screen, enter the following data:

| 2. On the Create Vendor: Address screen, enter the following data | 2. | On the Create | Vendor: Address screen, | enter the following data: |
|-------------------------------------------------------------------|----|---------------|-------------------------|---------------------------|
|-------------------------------------------------------------------|----|---------------|-------------------------|---------------------------|

| Field               | Value                      |  |
|---------------------|----------------------------|--|
| Title               | Company                    |  |
| Name1               | TM-DIT: Vendor 2 / Bamberg |  |
| Search Term         | TM-DIT                     |  |
| Street/House Number | Hafenstr. 18               |  |
| Postal Code/City    | 96052 Bamberg              |  |
| Country             | DE                         |  |
| Region              | 09                         |  |
| Time Zone           | CET                        |  |
| Language            | EN                         |  |

- 3. On the Create Vendor: Purchasing Data screen, enter order currency EUR.
- 4. On all of the other screens, leave the values initial.
- 3. Create new master data with the following data:
  - 1. On the initial screen, enter the following data:

| Field                   | Value     |
|-------------------------|-----------|
| Vendor                  | DIT-VN-31 |
| Purchasing Organization | 1000      |
| Account Group           | 0002      |

2. On the Create Vendor: Address screen, enter the following data:

| Field               | Value                    |
|---------------------|--------------------------|
| Title               | Company                  |
| Name                | TM-DIT: Vendor 3 / Essen |
| Search Term         | TM-DIT                   |
| Street/House Number | Hammacher Str. 100       |
| Postal Code/City    | 45127 Essen              |
| Country             | DE                       |
| Region              | 05                       |
| Time Zone           | CET                      |
| Language            | EN                       |

3. On the Create Vendor: Purchasing Data screen, enter order currency EUR.

4. On all of the other screens, leave the values initial.

# **3.3.4** Maintaining Vendor Master for Vendor Subranges

- 1. On the SAP Easy Access screen in SAP ERP, choose Logistics Materials Management Purchasing Master Data Vendor Purchasing Change (Current).
- 2. On the initial screen, enter vendor DIT-VN-20 and purchasing organization 1000.
- 3. Select the Partner functions checkbox.
- 4. Choose Enter and navigate to the Change Vendor: Partner Functions screen.
- 5. In the menu, choose Extras Sub-ranges to maintain vendor-specific subranges (VSR) of products.
- 6. Enter the following data:

| Vendor Subrange (VSR) | VSR Description  |
|-----------------------|------------------|
| P01                   | Product Group 01 |

- 7. In the menu, choose Extras Alternative Data to maintain VSR-specific purchasing data.
- 8. Enter the following data on the Alternative Data screen:

| Field             | Value        |
|-------------------|--------------|
| Vendor Subrange   | P01          |
| Purchasing Data   | Not selected |
| Partner Functions | Selected     |

- 9. Choose *Enter* to continue.
- 10. On the Alternative Data: Partner Functions screen, enter the following data:

| Partner Function | Number    |
|------------------|-----------|
| OA               | DIT-VN-21 |
| GS               | DIT-VN-21 |

- 11. Return to the Alternative Data Overview screen.
- 12. Maintain the next vendor master with the following data.
- 13. On the initial screen, enter vendor DIT-VN-30 and purchasing organization 1000.
- 14. Select the Partner functions checkbox.
- 15. Choose Enter and navigate to the Purchasing Organization Data: Partner Functions screen.

- 16. In the menu, choose ► *Extras* > *Sub-ranges* > to maintain vendor-specific subranges (VSR) of products.
- 17. On the *Purchasing Organization Data: Vendor Subranges* screen, enter the following data:

| Vendor Subrange (VSR) | VSR Description  |
|-----------------------|------------------|
| P01                   | Product Group 01 |

- 18. In the menu, choose Extras Alternative Data to maintain VSR-specific purchasing data.
- 19. On the Alternative Data screen, maintain the following data:

| Field             | Value        |
|-------------------|--------------|
| Vendor Subrange   | P01          |
| Purchasing Data   | Not selected |
| Partner Functions | Selected     |

20. Choose *Enter* to continue.

21. On the Alternative Data: Partner Functions screen, enter the following data:

| Partner Function | Partner No. |
|------------------|-------------|
| OA               | DIT-VN-31   |
| GS               | DIT-VN-31   |

22. Return to the Alternative Data Overview screen.

# 3.3.5 Defining Vendor Master for Carrier

## Procedure

- 1. On the SAP Easy Access screen in SAP ERP, choose Logistics Materials Management Purchasing Master Data Vendor Central Create .
- 2. Create new master data as specified below. In each case, choose *Enter* to switch to the next screen.
  - 1. On the initial screen, enter the following data:

| Field                   | Value     |
|-------------------------|-----------|
| Vendor No.              | DIT-CR-10 |
| Company Code            | 1000      |
| Purchasing Organization | 1000      |
| Account Group           | 0005      |

2. On the Create Vendor: Address screen, enter the following data:

| Field                 | Value                |
|-----------------------|----------------------|
| Title                 | Company              |
| Name                  | TM-DIT: Carrier 1    |
| Search Term           | TM-DIT               |
| Street / House Number | Landsberger Str. 250 |
| Postal Code / City    | 80687 Munich         |
| Country               | DE                   |
| Region                | 09                   |
| Language              | EN                   |

- 3. On the Create Vendor: Control screen, leave the values initial.
- 4. On the *Create Vendor: Accounting Information Accounting* screen, enter the following data:

| Field                  | Value  |
|------------------------|--------|
| Reconciliation Account | 160000 |
| Cash Management Group  | E1     |

5. On the *Create Vendor: Payment Transactions Accounting* screen, enter payment terms 0001.

#### 6. On the Create Vendor: Purchasing Data screen, enter the following data:

| Field                                                   | Value        |
|---------------------------------------------------------|--------------|
| Order Currency                                          | EUR          |
| Terms of Payment                                        | 0001         |
| Evaluated Receipt Settlement<br>(AutoEvalGRSetmt Del.)  | Not selected |
| Service-based Invoice Verification (SrvBased Inv. Ver.) | Selected     |
| Purchasing Group                                        | P01          |

7. On the Create Vendor: Partner Functions screen, enter the following data:

| Partner Function                                                                                                    | Partner No. |
|----------------------------------------------------------------------------------------------------|-------------|
| VN                                                                                                    | DIT-CR-10   |
| PI                                                                                                    | DIT-CR-10   |
| i                                                                                                    |             |
| In IDES, partner function key PI (invoicing Party) for language key EN (English) is replaced by partner function key IP (invoice presented by). |             |

#### 3. Create new master data as follows:

#### 1. On the initial screen, enter the following data:

| Field                   | Value     |
|-------------------------|-----------|
| Vendor No.              | DIT-CR-20 |
| Company Code            | 1000      |
| Purchasing Organization | 1000      |
| Account Group           | 0005      |

2. On the Create Vendor: Address screen, enter the following data:

| Field               | Value             |
|---------------------|-------------------|
| Title               | Company           |
| Name                | TM-DIT: Carrier 2 |
| Search Term         | TM-DIT            |
| Street/House Number | Eifelstr. 30      |

| Postal Code/City | 51371 Leverkusen |
|------------------|------------------|
| Country          | DE               |
| Region           | 05               |
| Language         | EN               |

- 3. On the Create Vendor: Control screen, leave the values initial.
- 4. On the *Create Vendor: Accounting Information Accounting* screen, enter the following data:

| Field                  | Value  |
|------------------------|--------|
| Reconciliation Account | 160000 |
| Cash Management Group  | E1     |

- 5. On the *Create Vendor: Payment Transactions Accounting* screen, enter payment terms 0001.
- 6. On the Create Vendor: Purchasing Data screen, enter the following data:

| Field                                                               | Value        |
|---------------------------------------------------------------------|--------------|
| Order Currency                                                      | EUR          |
| Terms of Payment                                                    | 0001         |
| Goods Receipt based Invoice Verification (GR-<br>Based Inv. Verif.) | Selected     |
| <i>Evaluated Receipt Settlement</i><br>(AutoEvalGRSetmt Del.)       | Not selected |
| Service-based Invoice Verification (SrvBased Inv. Ver.)             | Selected     |
| Purchasing Group                                                    | P01          |

7. On the Create Vendor: Partner Functions screen, enter the following data:

| Partner Function | Partner No. |
|------------------|-------------|
| VN               | DIT-CR-20   |
| PI               | DIT-CR-20   |

# **3.3.6** Transferring Vendor Master Data from SAP ERP to SAP TM

In this procedure, you create and activate an integration model, which selects the vendor master data and transfers it to SAP TM, creating or updating vendor locations and business partners.

Vendor locations of location type 1011 (vendor) are created in SAP TM for the vendor master of account group 0001 or 0002. Vendor locations of location type 1020 (transportation service provider) are created for the vendor master of account group 0005. Business partners with role BBP000 (vendor) are created automatically for the vendor masters of account groups 0001 and 0002. Business partners with role CRM010 (carrier) are created automatically for the vendor master of account group 0005. The business partner is assigned to the location.

- On the SAP Easy Access screen in SAP ERP, choose Logistics Central Functions Supply Chain Planning Interface Core Interface Advanced Planner and Optimizer Integration Model Create .
- 2. Enter the following data:

| Field           | Value                                     |
|-----------------|-------------------------------------------|
| Model Name      | DIT-IM-001                                |
| Logical System  | Logical system ID of SAP TM target system |
| APO Application | VENDOR                                    |

- 3. Choose *Enter* to continue.
- 4. Select *Vendors* (in the *Material Independent Objects* screen area) and choose the pushbutton to the right to specify the restrictions.
- 5. In the Vendors screen area, enter the following data:

| Field           | Value                                  |
|-----------------|----------------------------------------|
| Vendor          | DIT*                                   |
| Purchasing Org. | 1000                                   |
| Create Loc./BP  | 2 (both location and business partner) |

- 6. Choose ▶ *Program* ➤ *Execute* ☐ to continue. The selected filter object *Material Master Data* and the number of filtered objects are listed on the result screen.
- 7. Choose Generate IM to create the integration model.
- 8. Exit the transaction.
- On the SAP Easy Access menu, choose Logistics Central Functions Supply Chain Planning Interface Core Interface Advanced Planner and Optimizer Integration Model Activate .

10. Enter the following data:

| Field           | Value                                     |
|-----------------|-------------------------------------------|
| Model Name      | DIT-IM-001                                |
| Logical System  | Logical System ID of SAP TM target system |
| APO Application | VENDOR                                    |

- 11. Choose Program Execute to continue. The created version of the selected integration model is listed.
- 12. Choose the cross (indicating that the integration model version is inactive) in the first row and column *New Status*. The icon changes to a check mark (indicating that the integration model is active).
- 13. Choose Start to begin activation.
- 14. If necessary, confirm all dialog boxes to run the data transfer.

# **3.3.7** Maintaining Geographical Data for Vendor Locations

- 1. In SAP TM, open SAP NetWeaver Business Client and choose Master Data Transportation Network Locations Define Location.
- 2. On the initial screen, enter the following data:

| Field         | Value               |
|---------------|---------------------|
| Location      | SUDIT-VN-10 @ERP001 |
| Location Type | 1011 (vendor)       |

- 3. Choose Change.
- 4. Choose the *General* tab page.
- 5. Check the following geographical data and enter any that is missing:

|           | Sign | Degree | Minutes | Seconds |
|-----------|------|--------|---------|---------|
| Longitude | +    | 11     | 35      | 50      |
| Latitude  | +    | 48     | 11      | 16      |

- 6. Enter the time zone CET and precision 1200.
- 7. Return to the initial screen and enter the following data for location SUDIT-VN-20@ERP001 (type 1011):

|           | Sign | Degree | Minutes | Seconds |
|-----------|------|--------|---------|---------|
| Longitude | +    | 11     | 3       | 31      |
| Latitude  | +    | 49     | 25      | 45      |

- 8. Enter the time zone CET and precision 1200.
- 9. Return to the initial screen and enter the following data for location SUDIT-VN-21@ERP001 (type 1011):

|           | Sign | Degree | Minutes | Seconds |
|-----------|------|--------|---------|---------|
| Longitude | +    | 10     | 52      | 26      |
| Latitude  | +    | 49     | 54      | 30      |

- 10. Enter the time zone CET and precision 1200.
- 11. Return to the initial screen and enter the following data for location SUDIT-VN-30@ERP001 (type 1011):

|           | Sign | Degree | Minutes | Seconds |
|-----------|------|--------|---------|---------|
| Longitude | +    | 7      | 25      | 16      |
| Latitude  | +    | 51     | 31      | 14      |

**12. Enter the time zone** CET and precision 1200.

**13.** Return to the initial screen and enter the following data for location SUDIT-VN-31@ERP001 (type 1011):

|           | Sign | Degree | Minutes | Seconds |
|-----------|------|--------|---------|---------|
| Longitude | +    | 7      | 1       | 9       |
| Latitude  | +    | 51     | 27      | 48      |

14. Enter the time zone CET and precision 1200.

**15.** Return to the initial screen and enter the following data for location SUDIT-VN- 40@ERP001 (type 1011):

|           | Sign | Degree | Minutes | Seconds |
|-----------|------|--------|---------|---------|
| Longitude | +    | 7      | 24      | 6       |
| Latitude  | +    | 51     | 29      | 23      |

**16.** Enter the time zone CET and precision 1200.

**17.** Return to the initial screen and enter the following data for location SUDIT-VN-50@ERP001 (type 1011):

|           | Sign | Degree | Minutes | Seconds |
|-----------|------|--------|---------|---------|
| Longitude | +    | 9      | 29      | 9       |
| Latitude  | +    | 51     | 20      | 1       |

**18.** Enter the time zone CET and precision 1200.

# 3.3.8 Assigning Locations to Incoterm Locations

- 1. In SAP TM, open SAP NetWeaver Business Client and choose ► Master Data Transportation Network > Locations > Assign Location to Incoterm Location.
- 2. Create entries with the following data:

| Incoterm Location (Free Text) | Location            |
|-------------------------------|---------------------|
| Munich (DIT-VN-10)            | SUDIT-VN-10 @ERP001 |
| Nuremberg (DIT-VN-20)         | SUDIT-VN-20 @ERP001 |
| Bamberg (DIT-VN-21)           | SUDIT-VN-21 @ERP001 |
| Dortmund (DIT-VN-30)          | SUDIT-VN-30 @ERP001 |
| Essen (DIT-VN-31)             | SUDIT-VN-31 @ERP001 |
| Dortmund (DIT-VN-40)          | SUDIT-VN-40 @ERP001 |
| Kassel (DIT-VN-50)            | SUDIT-VN-50 @ERP001 |

# 3.4 Defining Material Master

## **Activities**

- Defining Material Masters [Page 60]
- <u>Transferring Material Master Data from SAP ERP to SAP TM</u> [Page 75]

# 3.4.1 Defining Material Masters

- 1. On the SAP Easy Access screen in SAP ERP, choose Logistics Materials Management Material Master Material Create (General) Immediately .
- 2. On the initial screen, enter the following data:

| Field           | Value                      |
|-----------------|----------------------------|
| Material        | DIT-PROD-10-1              |
| Industry Sector | M (Mechanical Engineering) |
| Material Type   | ROH (Raw Material)         |

- 3. Choose Select View(s) and select the following views:
  - o Basic Data 1
  - Purchasing
  - o MRP 1
  - o MRP 2
  - o General Plant Data / Storage 1
  - o Accounting 1
- 4. Select the Create views selected checkbox and choose Org. Levels.
- 5. In the Organizational Levels dialog box, enter plant 1200 and storage location DIT1.
- 6. Continue to maintain your master data as follows:
  - 1. Choose the Basic Data 1 tab page and enter the following information:

| Field                       | Value                                 |
|-----------------------------|---------------------------------------|
| Material Description        | Material for Domestic Inbound Transp. |
| Base Unit of Measure        | EA (each)                             |
| Material Group              | 001                                   |
| General Item Category Group | NORM                                  |
| Gross Weight                | 5.0                                   |
| Weight Unit                 | KG (kilogram)                         |
| Net Weight                  | 5.0                                   |
| Volume                      | 20000                                 |

| Volume Unit                  | CCM (cubic centimeter) |
|------------------------------|------------------------|
| Material Group for Packaging | -                      |

#### 2. Choose the *Purchasing* tab page and enter the following data:

| Field                            | Value    |
|----------------------------------|----------|
| Purchasing Group                 | P01      |
| Automatic Purchase Order Allowed | Selected |
| (Autom. PO)                      |          |
| Purchasing Value Key             | 3        |
| Source List                      | Selected |

#### 3. Choose the MRP 1 tab page and enter the following data:

| Field          | Value |
|----------------|-------|
| MRP Type       | PD    |
| MRP Controller | 001   |
| Lot Size       | EX    |

#### 4. Choose the MRP 2 tab page and enter the following data:

| Field                                     | Value   |
|-------------------------------------------|---------|
| Procurement Type                          | F       |
| Storage Location for External Procurement | DIT1    |
| (Storage Loc. for EP)                     |         |
| Planned Delivery Time                     | 1 (day) |
| Scheduling Margin Key                     | 000     |

5. Choose the *Accounting 1* tab page and enter the following data:

| Field           | Value |
|-----------------|-------|
| Valuation Class | 3000  |
| Price Control   | S     |
| Standard Price  | 10.00 |

7. Save your entries and return to the initial screen.

8. Repeat the above steps using the following data:

On the initial screen, enter the following data:

| Field              | Value                      |
|--------------------|----------------------------|
| Material           | DIT-PROD-10-2              |
| Industry Sector    | M (Mechanical Engineering) |
| Material Type      | ROH (Raw Material)         |
| Copy From Material | DIT-PROD-10-1              |

On the Organizational Levels tab page, enter the following data:

| Field            | Value | Field     | Value |
|------------------|-------|-----------|-------|
| Plant            | 1200  | Copy From | 1200  |
| Storage Location | DIT1  | Copy From | DIT1  |

On the Basic Data 1 tab page, enter the following data:

| Field        | Value                  |
|--------------|------------------------|
| Gross Weight | 10.0                   |
| Weight Unit  | KG (kilogram)          |
| Net Weight   | 10.0                   |
| Volume       | 30000                  |
| Volume Unit  | CCM (cubic centimeter) |

9. Repeat the above steps using the following data:

On the initial screen, enter the following data:

| Field              | Value                      |
|--------------------|----------------------------|
| Material           | DIT-PROD-20-1              |
| Industry Sector    | M (Mechanical Engineering) |
| Material Type      | ROH (Raw Material)         |
| Copy From Material | DIT-PROD-10-1              |

On the Organizational Levels tab page, enter the following data:

| Field            | Value | Field     | Value |
|------------------|-------|-----------|-------|
| Plant            | 1200  | Copy From | 1200  |
| Storage Location | DIT1  | Copy From | DIT1  |

On the Basic Data 1 tab page, enter the following data:

| Field | Value |
|-------|-------|
|-------|-------|

| Gross Weight | 7.0                    |
|--------------|------------------------|
| Weight Unit  | KG (kilogram)          |
| Net Weight   | 7.0                    |
| Volume       | 25000                  |
| Volume Unit  | CCM (cubic centimeter) |

On the Accounting 1 tab page, enter the standard price 20.00.

10. Repeat the above steps using the following data:

On the initial screen, enter the following data:

| Field              | Value                      |
|--------------------|----------------------------|
| Material           | DIT-PROD-20-2              |
| Industry Sector    | M (Mechanical Engineering) |
| Material Type      | ROH (Raw Material)         |
| Copy From Material | DIT-PROD-20-1              |

On the Organizational Levels tab page, enter the following data:

| Field            | Value | Field     | Value |
|------------------|-------|-----------|-------|
| Plant            | 1200  | Copy From | 1200  |
| Storage Location | DIT1  | Copy From | DIT1  |

11. Repeat the above steps using the following data:

On the initial screen, enter the following data:

| Field              | Value                      |
|--------------------|----------------------------|
| Material           | DIT-PROD-21-1              |
| Industry Sector    | M (Mechanical Engineering) |
| Material Type      | ROH (Raw Material)         |
| Copy From Material | DIT-PROD-20-1              |

On the Organizational Levels tab page, enter the following data:

| Field            | Value | Field     | Value |
|------------------|-------|-----------|-------|
| Plant            | 1200  | Copy From | 1200  |
| Storage Location | DIT1  | Copy From | DIT1  |

On the *Basic Data 1* tab page, enter the following data:

| Field        | Value                  |
|--------------|------------------------|
| Gross Weight | 6.0                    |
| Weight Unit  | KG (kilogram)          |
| Net Weight   | 6.0                    |
| Volume       | 30000                  |
| Volume Unit  | CCM (cubic centimeter) |

On the Accounting 1 tab page, enter the standard price 21.00.

12. Repeat the above steps using the following data:

On the initial screen, enter the following data:

| Field              | Value                      |
|--------------------|----------------------------|
| Material           | DIT-PROD-21-2              |
| Industry Sector    | M (Mechanical Engineering) |
| Material Type      | ROH (Raw Material)         |
| Copy From Material | DIT-PROD-21-1              |

On the Organizational Levels tab page, enter the following data:

| Field            | Value | Field     | Value |
|------------------|-------|-----------|-------|
| Plant            | 1200  | Copy From | 1200  |
| Storage Location | DIT1  | Copy From | DIT1  |

On the Basic Data 1 tab page, enter the following data:

| Field        | Value                  |
|--------------|------------------------|
| Gross Weight | 7.0                    |
| Weight Unit  | KG (kilogram)          |
| Net Weight   | 7.0                    |
| Volume       | 30000                  |
| Volume Unit  | CCM (cubic centimeter) |

13. Repeat the above steps using the following data:

On the initial screen, enter the following data:

| Field    | Value         |
|----------|---------------|
| Material | DIT-PROD-30-1 |

| Industry Sector    | M (Mechanical Engineering) |
|--------------------|----------------------------|
| Material Type      | ROH (Raw Material)         |
| Copy From Material | DIT-PROD-21-1              |

On the Organizational Levels tab page, enter the following data:

| Field            | Value | Field     | Value |
|------------------|-------|-----------|-------|
| Plant            | 1400  | Copy From | 1200  |
| Storage Location | DIT1  | Copy From | DIT1  |

On the Basic Data 1 tab page, enter the following data:

| Field          | Value                  |
|----------------|------------------------|
| Material Group | 001                    |
| Gross Weight   | 2.0                    |
| Weight Unit    | KG (kilogram)          |
| Net Weight     | 2.0                    |
| Volume         | 10000                  |
| Volume Unit    | CCM (cubic centimeter) |

On the Accounting 1 tab page, enter the standard price 30.00.

14. Repeat the above steps with the following data:

On the initial screen, enter the following data:

| Field              | Value                      |
|--------------------|----------------------------|
| Material           | DIT-PROD-30-2              |
| Industry Sector    | M (Mechanical Engineering) |
| Material Type      | ROH (Raw Material)         |
| Copy From Material | DIT-PROD-30-1              |

On the Organizational Levels tab page, enter the following data:

| Field            | Value | Field     | Value |
|------------------|-------|-----------|-------|
| Plant            | 1400  | Copy From | 1400  |
| Storage Location | DIT1  | Copy From | DIT1  |

On the Basic Data 1 tab page, enter the following data:

| Field | Value |
|-------|-------|
|-------|-------|

| Material Group | 001                    |
|----------------|------------------------|
| Gross Weight   | 3.0                    |
| Weight Unit    | KG (kilogram)          |
| Net Weight     | 3.0                    |
| Volume         | 10000                  |
| Volume Unit    | CCM (cubic centimeter) |

15. Repeat the above steps with the following data:

On the initial screen, enter the following data:

| Field              | Value                      |
|--------------------|----------------------------|
| Material           | DIT-PROD-31-1              |
| Industry Sector    | M (Mechanical Engineering) |
| Material Type      | ROH (Raw Material)         |
| Copy From Material | DIT-PROD-30-1              |

On the Organizational Levels tab page, enter the following data:

| Field            | Value | Field     | Value |
|------------------|-------|-----------|-------|
| Plant            | 1400  | Copy From | 1400  |
| Storage Location | DIT1  | Copy From | DIT1  |

On the *Basic Data 1* tab page, enter the following data:

| Field        | Value                  |
|--------------|------------------------|
| Gross Weight | 2.0                    |
| Weight Unit  | KG (kilogram)          |
| Net Weight   | 2.0                    |
| Volume       | 20000                  |
| Volume Unit  | CCM (cubic centimeter) |

On the Accounting 1 tab page, enter the standard price 31.00.

16. Repeat the above steps using the following data:

On the initial screen, enter the following data:

| Field    | Value         |
|----------|---------------|
| Material | DIT-PROD-31-2 |

| Industry Sector M (Mechanical Engineering) |                    |
|--------------------------------------------|--------------------|
| Material Type                              | ROH (Raw Material) |
| Copy From Material                         | DIT-PROD-31-1      |

On the Organizational Levels tab page, enter the following data:

| Field            | Value | Field     | Value |
|------------------|-------|-----------|-------|
| Plant            | 1400  | Copy From | 1400  |
| Storage Location | DIT1  | Copy From | DIT1  |

On the Basic Data 1 tab page, enter the following data:

| Field        | Value                  |
|--------------|------------------------|
| Gross Weight | 3.0                    |
| Weight Unit  | KG (kilogram)          |
| Net Weight   | 3.0                    |
| Volume       | 20000                  |
| Volume Unit  | CCM (cubic centimeter) |

17. Repeat the above steps with the following data:

On the initial screen, enter the following data:

| Field              | Value                      |  |
|--------------------|----------------------------|--|
| Material           | DIT-PROD-40-1              |  |
| Industry Sector    | M (Mechanical Engineering) |  |
| Material Type      | ROH (Raw Material)         |  |
| Copy From Material | DIT-PROD-31-1              |  |

On the Organizational Levels tab page, enter the following data:

| Field            | Value | Field     | Value |
|------------------|-------|-----------|-------|
| Plant            | 1400  | Copy From | 1400  |
| Storage Location | DIT1  | Copy From | DIT1  |

On the Basic Data 1 tab page, enter the following data:

| Field        | Value         |
|--------------|---------------|
| Gross Weight | 11.0          |
| Weight Unit  | KG (kilogram) |

| Net Weight  | 11.0                   |
|-------------|------------------------|
| Volume      | 25000                  |
| Volume Unit | CCM (cubic centimeter) |

On the Accounting 1 tab page, enter the standard price 40.00.

18. Repeat the above steps with the following data:

On the initial screen, enter the following data:

| Field              | Value                      |
|--------------------|----------------------------|
| Material           | DIT-PROD-40-2              |
| Industry Sector    | M (Mechanical Engineering) |
| Material Type      | ROH (Raw Material)         |
| Copy From Material | DIT-PROD-40-1              |

On the Organizational Levels tab page, enter the following data:

| Field            | Value | Field     | Value |
|------------------|-------|-----------|-------|
| Plant            | 1400  | Copy From | 1400  |
| Storage Location | DIT1  | Copy From | DIT1  |

On the Basic Data 1 tab page, enter the following data:

| Field        | Value                  |
|--------------|------------------------|
| Gross Weight | 12.0                   |
| Weight Unit  | KG (kilogram)          |
| Net Weight   | 12.0                   |
| Volume       | 25000                  |
| Volume Unit  | CCM (cubic centimeter) |

19. Repeat the above steps with the following data:

On the initial screen, enter the following data:

| Field              | Value                      |
|--------------------|----------------------------|
| Material           | DIT-PROD-50-1              |
| Industry Sector    | M (Mechanical Engineering) |
| Material Type      | ROH (Raw Material)         |
| Copy From Material | DIT-PROD-40-1              |

On the Organizational Levels tab page, enter the following data:

| Field            | Value | Field     | Value |
|------------------|-------|-----------|-------|
| Plant            | 1400  | Copy From | 1400  |
| Storage Location | DIT1  | Copy From | DIT1  |

On the Basic Data 1 tab page, enter the following data:

| Field        | Value                  |
|--------------|------------------------|
| Gross Weight | 1.0                    |
| Weight Unit  | KG (kilogram)          |
| Net Weight   | 1.0                    |
| Volume       | 20000                  |
| Volume Unit  | CCM (cubic centimeter) |

On the Accounting 1 tab page, enter the standard price 50.00.

20. Repeat the above steps with the following data:

On the initial screen, enter the following data:

| Field              | Value                      |
|--------------------|----------------------------|
| Material           | DIT-PROD-50-2              |
| Industry Sector    | M (Mechanical Engineering) |
| Material Type      | ROH (Raw Material)         |
| Copy From Material | DIT-PROD-50-1              |

On the Organizational Levels tab page, enter the following data:

| Field            | Value | Field     | Value |
|------------------|-------|-----------|-------|
| Plant            | 1400  | Copy From | 1400  |
| Storage Location | DIT1  | Copy From | DIT1  |

21. Repeat the above steps with the following data:

On the initial screen, enter the following data:

| Field           | Value                      |
|-----------------|----------------------------|
| Material        | DIT-PROD-30-1              |
| Industry Sector | M (Mechanical Engineering) |
| Material Type   | ROH (Raw Material)         |

DIT-PROD-21-1

On the Organizational Levels tab page, enter the following data:

| Field            | Value | Field     | Value |
|------------------|-------|-----------|-------|
| Plant            | 1200  | Copy From | 1200  |
| Storage Location | DIT1  | Copy From | DIT1  |

On the Basic Data 1 tab page, enter the following data:

| Field          | Value                  |
|----------------|------------------------|
| Material Group | 001                    |
| Gross Weight   | 2.0                    |
| Weight Unit    | KG (kilogram)          |
| Net Weight     | 2.0                    |
| Volume         | 10000                  |
| Volume Unit    | CCM (cubic centimeter) |

On the Accounting 1 tab page, enter the standard price 30.00.

22. Repeat the above steps with the following data:

On the initial screen, enter the following data:

| Field              | Value                      |
|--------------------|----------------------------|
| Material           | DIT-PROD-30-2              |
| Industry Sector    | M (Mechanical Engineering) |
| Material Type      | ROH (Raw Material)         |
| Copy From Material | DIT-PROD-30-1              |

On the Organizational Levels tab page, enter the following data:

| Field            | Value | Field     | Value |
|------------------|-------|-----------|-------|
| Plant            | 1200  | Copy From | 1400  |
| Storage Location | DIT1  | Copy From | DIT1  |

On the *Basic Data 1* tab page, enter the following data:

| Field          | Value |
|----------------|-------|
| Material Group | 001   |
| Gross Weight   | 3.0   |

| Weight Unit | KG (kilogram)          |
|-------------|------------------------|
| Net Weight  | 3.0                    |
| Volume      | 10000                  |
| Volume Unit | CCM (cubic centimeter) |

23. Repeat the above steps with the following data:

On the initial screen, enter the following data:

| Field              | Value                      |
|--------------------|----------------------------|
| Material           | DIT-PROD-31-1              |
| Industry Sector    | M (Mechanical Engineering) |
| Material Type      | ROH (Raw Material)         |
| Copy From Material | DIT-PROD-30-1              |

On the Organizational Levels tab page, enter the following data:

| Field            | Value | Field     | Value |
|------------------|-------|-----------|-------|
| Plant            | 1200  | Copy From | 1400  |
| Storage Location | DIT1  | Copy From | DIT1  |

On the Basic Data 1 tab page, enter the following data:

| Field        | Value                  |
|--------------|------------------------|
| Gross Weight | 2.0                    |
| Weight Unit  | KG (kilogram)          |
| Net Weight   | 2.0                    |
| Volume       | 20000                  |
| Volume Unit  | CCM (cubic centimeter) |

On the Accounting 1 tab page, enter the standard price 31.00.

24. Repeat the above steps with the following data:

On the initial screen, enter the following data:

| Field           | Value                      |
|-----------------|----------------------------|
| Material        | DIT-PROD-31-2              |
| Industry Sector | M (Mechanical Engineering) |
| Material Type   | ROH (Raw Material)         |

| Copy From Material | DIT-PROD-31-1 |
|--------------------|---------------|
|                    |               |

On the Organizational Levels tab page, enter the following data:

| Field            | Value | Field     | Value |
|------------------|-------|-----------|-------|
| Plant            | 1200  | Copy From | 1400  |
| Storage Location | DIT1  | Copy From | DIT1  |

On the Basic Data 1 tab page, enter the following data:

| Field        | Value                  |
|--------------|------------------------|
| Gross Weight | 3.0                    |
| Weight Unit  | KG (kilogram)          |
| Net Weight   | 3.0                    |
| Volume       | 20000                  |
| Volume Unit  | CCM (cubic centimeter) |

25. Repeat the above steps with the following data:

On the initial screen, enter the following data:

| Field              | Value                      |
|--------------------|----------------------------|
| Material           | DIT-PROD-40-1              |
| Industry Sector    | M (Mechanical Engineering) |
| Material Type      | ROH (Raw Material)         |
| Copy From Material | DIT-PROD-31-1              |

On the Organizational Levels tab page, enter the following data:

| Field            | Value | Field     | Value |
|------------------|-------|-----------|-------|
| Plant            | 1200  | Copy From | 1400  |
| Storage Location | DIT1  | Copy From | DIT1  |

On the *Basic Data 1* tab page, enter the following data:

| Field        | Value         |
|--------------|---------------|
| Gross Weight | 11.0          |
| Weight Unit  | KG (kilogram) |
| Net Weight   | 11.0          |
| Volume       | 25000         |

| Volume Unit | CCM (cubic centimeter) |
|-------------|------------------------|
|-------------|------------------------|

On the Accounting 1 tab page, enter the standard price 40.00.

#### 26. Repeat the above steps with the following data:

On the initial screen, enter the following data:

| Field              | Value                      |
|--------------------|----------------------------|
| Material           | DIT-PROD-40-2              |
| Industry Sector    | M (Mechanical Engineering) |
| Material Type      | ROH (Raw Material)         |
| Copy From Material | DIT-PROD-40-1              |

On the Organizational Levels tab page, enter the following data:

| Field            | Value | Field     | Value |
|------------------|-------|-----------|-------|
| Plant            | 1200  | Copy From | 1400  |
| Storage Location | DIT1  | Copy From | DIT1  |

On the Basic Data 1 tab page, enter the following data:

| Field        | Value                  |
|--------------|------------------------|
| Gross Weight | 12.0                   |
| Weight Unit  | KG (kilogram)          |
| Net Weight   | 12.0                   |
| Volume       | 25000                  |
| Volume Unit  | CCM (cubic centimeter) |

27. Repeat the above steps with the following data:

On the initial screen, enter the following data:

| Field              | Value                      |
|--------------------|----------------------------|
| Material           | DIT-PROD-50-1              |
| Industry Sector    | M (Mechanical Engineering) |
| Material Type      | ROH (Raw Material)         |
| Copy From Material | DIT-PROD-40-1              |

On the Organizational Levels tab page, enter the following data:

| Field Va | llue Fi | Field | Value |
|----------|---------|-------|-------|
|----------|---------|-------|-------|

| Plant            | 1200 | Copy From | 1400 |
|------------------|------|-----------|------|
| Storage Location | DIT1 | Copy From | DIT1 |

On the Basic Data 1 tab page, enter the following data:

| Field        | Value                  |
|--------------|------------------------|
| Gross Weight | 1.0                    |
| Weight Unit  | KG (kilogram)          |
| Net Weight   | 1.0                    |
| Volume       | 20000                  |
| Volume Unit  | CCM (cubic centimeter) |

On the Accounting 1 tab page, enter the standard price 50.00.

28. Repeat the above steps with the following data:

On the initial screen, enter the following data:

| Field              | Value                      |
|--------------------|----------------------------|
| Material           | DIT-PROD-50-2              |
| Industry Sector    | M (Mechanical Engineering) |
| Material Type      | ROH (Raw Material)         |
| Copy From Material | DIT-PROD-50-1              |

On the Organizational Levels tab page, enter the following data:

| Field            | Value | Field     | Value |
|------------------|-------|-----------|-------|
| Plant            | 1200  | Copy From | 1400  |
| Storage Location | DIT1  | Copy From | DIT1  |

## **3.4.2** Transferring Material Master Data from SAP ERP to SAP TM

In this procedure, you create and activate an integration model, which selects the material master data and transfers it to SAP TM, thereby creating or updating product master data.

- 1. On the SAP Easy Access screen in SAP ERP, choose Logistics Central Functions Supply Chain Planning Interface Core Interface Advanced Planner and Optimizer Integration Model Create .
- 2. Enter the following data:

| Field           | Value                                     |
|-----------------|-------------------------------------------|
| Model Name      | DIT-IM-001                                |
| Logical System  | Logical system ID of SAP TM target system |
| APO Application | MATERIAL                                  |

- 3. Select Materials (in the Material Dependent Objects screen area).
- 4. In the General Selection Options for Materials screen area, enter the following data:

| Field             | Value       |
|-------------------|-------------|
| Material          | DIT-PROD*   |
| Plant             | 1200 & 1400 |
| (multiple values) |             |

- 5. Choose Program Execute to continue. The selected filter objects (material master data and plants) with the respective number of filtered objects are listed on the result screen.
- 6. Choose *Generate IM* to create the integration model.
- 7. Exit the transaction.
- On the SAP Easy Access screen, choose Logistics Central Functions Supply Chain Planning Interface Core Interface Advanced Planner and Optimizer Integration Model Activate .
- 9. Enter the following data:

| Field           | Value                                     |
|-----------------|-------------------------------------------|
| Model Name      | DIT-IM-001                                |
| Logical System  | Logical system ID of SAP TM target system |
| APO Application | MATERIAL                                  |

- 10. Choose Program Execute to continue. The created version of the selected integration model is listed.
- 11. Choose the cross (indicating that the integration model version is inactive) in the first row and column *New Status*. The icon changes to a check mark (indicating that the integration model is active).
- 12. Choose Start to begin activation.
- 13. If necessary, confirm all dialog boxes to run the data transfer.

# **3.5** Maintaining Purchasing Contracts and Source Lists Activities

- Maintaining Purchasing Contracts [Page 78]
- <u>Maintaining Source Lists</u> [Page 85]

## 3.5.1 Maintaining Purchasing Contracts

In this procedure, you create purchasing contracts, which are used for reference when creating purchase orders.

- 1. On the SAP Easy Access screen in SAP ERP, choose ▶ Logistics ▶ Materials Management ▶ Purchasing ▶ Outline Agreement ▶ Contract ▶ Create .
- 2. On the initial screen, enter the following data:

| Field               | Value        |
|---------------------|--------------|
| Vendor              | DIT-VN-10    |
| Agreement Type      | МК           |
| Agreement Date      | Current date |
| Purch. Organization | 1000         |
| Purchasing Group    | P01          |

- 3. Choose *Enter* to continue.
- 4. On the *Header Data* screen, enter the following data:

| Field           | Value             |
|-----------------|-------------------|
| Validity Start  | Current date      |
| Validity End    | December 31, 9999 |
| Payment Terms   | 0001              |
| Incoterms       | Blank             |
| Invoicing Party | DIT-VN-10         |

- 5. Choose *Enter* to continue.
- 6. On the Item Overview screen, enter the following data:

| ltem | Item<br>Category | Material          | Target<br>Quantity | Net<br>Price | Plant | Storage<br>Location |
|------|------------------|-------------------|--------------------|--------------|-------|---------------------|
| 10   | Blank            | DIT-PROD-10-<br>1 | 100000             | 10.00        | 1200  | DIT1                |
| 20   | Blank            | DIT-PROD-10-<br>2 | 100000             | 10.00        | 1200  | DIT1                |

- 7. Choose *Enter* to continue.
- 8. Select all items.

9. Choose *Item* Details to switch to the item details screen for the first item.

| Item | Tax Code | Vendor Material |
|------|----------|-----------------|
| 10   | V1       | P10-1           |
| 20   | V1       | P10-2           |

10. Enter the following data for each item. Choose Enter to switch to the next item.

11. Save your entries and return to the initial screen.

12. On the initial screen, enter the following data:

| Field               | Value        |
|---------------------|--------------|
| Vendor              | DIT-VN-20    |
| Agreement Type      | МК           |
| Agreement Date      | current date |
| Purch. Organization | 1000         |
| Purchasing Group    | P01          |

13. Choose *Enter* to continue.

14. On the *Header Data* screen, enter the following data:

| Field           | Value             |
|-----------------|-------------------|
| Validity Start  | Current date      |
| Validity End    | December 31, 9999 |
| Payment Terms   | 0001              |
| Incoterms       | Blank             |
| Invoicing Party | DIT-VN-20         |

15. Choose *Enter* to continue.

16. On the Item Overview screen, enter the following data:

| Item | Item<br>Category | Material          | Target<br>Quantity | Net<br>Price | Plant | Storage<br>Location |
|------|------------------|-------------------|--------------------|--------------|-------|---------------------|
| 10   | Blank            | DIT-PROD-20-<br>1 | 100000             | 20.00        | 1200  | DIT1                |
| 20   | Blank            | DIT-PROD-20-<br>2 | 100000             | 20.00        | 1200  | DIT1                |
| 30   | Blank            | DIT-PROD-21-<br>1 | 100000             | 21.00        | 1200  | DIT1                |

| 40 | Blank | DIT-PROD-21-<br>2 | 100000 | 21.00 | 1200 | DIT1 |
|----|-------|-------------------|--------|-------|------|------|
|----|-------|-------------------|--------|-------|------|------|

17. Choose *Enter* to continue.

18. Select all items.

19. Choose *Item* > *Details* To switch to the item details screen for the first item.

20. Enter the following data for each item. Choose *Enter* to switch to the next item.

| Item | Tax Code | Vendor Material |
|------|----------|-----------------|
| 10   | V1       | P20-1           |
| 20   | V1       | P20-2           |
| 30   | V1       | P21-1           |
| 40   | V1       | P21-2           |

21. On the Item Overview screen, select all items.

22. Choose IN Item Additional Functions Additional Data to switch to the additional data screen for the first item.

| 23          | Entor the | a following | data for | aach itam  | Choose  | Entorto | ewitch to | the next item.  |
|-------------|-----------|-------------|----------|------------|---------|---------|-----------|-----------------|
| <b>Z</b> J. |           | e ionowing  | uala iui | each item. | 0110036 | LINGINO | 300101110 | ule liext item. |

| Item | Vendor Subrange | Incoterms             |  |
|------|-----------------|-----------------------|--|
| 10   | Blank           | EXW                   |  |
|      |                 | Nuremberg (DIT-VN-20) |  |
| 20   | Blank           | EXW                   |  |
|      |                 | Nuremberg (DIT-VN-20) |  |
| 30   | P01             | EXW                   |  |
|      |                 | Bamberg (DIT-VN-21)   |  |
| 40   | P01             | EXW                   |  |
|      |                 | Bamberg (DIT-VN-21)   |  |

24. Save your entries and return to the initial screen.

25. On the initial screen, enter the following data:

| Field          | Value        |
|----------------|--------------|
| Vendor         | DIT-VN-30    |
| Agreement Type | МК           |
| Agreement Date | current date |

| Purch. Organization | 1000 |
|---------------------|------|
| Purchasing Group    | P01  |

26. Choose *Enter* to continue.

27. On the Header Data screen, enter the following data:

| Field           | Value             |
|-----------------|-------------------|
| Validity Start  | Current date      |
| Validity End    | December 31, 9999 |
| Payment Terms   | 0001              |
| Incoterms       | Blank             |
| Invoicing Party | DIT-VN-30         |

28. Choose *Enter* to continue.

29. On the Item Overview screen, enter the following data:

| ltem | Item<br>Category | Material          | Target<br>Quantity | Net<br>Price | Plant | Storage<br>Location |
|------|------------------|-------------------|--------------------|--------------|-------|---------------------|
| 10   | Blank            | DIT-PROD-30-<br>1 | 100000             | 30.00        | 1400  | DIT1                |
| 20   | Blank            | DIT-PROD-30-<br>2 | 100000             | 30.00        | 1400  | DIT1                |
| 30   | Blank            | DIT-PROD-31-<br>1 | 100000             | 31.00        | 1400  | DIT1                |
| 40   | Blank            | DIT-PROD-31-<br>2 | 100000             | 31.00        | 1400  | DIT1                |
| 50   | Blank            | DIT-PROD-30-<br>1 | 100000             | 30.00        | 1200  | DIT1                |
| 60   | Blank            | DIT-PROD-30-<br>2 | 100000             | 30.00        | 1200  | DIT1                |
| 70   | Blank            | DIT-PROD-31-<br>1 | 100000             | 31.00        | 1200  | DIT1                |
| 80   | Blank            | DIT-PROD-31-<br>2 | 100000             | 31.00        | 1200  | DIT1                |

30. Choose *Enter* to continue.

31. Select all items.

- 32. Choose *Item* Details to switch to the item details screen for the first item.
- 33. Enter the following data for each item. Choose *Enter* to switch to the next item.

| Item | Tax Code | Vendor Material |
|------|----------|-----------------|
| 10   | V1       | P30-1           |
| 20   | V1       | P30-2           |
| 30   | V1       | P31-1           |
| 40   | V1       | P31-2           |

- 34. Return to the *Item Overview* screen and select all of the items.
- 35. Choose ► Item ➤ Additional Functions ➤ Additional Data to switch to the additional data screen for the first item.
- 36. Enter the following data for each item. Choose Enter to switch to the next item.

| Item | Vendor Subrange | Incoterms            |  |
|------|-----------------|----------------------|--|
| 10   | Blank           | EXW                  |  |
|      |                 | Dortmund (DIT-VN-30) |  |
| 20   | Blank           | EXW                  |  |
|      |                 | Dortmund (DIT-VN-30) |  |
| 30   | P01             | EXW                  |  |
|      |                 | Essen (DIT-VN-31)    |  |
| 40   | P01             | EXW                  |  |
|      |                 | Essen (DIT-VN-31)    |  |

37. Save your entries and return to the initial screen.

38. Enter the following data:

| Field               | Value        |
|---------------------|--------------|
| Vendor              | DIT-VN-40    |
| Agreement Type      | МК           |
| Agreement Date      | Current date |
| Purch. Organization | 1000         |
| Purchasing Group    | P01          |

39. Choose *Enter* to continue.

#### 40. On the *Header Data* screen, enter the following data:

| Field          | Value        |
|----------------|--------------|
| Validity Start | Current date |

| Validity End    | December 31, 9999 |
|-----------------|-------------------|
| Payment Terms   | 0001              |
| Incoterms       | Blank             |
| Invoicing Party | DIT-VN-40         |

- 41. Choose *Enter* to continue.
- 42. On the Item Overview screen, enter the following data:

| ltem | Item<br>Category | Material          | Target<br>Quantity | Net<br>Price | Plant | Storage<br>Location |
|------|------------------|-------------------|--------------------|--------------|-------|---------------------|
| 10   | Blank            | DIT-PROD-40-<br>1 | 100000             | 40.00        | 1400  | DIT1                |
| 20   | Blank            | DIT-PROD-40-<br>2 | 100000             | 40.00        | 1400  | DIT1                |
| 40   | Blank            | DIT-PROD-40-<br>1 | 100000             | 40.00        | 1200  | DIT1                |
| 50   | Blank            | DIT-PROD-40-<br>2 | 100000             | 40.00        | 1200  | DIT1                |

- 43. Choose *Enter* to continue.
- 44. Select all items.
- 45. Choose *Item* Details to switch to the item details screen for the first item.
- 46. Enter the following data. Choose *Enter* to switch to the next item.

| Item | Tax Code | Vendor Material |
|------|----------|-----------------|
| 10   | V1       | P40-1           |
| 20   | V1       | P40-2           |

- 47. Save your entries and return to the initial screen.
- 48. Enter the following data:

| Field               | Value        |
|---------------------|--------------|
| Vendor              | DIT-VN-50    |
| Agreement Type      | МК           |
| Agreement Date      | Current date |
| Purch. Organization | 1000         |
| Purchasing Group    | P01          |

49. Choose *Enter* to continue.

50. On the Header Data screen, enter the following data:

| Field           | Value             |
|-----------------|-------------------|
| Validity Start  | Current date      |
| Validity End    | December 31, 9999 |
| Payment Terms   | 0001              |
| Incoterms       | Blank             |
| Invoicing Party | DIT-VN-50         |

- 51. Choose *Enter* to continue.
- 52. On the Item Overview screen, enter the following data:

| ltem | Item<br>Category | Material          | Target<br>Quantity | Net<br>Price | Plant | Storage<br>Location |
|------|------------------|-------------------|--------------------|--------------|-------|---------------------|
| 10   | Blank            | DIT-PROD-50-<br>1 | 100000             | 50.00        | 1400  | DIT1                |
| 20   | Blank            | DIT-PROD-50-<br>2 | 100000             | 50.00        | 1400  | DIT1                |
| 30   | Blank            | DIT-PROD-50-<br>1 | 100000             | 50.00        | 1200  | DIT1                |
| 40   | Blank            | DIT-PROD-50-<br>2 | 100000             | 50.00        | 1200  | DIT1                |

- 53. Choose *Enter* to continue.
- 54. Select all items.
- 55. Choose *Item* Details to switch to the item details screen for the first item.
- 56. Enter the following data. Choose *Enter* to switch to the next item.

| Item | Tax Code | Vendor Material |
|------|----------|-----------------|
| 10   | V1       | P50-1           |
| 20   | V1       | P50-2           |

## 3.5.2 Maintaining Source List

In this procedure, you maintain the source list, which includes all valid sources allowed for purchasing.

## Procedure

- 1. On the SAP Easy Access menu for SAP ERP, choose Logistics Materials Management Purchasing Master Data Source List Follow-On Functions Generate .
- 2. Enter the following data:

| Field                   | Value             |
|-------------------------|-------------------|
| Material                | DIT-PROD*         |
| Plant (from – to)       | 1200 & 1400       |
| Outline Agreements Only | Selected          |
| Valid From              | Current date      |
| Valid To                | December 31, 9999 |
| MRP Indicator           | 1                 |
| Become Invalid          | Selected          |
| Test Run                | Not selected      |

3. Choose ▶ *Program* ► *Execute* ■ to start the selection.

4. Select all listed entries to be added (and to become invalid if available).

# **4** Configuring Managing Transportation Requirements

## Activities

- Configuring Transfer of Purchase Orders and Inbound Deliveries [Page 87]
- Configuring Requirement Types and Type Determination [Page 92]
- <u>Configuring Freight Unit Building</u> [Page 99]

## **4.1** Configuring Transfer of Purchase Orders and Inbound Deliveries

## **Activities**

- <u>Defining Control Keys for Document Transfer</u> [Page 88]
- <u>Activating Transfer of Purchase Orders</u> [Page 89]
- <u>Defining Message Schema for Inbound Delivery Transfer to SAP TM</u> [Page 90]
- Defining Message Output for Inbound Delivery Transfer to SAP TM [Page 91]

## **4.1.1 Defining Control Keys for Document Transfer**

- 2. Check the following entries and create any that are missing:

| Field                   | Value                                       |
|-------------------------|---------------------------------------------|
| Control Key             | 0006                                        |
| PO to TMS               | Selected                                    |
| Inbound Delivery        | Selected                                    |
| Control Key Description | Transfer PO, Inb. Delivery, Sched. inactive |

## 4.1.2 Activating Transfer of Purchase Orders

## Procedure

- In Customizing for SAP ERP, choose Integration with Other SAP Components Transportation Management Order Integration Activate Transfer of Purchase Orders
   Integration Integration Integr
- 2. Create the following entries:

| Field                   | Value |
|-------------------------|-------|
| Purchasing Organization | 1000  |
| Purchasing Group        | P01   |
| Order Type (Purchasing) | DIT1  |
| Control Key             | 0006  |
| TM No.                  | Blank |

1

The *TM No.* field enables multiple SAP TM systems to be integrated from one SAP ERP system using SAP NetWeaver PI. If only one SAP TM system is integrated, you can leave the *TM No.* field blank.

## **11** 4.1.3 Defining Message Schema for Inbound Delivery Transfer to SAP TM

## Procedure

- 1. In Customizing for SAP ERP, choose Materials Management Purchasing Messages Output Control Message Determination Schemas Define Message Schemas for Inbound Delivery.
- 2. Choose the activity Maintain Message Schema for Inbound Delivery.
- 3. On the Procedures view, select the E10001 (Inbound Delivery) row.
- 4. Choose subordinate view *Control Data* from the dialog structure.
- 5. Create a new entry with the following data:

| Field          | Value |
|----------------|-------|
| Step           | 3     |
| Counter        | 1     |
| Condition Type | TRD0  |
| Requirement    | 441   |

i.

If step 3, counter 1 is already in use, choose another unique combination.

6. Save your entries.

## **11** 4.1.4 Defining Message Output for Inbound Delivery Transfer to SAP TM

## Procedure

- 1. On the SAP Easy Access menu of your SAP ERP system, choose Logistics Materials Management Purchasing Master Data Messages Inbound Delivery Create or enter transaction MN24 in the command field.
- 2. Enter the output type TRD0.
- 3. Press ENTER to continue.
- 4. Select Delivery Type and press ENTER
- 5. Create a new entry with the following data:

| Field         | Value                                              |
|---------------|----------------------------------------------------|
| Delivery Type | EL                                                 |
| Function      | Blank                                              |
| Partner       | Blank                                              |
| Medium        | 8 (Special Function)                               |
| Date/Time     | 4 (Send immediately (when saving the application)) |
| Language      | Blank                                              |

6. Save your entries.

# **4.2** Configuring Requirement Types and Type Determination Activities

- Defining Order-Based Transportation Requirement Types [Page 93]
- Defining Delivery-Based Transportation Requirement Types [Page 94]
- Defining Conditions for OTR Type Determination [Page 95]
- Defining Conditions for DTR Type Determination [Page 97]

## **4.2.1** Defining Order-Based Transportation Requirement Types

## Procedure

- 1. In Customizing for SAP Transportation Management, choose Transportation Management Integration ERP Logistics Integration Order-Based Transportation Requirement Define Order-Based Transportation Requirement Types .
- 2. Enter a new OTR type with the following data:

| Field                                     | Value                                                             |
|-------------------------------------------|-------------------------------------------------------------------|
| OTR Type                                  | DIT1                                                              |
| Description                               | DIT: Order-Based Trsp. Requirement                                |
| ls Default Type                           | Not selected                                                      |
| Number Range Interval                     | 01                                                                |
| BW Relevance                              | Select                                                            |
| Output Profile                            | /SCMTMS/TRQ_FWO_PRINT                                             |
| Propagate Changes                         | B Synchronous Propagation of Changes,<br>Fallback to Asynchronous |
| Plan on Requested or Confirmed Quantities | 01 Plan on Requested Quantities                                   |
| EM Integration Active                     | Select                                                            |
| Event Manager                             | <logical system=""> (see below)</logical>                         |

#### 1

If you intend to use SAP Event Management and, therefore, select the *EM Integration Active* checkbox, you must enter the logical name of the SAP Event Management system in the *Event Manager* field. The logical name of the system is specified in the *Integration* of SAP TM and SAP Event Management configuration guide.

## **4.2.2** Defining Delivery-Based Transportation Requirement Types

In this procedure, you specify types of delivery-based transportation requirements (DTR). You use these types to define DTR parameters that determine how the system processes the business document.

## Procedure

1. In Customizing for SAP Transportation Management, choose Transportation Management Integration ERP Logistics Integration Delivery-Based Transportation Requirement Define Delivery-Based Transportation Requirement Types .

| Field                                     | Value                                                             |
|-------------------------------------------|-------------------------------------------------------------------|
| DTR Type                                  | DIT2                                                              |
| Description                               | DIT: Delivery-Based Trsp.<br>Requirement                          |
| Default Type                              | Not selected                                                      |
| Number Range Interval                     | 06                                                                |
| BW Relevance                              | Select                                                            |
| Propagate Changes                         | B Synchronous Propagation of Changes,<br>Fallback to Asynchronous |
| Plan on Requested or Confirmed Quantities | 01 Plan on Requested Quantities                                   |
| EM Integration Active                     | Select                                                            |
| Event Manager                             | <logical system=""> (see below)</logical>                         |

2. Create a new entry with the following data:

### i.

If you intend to use SAP Event Management and, therefore, select the *EM Integration Active* checkbox, you must enter the logical name of the SAP Event Management system in the *Event Manager* field. The logical name of the system is specified in the *Integration* of SAP TM and SAP Event Management configuration guide.

# **1** 4.2.3 Defining Conditions for OTR Type Determination

Only one condition is permitted for determining order-based transportation requirements. The condition definition is described in the *Basic Settings for SAP TM* document. The following description is about the scenario-specific decision table record only.

- 1. Open SAP NetWeaver Business Client and choose Application Administration General Settings Conditions Edit Condition.
- 2. On the Edit Condition Definition screen, enter the condition ZOTR TYPE.
- 3. Choose Continue.
- 4. Check that the following entries exist on the *Data Access Definition* tab page and create any that are missing:

| Field                                     | Value                       |
|-------------------------------------------|-----------------------------|
| Column Position in BRFplus Decision Table | 10                          |
| Data Access Definition for Conditions     | /SCMTMS/TRQ_ORD_CAT         |
| Data Object Description                   | TR: Original Order Category |
| Name of BO Used in Condition              | /SCMTMS/TRQ                 |
| Name of BO Node Used in Condition         | ROOT                        |
| Name of the Field of the BO Node          | BASE_BTD_TCO                |
| Column Position in BRFplus Decision Table | 20                          |
| Data Access Definition for Conditions     | /SCMTMS/TRQ_ORD_TYPE        |
| Data Object Description                   | TR: ERP Order Type          |
| Name of BO Used in Condition              | /SCMTMS/TRQ                 |
| Name of BO Node Used in Condition         | ROOT                        |
| Name of the Field of the BO Node          | BASE_BTD_PROCTCO            |

- 5. Choose the Decision Table tab page and choose Edit.
- 6. In the *Table Contents* area, choose *Insert New Row* to create a new condition record.
- 7. Maintain each parameter value of the new condition record as given below and choose *OK* to continue.
  - In the *TR: Original Order Category* column, choose the icon in your new row and enter the following data:

| Field            | Value                  |
|------------------|------------------------|
| Selection Option | Is equal to            |
| Parameter Value  | 001 (= Purchase Order) |

## • In the *TR: ERP Order Type* column for the same row, choose the icon and enter the following data:

| Field            | Value       |
|------------------|-------------|
| Selection Option | Is equal to |
| Parameter Value  | DIT1        |

8. In the OTR Type column for the same row, choose the icon and set parameter OTR type to DIT1.

# **D** 4.2.4 Defining Conditions for DTR Type Determination

Only one condition is permitted for determining delivery-based transportation requirements. The condition definition is described in the *Basic Settings for SAP TM* document. The following description is about the scenario-specific decision table record only.

- 1. In SAP NetWeaver Business Client, choose Application Administration General Settings Conditions Edit Condition .
- 2. On the Edit Condition Definition screen, enter ZDTR TYPE.
- 3. Choose Continue.
- 4. Check the *Data Access Definition* tab page for the following entries. If the entries do not exist, create them and save the changed condition.

| Field                                     | Value                  |
|-------------------------------------------|------------------------|
| Column Position in BRFplus Decision Table | 30                     |
| Data Access Definition for Conditions     | /SCMTMS/TRQ_DLV_TYPE   |
| Data Object Description                   | TR: ERP Delivery Type  |
| Name of BO Used in Condition              | /SCMTMS/TRQ            |
| Name of BO Node Used in Condition         | ROOT                   |
| Name of the Field of the BO Node          | BASE_BTD_PROCTCO       |
| Column Position in BRFplus Decision Table | 50                     |
| Data Access Definition for Conditions     | /SCMTMS/TRQ_SRC_LOC    |
| Data Object Description                   | TR: Source Location ID |
| Name of BO Used in Condition              | /SCMTMS/TRQ            |
| Name of BO Node Used in Condition         | ROOT                   |
| Name of the Field of the BO Node          | SRC_LOC_ID             |

- 5. Choose the Decision Table tab page and choose Edit.
- 6. In the *Table Contents* area, choose *Insert New Row* to create a new condition record.
- 7. Maintain the parameters given below and choose OK to continue.
  - In the *TR: ERP Delivery Type* column, choose the icon in your new row and enter the following data:

| Field | Value |
|-------|-------|
|       |       |

| Selection Option | is equal to |
|------------------|-------------|
| Parameter Value  | EL          |

• In the *TR: Source Location* column, choose the icon in your new row and enter the following data:

| Field            | Value           |
|------------------|-----------------|
| Selection Option | Matches pattern |
| Parameter Value  | SUDIT*          |

• In the *DTR Type* column, choose the icon in your new row and set the DTR type parameter to DIT2.

## 4.3 Configuring Freight Unit Building

## **Activities**

- <u>Defining Freight Unit Types</u> [Page 100]
- Defining Freight Unit Building Rules [Page 102]
- Defining Conditions for Freight Unit Building Rule Determination [Page 105]
- Defining OTR Types for Automatic Freight Unit Creation [Page 107]
- Defining DTR Types for Automatic Freight Unit Creation [Page 108]

## 4.3.1 Defining Freight Unit Types

### Procedure

- 1. In Customizing for SAP Transportation Management, choose Transportation Management Planning Freight Unit Define Freight Unit Types .
- 2. Create a freight unit type with the following header data:

| Field             | Value                  |
|-------------------|------------------------|
| Freight Unit Type | DIT3                   |
| Description       | DIT: Freight Unit Type |
| ls Default Type   | Not selected           |

- 3. In the Basic Settings screen area, select the Freight Unit Can Be Deleted checkbox.
- 4. In the Number Range Settings screen area, enter the following data:

| Field                 | Value                              |
|-----------------------|------------------------------------|
| Time for Drawing      | S Draw Number When Saving Document |
| Number Range Interval | FU                                 |

5. In the *Change Controller Settings* screen area, enter default change strategy DEF\_CHACO.

6. In the Additional Settings screen area, enter the following data:

| Field                                | Value                                                  |
|--------------------------------------|--------------------------------------------------------|
| Dangerous Goods Profile              | Blank                                                  |
| Rule for PU/DLV Window Determination | Blank (Pick-Up and Delivery as Defined in OTR and DTR) |
| BW Relevance                         | Select                                                 |

- 7. In the Freight Order Determination screen area, enter freight order type DIT4.
- 8. In the Organizational Unit Determination screen area, enter the following data:

| Field                  | Value                                                                                                    |
|------------------------|----------------------------------------------------------------------------------------------------|
| Execution Organization | Organization ID for planning and execution organization as defined in <u>Defining Org. Unit</u> for Planning & Execution Organization/Group [Page 27]. |
| Execution Group        | Organization ID for planning and execution<br>group as defined in <u>Defining Org. Unit for</u><br><u>Planning &amp; Execution Organization/Group</u>  |

|--|

## i.

When you enter your organizational data, enter the organizational unit ID that the system created automatically and *not* DIT-PEORG-1. For more information, see <u>Defining Org.</u> Unit for Planning & Execution Organization/Group [Page 27].

9. In the *Execution Settings* screen area, enter the following data:

| Field                                                 | Value                                                  |
|-------------------------------------------------------|--------------------------------------------------------|
| Execution Tracking Relevance                          | 3 Execution Tracking with External Event<br>Management |
| Display Mode for Execution Tab                        | Actual Events from TM and EM, Expected Events from EM  |
| Execution Propagation Mode                            | Standard Propagation                                   |
| Immediate Processing                                  | Select                                                 |
| Event Management Settings: Application<br>Object Type | ODT30_FU                                               |
| Last Expected Event                                   | UNLOAD_END                                             |

## 4.3.2 Defining Freight Unit Building Rules

## Procedure

- 1. In SAP NetWeaver Business Client for SAP TM, choose ▶ Application Administration > Planning > General Settings > Freight Unit Building Rule > Create Freight Unit Building Rule ■.
- 2. Choose the *General Data* tab page and enter the following data:

| Field                          | Value                         |
|--------------------------------|-------------------------------|
| Freight Unit Building Rule     | DIT-FUBR-01                   |
| Description                    | DIT: Freight Unit Building R1 |
| Document Type                  | DIT3                          |
| Freight Unit Building Strategy | Consolidate Per Item          |
| Incompatibility Settings       | Blank                         |
| Critical Quantity              | Pieces                        |
| Item Split Allowed             | Selected                      |

3. Choose the *Planning Quantities* tab page and enter the following data:

| Field                             | Value  |
|-----------------------------------|--------|
| Planning Quantity                 | Pieces |
| Unit of Measure of Split Quantity | EA     |
| Split Quantity                    | 100    |
| Rounding Quantity                 | 1      |

| Field                             | Value        |
|-----------------------------------|--------------|
| Planning Quantity                 | Gross Weight |
| Unit of Measure of Split Quantity | ТО           |
| Split Quantity                    | 1.0          |
| Rounding Quantity                 | 0.001        |

| Field             | Value        |
|-------------------|--------------|
| Planning Quantity | Gross Volume |

| Unit of Measure of Split Quantity | M3    |
|-----------------------------------|-------|
| Split Quantity                    | 5.0   |
| Rounding Quantity                 | 0.001 |

5. Choose the *Advanced Settings* tab page and enter the process controller strategy settings FUB\_AUTO.

6. Repeat the above steps with the following data:

On the General Data tab page, enter the following data:

| Field                          | Value                         |
|--------------------------------|-------------------------------|
| Freight Unit Building Rule     | DIT-FUBR-02                   |
| Description                    | DIT: Freight Unit Building R2 |
| Freight Unit Type              | DIT3                          |
| Freight Unit Building Strategy | Consolidate Per Item          |
| Incompatibility Settings       | Blank                         |
| Critical Quantity              | Pieces                        |
| Item Split Allowed             | Selected                      |

On the Planning Quantities tab page, enter the following data:

| Field                             | Value  |
|-----------------------------------|--------|
| Planning Quantity                 | Pieces |
| Unit of Measure of Split Quantity | EA     |
| Split Quantity                    | 200    |
| Rounding Quantity                 | 1      |

| Field                             | Value        |
|-----------------------------------|--------------|
| Planning Quantity                 | Gross Weight |
| Unit of Measure of Split Quantity | ТО           |
| Split Quantity                    | 5.0          |
| Rounding Quantity                 | 0.001        |

| Field                             | Value        |
|-----------------------------------|--------------|
| Planning Quantity                 | Gross Volume |
| Unit of Measure of Split Quantity | M3           |
| Split Quantity                    | 5.0          |
| Rounding Quantity                 | 0.001        |

7. Choose the *Advanced Settings* tab page and enter the process controller strategy settings FUB\_AUTO.

## **11** 4.3.3 Defining Conditions for Freight Unit Building Rule Determination

- 1. In SAP NetWeaver Business Client for SAP TM, choose Application Administration General Settings Conditions Create Condition .
- 2. On the initial screen, enter condition type /SCMTMS/FUBR.
- 3. Enter the following data:

| Field               | Value                                     |
|---------------------|-------------------------------------------|
| Condition           | DIT-FUBR-DET-COND-01                      |
| Description         | DIT: FUB Rule Determination Condition     |
| Origin of Condition | Condition Based on BRFplus Decision Table |

- 4. Choose Continue.
- 5. On the Data Access Definition tab page, choose Create and enter the following data:

| Field                                     | Value                |
|-------------------------------------------|----------------------|
| Column Position in BRFplus Decision Table | 10                   |
| Data Access Definition for Condition      | /SCMTMS/TRQ_ITEM_PRD |
| Data Object Description                   | TR Item: Product     |
| Name of BO Used in Condition              | /SCMTMS/TRQ          |
| Name of BO Node Used in Condition         | ITEM                 |
| Name of the Field of the BO Node          | PRODUCT_ID           |

- 6. Choose the Decision Table tab page and choose Edit.
- 7. In the Table Contents area, choose Insert New Row to create a new condition record.
- 8. Enter the parameter of the new condition record as given below.
- 9. Choose *OK* to continue.
  - In the *TR: Item Product* column, choose the icon in your new row and enter the following data:

| Field            | Value           |
|------------------|-----------------|
| Selection Option | Matches pattern |
| Parameter Value  | DIT-PROD*       |

| Parameter: Freight Unit Building Rule DIT-FUBR-01 |
|---------------------------------------------------|
|---------------------------------------------------|

10. Repeat the above steps for the next condition record.

• In the *TR: ERP Delivery Type* column, choose the icon in your new row and enter the following data:

| Field                                 | Value           |
|---------------------------------------|-----------------|
| Selection Option                      | Matches pattern |
| Parameter Value                       | DIT-PROD-40*    |
| Parameter: Freight Unit Building Rule | DIT-FUBR-02     |

11. Select the second entry and choose *Move Up* to move it above the first entry.

# **11** 4.3.4 Defining OTR Types for Automatic Freight Unit Creation

## Procedure

- 1. In Customizing for Transportation Management, choose Integration ERP Logistics Integration Order-Based Transportation Requirement Define Order-Based Transportation Requirement Types .
- 2. Select OTR type DIT1.
- 3. Choose *Details* and enter the following data:

| Field                           | Value                |
|---------------------------------|----------------------|
| Automatic Freight Unit Building | Selected             |
| Freight Unit Building Rule      | Blank                |
| FU Building Rule Condition      | DIT-FUBR-DET-COND-01 |

#### 1

If you intend to use SAP Event Management and, therefore, select the *EM Integration Active* checkbox, you must enter the logical name of the SAP Event Management system in the *Event Manager* field. The logical name of the system is specified in the *Integration* of SAP TM and SAP Event Management configuration guide.

# **11** 4.3.5 Defining DTR Types for Automatic Freight Unit Creation

- 1. In Customizing for Transportation Management, choose Integration ERP Logistics Integration Delivery-Based Transportation Requirement Define Delivery-Based Transportation Requirement Types .
- 2. Select DTR type DIT2.
- 3. Choose *Details* and enter the following data:

| Field                           | Value                |
|---------------------------------|----------------------|
| Automatic Freight Unit Building | Selected             |
| Freight Unit Building Rule      | Blank                |
| FU Building Rule Condition      | DIT-FUBR-DET-COND-01 |

## **5** Configuring Planning Freight and Selecting Carriers

### **Activities**

- Defining Means of Transport [Page 110]
- <u>Configuring Freight Order Type</u> [Page 113]
- Defining Conditions for Loading and Unloading Durations [Page 117]
- Configuring Selection Settings for Planning [Page 119]
- <u>Configuring Planning Settings</u> [Page 130]
- Defining Transportation Networks [Page 139]
- <u>Defining Vehicle Resources</u> [Page 148]
- Defining and Assigning Calendar Resources [Page 152]

### 5.1 Defining Means of Transport

#### Procedure

- 1. In Customizing for *Transportation Management*, choose ► *Master Data* ► *Resources* ► *Define Means of Transport* ■.
- 2. Choose New Entries.
- 3. Enter a new means of transport with the following data:

| Field                       | Value                      |
|-----------------------------|----------------------------|
| Means of Transport          | DIT_MT                     |
| MTr Description             | DIT: Truck (Multiresource) |
| Standard Code               | 031                        |
| Transportation Mode         | 01 (Road)                  |
| Superordinate MTr           | Blank                      |
| Multiresource               | Selected                   |
| No. of Individual Resources | Deselected                 |
| Low Speed                   | 40                         |
| Medium Speed                | 60                         |
| High Speed                  | 80                         |
| Average Speed               | 70                         |
| Distance Factor             | 1                          |
| Schedule MTr                | Deselected                 |
| Your Own MTr                | Deselected                 |
| Passive                     | Deselected                 |
| No Capacity                 | Deselected                 |
| No Direct Load              | Deselected                 |
| Lock Multiresource          | Deselected                 |
| GIS Quality                 | Deselected                 |

- 4. Return to the overview screen.
- 5. Enter a new means of transport with the following data:

| Field                       | Value                                 |
|-----------------------------|---------------------------------------|
| Means of Transport          | DIT_MT10                              |
| Description                 | DIT: Trucks of carrier DIT-CR-10 (MR) |
| Standard Code               | 031                                   |
| Transportation Mode         | 01 (Road)                             |
| Superordinate MTr           | DIT_MT                                |
| Multiresource               | Selected                              |
| No. of Individual Resources | Blank                                 |
| Low Speed                   | 40                                    |
| Medium Speed                | 60                                    |
| High Speed                  | 80                                    |
| Average Speed               | 70                                    |
| Distance Factor             | 1                                     |
| Schedule MTr                | Deselected                            |
| Your Own MTr                | Deselected                            |
| Passive                     | Deselected                            |
| No Capacity                 | Deselected                            |
| No Direct Load              | Deselected                            |
| Lock Multiresource          | Deselected                            |
| GIS Quality                 | Deselected                            |

6. Return to the overview screen.

7. Enter a new means of transport with the following data:

| Field               | Value                                 |
|---------------------|---------------------------------------|
| Means of Transport  | DIT_MT20                              |
| Description         | DIT: Trucks of carrier DIT-CR-20 (MR) |
| Standard Code       | 031                                   |
| Transportation Mode | 01 (Road)                             |
| Superordinate MTr   | DIT_MT                                |
| Multiresource       | Selected                              |

| No. of Individual Resources | Blank      |
|-----------------------------|------------|
| Low Speed                   | 40         |
| Medium Speed                | 60         |
| High Speed                  | 80         |
| Average Speed               | 70         |
| Distance Factor             | 1          |
| Schedule MTr                | Deselected |
| Your Own MTr                | Deselected |
| Passive                     | Deselected |
| No Capacity                 | Deselected |
| No Direct Load              | Deselected |
| Lock Multiresource          | Deselected |
| GIS Quality                 | Deselected |

### i.

This scenario does not use a geographical information system (GIS). You therefore have to enter a distance factor and an average speed. If you have established a connection to a GIS provider, select the *GIS Quality* attribute.

When you save your data, the system may issue a message stating that the IGS or GIS tool is currently unavailable. Ignore this message.

### **5.2** Configuring Freight Order Type

### Activities

- Defining Freight Settlement Document Types [Page 114]
- <u>Defining Freight Order Types</u> [Page 115]

### 5.2.1 Defining Freight Settlement Document Types

#### Procedure

- 1. In Customizing for *Transportation Management*, choose ▶ Settlement > Freight Settlement > Define Freight Settlement Document Types .
- 2. Create the following entry:

| Field               | Value                                                  |
|---------------------|--------------------------------------------------------|
| FSD Type            | DIT5                                                   |
| Description         | DIT: Freight Settlement Document                       |
| FSD Category        | 10 (Freight Settlement Document)                       |
| No. Range Interval  | 01                                                     |
| Track Changes       | Selected                                               |
| BW Relevance        | Selected                                               |
| Output Profile      | /SCMTMS/TOR_INV_PREP (SFIR ERP<br>Integration Profile) |
| Add. Output Profile | /SCMTMS/SFIR/PRINT (SFIR Profile for Printing)         |

### 5.2.2 Defining Freight Order Types

In this Customizing activity, you define a new freight order type that contains an enhanced save strategy.

#### Procedure

- In Customizing for SAP Transportation Management, choose Transportation Management Freight Order Management Freight Order Define Freight Order Types
- 2. Choose the *New Entries* pushbutton.
- 3. In the header area, enter freight order type DIT4 and the description DIT: Freight Order Type.
- 4. Deselect the Default Type checkbox.
- 5. In the Basic Settings screen area, enter the following data:

| Field                              | Value                                             |
|------------------------------------|---------------------------------------------------|
| Freight Order Can Be Subcontracted | 01 Relevant for Subcontracting                    |
| Shipper/Consignee Determination    | P Determination Based on Predecessor<br>Documents |
| Fix Document When Saving           | Not selected                                      |
| Freight Order Can Be Deleted       | Select                                            |
| Sequence Type of Stops             | 01 Defined and Linear                             |

6. In the Number Range Settings screen area, select S Draw Number When Saving Document from the Time for Drawing dropdown box and enter number range interval FO.

7. In the *Charge Calculation and Settlement Document Settings* screen area, enter the following data:

| Field                     | Value  |
|---------------------------|--------|
| Enable Settlement         | Select |
| Enable Charge Calculation | Select |
| Default FSD Type          | DIT5   |

8. In the *Change Controller Settings* screen area, enter default change strategy DEF\_CHACO.

9. In the *Execution Settings* screen area, enter the following data:

| Field                   | Value                                    |
|-------------------------|------------------------------------------|
| Execution Track. Relev. | 3 Execution Tracking with External Event |

|                                | Management                                            |
|--------------------------------|-------------------------------------------------------|
| Display Mode for Execution Tab | Actual Events from TM and EM, Expected Events from EM |
| Propagate Execution Info       | Select                                                |
| Execution Propagation Mode     | Standard Propagation                                  |
| Application Object Type        | ODT30_TO                                              |
| Last Exp. Event                | POD                                                   |

10. In the Default MTr Determination screen area, enter transportation mode 01.

11. In the *Output Options* screen area, enter output profile /SCMTMS/TOR.

12. In the Organizational Unit Determination screen area, enter the following data:

| Field               | Value                                                                                                    |
|---------------------|----------------------------------------------------------------------------------------------------|
| Execution<br>Org.   | Organization ID for Transportation Planning and Execution Organization as defined in <u>Defining Org. Unit for Planning &amp; Execution Organization/Group</u> [Page 27]. |
| Purchasing<br>Org.  | Organization ID for Purchasing Organization as defined in <u>Defining Org. Unit for</u><br><u>Planning &amp; Execution Organization/Group</u> [Page 29].                  |
| Execution<br>Group  | Organization ID for Transportation Planning and Execution Organization as defined in <u>Defining Org. Unit for Planning &amp; Execution Organization/Group</u> [Page 27]. |
| Purchasing<br>Group | Organization ID for purchasing group as defined in <u>Defining Organizational Unit</u> for Purchasing Organization & Group [Page 29].                                     |

13. In the *Tendering Settings* screen area, select the Use Default Settings checkbox.

14. In the Additional Settings screen area, enter the following data:

| Field                       | Value                             |
|-----------------------------|-----------------------------------|
| Document Creation Relevance | N No Shipment Creation in SAP ERP |
| BW Relevance                | Select                            |
| Track Changes               | Select                            |

15. Save your entries.

## **5.3** Defining Conditions for Loading and Unloading Durations

#### Procedure

- 1. In SAP NetWeaver Business Client (NWBC), choose ▶ Application Administration > General Settings > Conditions > Create Condition >.
- 2. On the New Condition Definition screen, enter condition type /SCMTMS/FU\_LOAD\_DURA.
- 3. Choose Continue.
- 4. In the header area of the next screen, enter the following data:

| Field               | Value                                                       |
|---------------------|-------------------------------------------------------------|
| Condition           | DIT-LDUR-COND-01                                            |
| Description         | DIT: Loading/Unloading Durations<br>Determination Condition |
| Origin of Condition | Condition Based on BRFplus Decision Table                   |

5. On the Data Access Definition tab page, choose Create and enter the following data:

| Field                                     | Value                 |
|-------------------------------------------|-----------------------|
| Column Position in BRFplus Decision Table | 10                    |
| Data Access Definition for Conditions     | /SCMTMS/PLNG_SRV_SET  |
| Data Object Description                   | Blank                 |
| Data Element Used for Input Help          | /SCMTMS/SERV_TIME_DEF |

| Field                                     | Value            |
|-------------------------------------------|------------------|
| Column Position in BRFplus Decision Table | 20               |
| Data Access Definition for Conditions     | /SCMTMS/PLNG_MTR |
| Data Object Description                   | Blank            |
| Data Element Used for Input Help          | /SAPAPO/TR_TRATY |

| Field                                     | Value            |
|-------------------------------------------|------------------|
| Column Position in BRFplus Decision Table | 30               |
| Data Access Definition for Conditions     | /SCMTMS/TOR_TYPE |

| Data Object Description          | Blank            |
|----------------------------------|------------------|
| Data Element Used for Input Help | /SCMTMS/TOR_TYPE |

7. Choose the *Decision Table* tab page and choose *Edit*.

- 8. In the *Table Contents* area, choose *Insert New Row* to create a new condition record.
- 9. Enter the parameters for the new condition record as specified below. In each case, choose *OK* to continue.

| Parameter                   | Value                                             |
|-----------------------------|---------------------------------------------------|
| Service Time Setting        | A (Freight Unit and Means of Transport Dependent) |
| Selected Means of Transport | DIT_MT10                                          |
| Document Type (TO Type)     | DIT3                                              |
| Load                        | 00:01:00                                          |
| Unload                      | 00:01:00                                          |

10. Repeat the steps above to enter the next condition record.

| Parameter                   | Value                                             |
|-----------------------------|---------------------------------------------------|
| Service Time Setting        | A (Freight Unit and Means of Transport Dependent) |
| Selected Means of Transport | DIT_MT20                                          |
| Document Type (TO Type)     | DIT3                                              |
| Load                        | 00:02:00                                          |
| Unload                      | 00:02:00                                          |

# **5.4** Configuring Selection Settings for Planning Activities

- Defining Time-Related Selection Attributes [Page 120]
- Defining Geographical Selection Attributes [Page 124]
- <u>Defining Additional Selection Attributes</u> [Page 125]
- Defining Selection Profiles [Page 126]
- Defining Capacity Selection Settings [Page 127]
- Defining Carrier Selection Settings [Page 128]

### 5.4.1 Defining Time-Related Selection Attributes

In this procedure you define time-related attributes for selection profiles.

The time-related selection, described below, considers all transportation requirements to be planned with a calculated pick-up date and time, starting from the current date and time of transportation planning plus four hours (defined as offset) and ending with the fifth working day from the current date (rounded horizon to full day). The delivery date and time of the transportation requirement is not considered in the time-related selection.

For example, if the current date and time is Monday June 14, 2010 at 9:00, the pick-up window for planning starts on Monday June 14, 2010 at 13:00 and ends on Friday June 18, 2010 since the specified factory calendar specifies Monday to Friday as working days. All transportation requirements with a calculated pick-up date and time within this pick-up window are selected during transportation planning, regardless of the delivery date or time.

### Procedure

1. Open SAP NetWeaver Business Client from SAP TM and choose Application Administration Planning Selection Profile Attributes Time-Related Selection Attributes Create Time-Related Selection Attributes .

| 2. | In the General Data screen area, | , enter the following data: |
|----|----------------------------------|-----------------------------|
|----|----------------------------------|-----------------------------|

| Field                     | Value                                         |
|---------------------------|-----------------------------------------------|
| Time-Rel. Sel. Attributes | DIT-TIME-SEL-01                               |
| Description               | DIT: Time-Related Selection for Freight Units |

3. In the *Demand Horizon* screen area, enter the following data:

| Field                                                 | Value                |
|-------------------------------------------------------|----------------------|
| Absolute or Relative Horizon                          | Use Relative Horizon |
| Round Horizon to Full Days                            | Selected             |
| Time Zone for Rounding the Horizon                    | CET                  |
| Factory Calendar for Offset / Duration<br>Calculation | 01 (Germany)         |

4. In the Other Settings screen area, enter the following data:

| Field                                       | Value                                                                                        |
|---------------------------------------------|----------------------------------------------------------------------------------------------|
| Use Index Time for Selection                | Use Index Time of Stop                                                                       |
| Combination of Pick-Up and Delivery Windows | Combine Pick-Up Window with Source<br>Location, Delivery Window with Destination<br>Location |

5. In the Pick-Up Window screen area, enter the following data:

| Field                       | Value    |
|-----------------------------|----------|
| Ignore Pick-Up Window       | Selected |
| Pick-Up in Days             | Blank    |
| Additional Duration (hh:mm) | Blank    |
| Offset Direction            | Blank    |
| Offset in Days              | Blank    |
| Additional Offset (hh:mm)   | 00:00    |
| Start Date                  | Blank    |
| Start Time                  | Blank    |
| End Date                    | Blank    |
| End Time                    | Blank    |

6. In the Delivery Window screen area, enter the following data:

| Field                       | Value      |
|-----------------------------|------------|
| Ignore Delivery             | Deselected |
| Delivery in Days            | 10         |
| Additional Duration (hh:mm) | -          |
| Offset Direction            | Past       |
| Offset in Days              | 5          |
| Additional Offset (hh:mm)   | -          |
| Start Date                  | -          |
| Start Time                  | -          |
| End Date                    | -          |
| End Time                    | -          |

- 7. In SAP NetWeaver Business Client, choose Application Administration Planning Selection Profile Attributes Time-Related Selection Attributes Create Time-Related Selection Attributes.
- 8. In the General Data screen area, enter the following data:

| Field                     | Value                                          |
|---------------------------|------------------------------------------------|
| Time-Rel. Sel. Attributes | DIT-TIME-SEL-02                                |
| Description               | DIT: Time-Related Selection for Freight Orders |

9. In the *Demand Horizon* screen area, enter the following data:

| Field                                              | Value                |
|----------------------------------------------------|----------------------|
| Absolute or Relative Horizon                       | Use Relative Horizon |
| Round Horizon to Full Days                         | Selected             |
| Time Zone for Rounding the Horizon                 | CET                  |
| Factory Calendar for Offset / Duration Calculation | 01 (Germany)         |

10. In the Other Settings screen area, enter the following data:

| Field                                       | Value                                                                                        |
|---------------------------------------------|----------------------------------------------------------------------------------------------|
| Use Index Time for Selection                | Use Index Time of Stop                                                                       |
| Combination of Pick-Up and Delivery Windows | Combine Pick-Up Window with Source<br>Location, Delivery Window with Destination<br>Location |

11. In the *Pick-Up Window* screen area, enter the following data:

| Field                       | Value      |
|-----------------------------|------------|
| Ignore Pick-Up Window       | Deselected |
| Pick-Up in Days             | 10         |
| Additional Duration (hh:mm) | Blank      |
| Offset Direction            | Future     |
| Offset in Days              | 0          |
| Additional Offset (hh:mm)   | 2:00       |
| Start Date                  | Blank      |
| Start Time                  | Blank      |
| End Date                    | Blank      |
| End Time                    | Blank      |

12. In the *Delivery Window* screen area, enter the following data:

| Field                       | Value    |
|-----------------------------|----------|
| Ignore Delivery             | Selected |
| Delivery in Days            | Blank    |
| Additional Duration (hh:mm) | Blank    |
| Offset Direction            | Blank    |

| Offset in Days            | Blank |
|---------------------------|-------|
| Additional Offset (hh:mm) | Blank |
| Start Date                | Blank |
| Start Time                | Blank |
| End Date                  | Blank |
| End Time                  | Blank |

### 5.4.2 Defining Geographical Selection Attributes

#### Procedure

- 1. Open SAP NetWeaver Business Client in SAP TM and choose Application Administration Planning Selection Profile Attributes Geographical Selection Attributes Create Geographical Selection Attributes .
- 2. In the General Data screen area, enter the following data:

| Field                             | Value                       |
|-----------------------------------|-----------------------------|
| Geographical Selection Attributes | DIT-GEO-SEL-01              |
| Description                       | DIT: Geographical Selection |
| Both Locations                    | Selected                    |

3. Choose the Source Zones tab page and enter the following data:

| Sign      | Option | Lower Value | Upper Value |
|-----------|--------|-------------|-------------|
| Inclusive | =      | DIT-PC-CR10 | Blank       |
| Inclusive | =      | DIT-PC-CR20 | Blank       |

4. Choose the *Destination Zones* tab page and enter the following data:

| Sign      | Option | Lower Value                                    | Upper Value |
|-----------|--------|------------------------------------------------|-------------|
| Inclusive | =      | DIT-PL-1200 (for<br>example,<br>PL1200@ERP001) | Blank       |
| Inclusive | =      | DIT-PL-1400 (for<br>example,<br>PL1400@ERP001) | Blank       |

### 5.4.3 Defining Additional Selection Attributes

In this procedure, you define additional attributes for selection profiles.

#### Procedure

- 1. Open SAP NetWeaver Business Client in SAP TM and choose Application Administration Planning Selection Profile Attributes Additional Selection Attributes Create Additional Selection Attributes .
- 2. In the General Data screen area, enter the following data:

| Field                           | Value                                      |
|---------------------------------|--------------------------------------------|
| Additional Selection Attributes | DIT-ADD-SEL-01                             |
| Description                     | DIT: Additional Selection of Freight Units |
| Planned Requirements            | Include in Selection                       |
| Blocked Documents               | Exclude in Selection                       |

3. Choose the Selection Values tab page, enter the following data, and save:

| Business<br>Object | Field Name | Sign      | Option | Lower Limit | Upper Limit |
|--------------------|------------|-----------|--------|-------------|-------------|
| /SCMTMS/TO         | TOR_TYPE   | Inclusive | =      | DIT3        | Blank       |

- 4. In SAP NetWeaver Business Client, choose Application Administration Planning Selection Profile Attributes Additional Selection Attributes Create Additional Selection Attributes .
- 5. In the General Data screen area, enter the following data:

| Field                           | Value                                        |
|---------------------------------|----------------------------------------------|
| Additional Selection Attributes | DIT-ADD-SEL-02                               |
| Description                     | DIT: Additional Selection for Freight Orders |
| Planned Requirements            | Include in Selection                         |
| Blocked Documents               | Exclude in Selection                         |

6. Choose the Selection Values tab page and enter the following data:

| Business<br>Object | Field Name | Sign      | Option | Lower Limit | Upper Limit |
|--------------------|------------|-----------|--------|-------------|-------------|
| /SCMTMS/TO         | TOR_TYPE   | Inclusive | =      | DIT4        | Blank       |

### 5.4.4 Defining Selection Profiles

In this procedure, you define selection profiles for transportation requirements and freight orders.

#### Procedure

- 1. Open SAP NetWeaver Business Client in SAP TM and choose Application Administration Planning Selection Profiles Create Selection Profile .
- 2. In the *General Data* screen area, enter the following data:

| Field                              | Value                                    |
|------------------------------------|------------------------------------------|
| Selection Profile                  | DIT-GEN-SEL-01                           |
| Description                        | DIT: Selection Profile for Freight Units |
| Maximum Number of Selected Objects | 1000                                     |

3. In the Profile Assignments screen area, enter the following data:

| Field                             | Value           |
|-----------------------------------|-----------------|
| Time-Related Selection Attributes | DIT-TIME-SEL-01 |
| Geographical Selection Attributes | DIT-GEO-SEL-01  |
| Additional Selection Attributes   | DIT-ADD-SEL-01  |

- 4. In SAP NetWeaver Business Client, choose ► Application Administration ► Planning ► Selection Profiles ► Create Selection Profile ►.
- 5. In the General Data screen area, enter the following data:

| Field                              | Value                                     |
|------------------------------------|-------------------------------------------|
| Selection Profile                  | DIT-GEN-SEL-02                            |
| Description                        | DIT: Selection Profile for Freight Orders |
| Maximum Number of Selected Objects | 100                                       |

6. In the Profile Assignments screen area, enter the following data:

| Field                             | Value           |
|-----------------------------------|-----------------|
| Time-Related Selection Attributes | DIT-TIME-SEL-02 |
| Geographical Selection Attributes | DIT-GEO-SEL-01  |
| Additional Selection Attributes   | DIT-ADD-SEL-02  |

### 5.4.5 Defining Capacity Selection Settings

In this procedure, you define the settings used to select transportation capacities during transportation planning.

#### Procedure

- Open SAP NetWeaver Business Client in SAP TM and choose Application Administration Planning Planning Profile Settings Capacity Selection Settings Create Capacity Selection Settings.
- 2. In the General Data screen area, enter the following data:

| Field                       | Value                                        |  |
|-----------------------------|----------------------------------------------|--|
| Capacity Selection Settings | DIT-CAP-SEL-01                               |  |
| Description                 | DIT: Capacity Selection of Vehicle Resources |  |

3. Choose the Vehicle Resources tab page and enter the following data:

| Attributes for<br>Vehicle<br>Resource<br>Selection | Sign      | Option  | Lower Limit | Upper Limit |
|----------------------------------------------------|-----------|---------|-------------|-------------|
| MTRTCO062_I<br>(Means of<br>Transport)             | Inclusive | Pattern | DIT*        | Blank       |

### **5.4.6** Defining Carrier Selection Settings

### Procedure

- 1. Open SAP NetWeaver Business Client in SAP TM and choose Application Administration Planning Planning Profile Settings Carrier Selection Settings Create Carrier Selection Settings.
- 2. In the General Data screen area, enter the following data:

| Field                              | Value                           |
|------------------------------------|---------------------------------|
| Carrier Selection Settings         | DIT-CAR-SEL-01                  |
| Description                        | DIT: Carrier Selection Settings |
| Check Incompatibilities            | Not selected                    |
| Incompatibility Settings           | -                               |
| Type of Carrier Selection Settings | General Carrier Selection       |

3. In the Other Settings screen area, enter the following data:

| Field                           | Value                                                                  |  |
|---------------------------------|------------------------------------------------------------------------|--|
| Transportation Allocation Usage | Do Not Use Transportation Allocation                                   |  |
| Business Share Usage            | Do Not Use Business Shares                                             |  |
| Strategy                        | Costs                                                                  |  |
| Carrier Cost Origin             | Use Transportation Charges from TCM (Transportation Charge Management) |  |

4. Choose the *Advanced Settings* tab page and enter the following data:

| Field                                | Value                                                    |
|--------------------------------------|----------------------------------------------------------|
| Planning Strategy                    | TSPS_DEF                                                 |
| Optimizer Runtime                    | 6                                                        |
| Consider Manual Assignment as Fixed  | Selected                                                 |
| Action for Manual Rankings           | Кеер                                                     |
| Overall Carrier Availability         | Deselected                                               |
| Transportation Charge Interpretation | Accept Carriers with Charges of Zero as<br>Highest Costs |
| Common Currency                      | EUR                                                      |
| Action After Carrier Selection Run   | Assign Best Carrier                                      |

| Continuous Move Type                     | Use Transportation Lane Settings |
|------------------------------------------|----------------------------------|
| Continuous Move Information              | Selected                         |
| Reaction to CM Removal                   | Blank                            |
| Check Distance and Duration              | Selected                         |
| Continuous Move Means of Transport Check | Deselected                       |
| CM Cost Recalculation for TCM            | No Recalculation                 |
| Use Tendered Objects for Optimization    | Deselected                       |
| Tender Without Optimizer Result          | Deselected                       |
| Tendering Manager                        | Blank                            |
| Tendering Profile                        | Blank                            |

### **5.5** Configuring Planning Settings

### Activities

- Defining Optimizer Settings [Page 131]
- Defining Cost Function Settings [Page 132]
- Defining Planning Cost Settings [Page 133]
- Defining Planning Profiles [Page 137]

### 5.5.1 Defining Optimizer Settings

#### Procedure

- 1. Open SAP NetWeaver Business Client in SAP TM and choose Application Administration Planning Planning Profile Settings Optimizer Settings Create Optimizer Settings.
- 2. In the General Data screen area, enter the following data:

| Field                       | Value                                    |
|-----------------------------|------------------------------------------|
| Optimizer Settings          | DIT-OPT-SET-01                           |
| Description                 | DIT: Optimizer Settings                  |
| Planning Strategy           | VSR_1STEP                                |
| Freight Order Building Rule | New Freight Order when Resource is Empty |

3. In the Transportation Proposal Settings screen area, enter the following data:

| Field                                          | Value                         |
|------------------------------------------------|-------------------------------|
| Accept Transportation Proposals                | Save Route and Freight Orders |
| Planning Strategy for Transportation Proposals | VSR_1STEP                     |
| Max. Number of Transportation Proposals        | 5                             |

4. In the Optimizer Performance Settings screen area, enter the following data:

| Field                                     | Value |
|-------------------------------------------|-------|
| Maximum Number of Parallel Processes      | 2     |
| Maximum Number of Transshipment Locations | 3     |

#### 5. In the Optimizer Runtime screen area, enter the following data:

| Field                                   | Value             |
|-----------------------------------------|-------------------|
| Maximum Runtime (Seconds)               | 60                |
| Max. Time Without Improvement (Sec./FU) | 1                 |
| Automatic Runtime Regulation            | 12 (Good Quality) |

6. In the Consider Constraints screen area, select Consider Capacities During Optimization in the Consider Capacities During Optimization field.

### 5.5.2 Defining Cost Function Settings

In this procedure, you define a profile for the transportation costs.

#### Procedure

- 1. Open SAP NetWeaver Business Client in SAP TM and choose Application Administration Planning Planning Profile Settings Cost Functions Settings Create Cost Function Settings.
- 2. In the General Data screen area, enter the following data:

| Field         | Value                       |
|---------------|-----------------------------|
| Cost Function | DIT-COST-FNC-SET-01         |
| Description   | DIT: Cost Function Settings |

3. Enter the following values in the table:

| Segment | Load   | Load Costs | Slope   |
|---------|--------|------------|---------|
| 0001    | 0,000  | 500,000    | 0,000   |
| 0002    | 5,000  | 500,000    | 20,000- |
| 0003    | 10,000 | 400,000    | 30,000- |
| 0004    | 15,000 | 250,000    | 50,000- |
| 0005    | 20,000 | 0,000      | 0,000   |

### 5.5.3 Defining Planning Cost Settings

#### Procedure

- 1. Open SAP NetWeaver Business Client in SAP TM and choose Application Administration Planning Planning Profile Settings Planning Costs Settings Create Planning Costs Settings .
- 2. In the General Data screen area, enter the following data:

| Field                   | Value                       |
|-------------------------|-----------------------------|
| Planning Costs Settings | DIT-PLAN-COST-SET-01        |
| Description             | DIT: Planning Cost Settings |

3. In the *Direct Shipment Options* screen area, leave the *Currency for Direct Shipment Options* field blank.

4. In the *Freight Unit Costs* screen area, enter the following data:

| Field                       | Value                                           |
|-----------------------------|-------------------------------------------------|
| Earliness/Delay Cost Basis  | Earliness/Delay Costs Defined in Planning Costs |
| Costs for Non-Delivery      | 999999999999999                                 |
| Costs for Earliness per Day | 9999                                            |
| Costs for Lateness per Day  | 9999                                            |

5. In the Means-of-Transport Costs table, enter the following data:

| Field                                                        | Value                                                     |
|--------------------------------------------------------------|-----------------------------------------------------------|
| Means of Transport                                           | DIT_MT10                                                  |
| Calculation Basis for Costs per Distance:<br>Planning Costs: | Take into Account Costs per Distance and Distance Unit    |
| Calculation Basis for Costs per Distance: Lane               | Do Not Take into Account Costs per<br>Transportation Lane |
| Fixed Costs                                                  | 500.000                                                   |

6. Select the row containing your means of transport and choose the *Means-of-Transport Cost Details* tab page.

7. In the *Distance* screen area, enter the following means of transport-dependent data:

| Field              | Value |
|--------------------|-------|
| Costs per Distance | 1.000 |
| Maximum Distance   | 0.000 |

| Unit of Measure | KM (Kilometer) |
|-----------------|----------------|
|-----------------|----------------|

8. In the *Quantity Costs* screen area, enter the following data:

| Field                    | Value    |
|--------------------------|----------|
| Costs Basis for Quantity | No Costs |
| Costs per Quantity       | 0.000    |
| Unit of Measure          | Blank    |

9. In the *Penalty Costs* screen area, enter the following data:

| Field              | Value   |
|--------------------|---------|
| Premature Pickup   | 0.000   |
| Delayed Pickup     | 0.000   |
| Premature Delivery | 100.000 |
| Delayed Delivery   | 100.000 |

10. In the *Duration* screen area, enter the following data:

| Field                   | Value |
|-------------------------|-------|
| Costs per Duration Unit | 0.000 |
| Maximum Duration        | 0.000 |
| Unit of Measure         | Blank |

11. In the Additional Stops screen area, enter the following data:

| Field                                  | Value  |
|----------------------------------------|--------|
| Costs per Additional Intermediate Stop | 25.000 |
| Maximum Number of Stops                | 5.000  |

12. Choose the Cost Functions tab page and enter the following data:

| Field           | Value               |
|-----------------|---------------------|
| Unit of Measure | TO (Ton)            |
| Cost Function   | DIT-COST-FNC-SET-01 |

13. Create a new row in the *Means-of-Transport Costs* table using the following data:

| Field                                     | Value                                    |
|-------------------------------------------|------------------------------------------|
| Means of Transport                        | DIT_MT20                                 |
| Calculation Basis for Costs per Distance: | Take into Account Costs per Distance and |

| Planning Costs                                 | Distance Unit                                             |
|------------------------------------------------|-----------------------------------------------------------|
| Calculation Basis for Costs per Distance: Lane | Do Not Take into Account Costs per<br>Transportation Lane |
| Fixed Costs                                    | 500.000                                                   |

14. Select the means of transport and choose the *Means-of-Transport Cost Details* tab page.

15. In the *Distance* screen area, enter the following data:

| Field                   | Value          |
|-------------------------|----------------|
| Costs per Distance      | 1.000          |
| Maximum <i>Distance</i> | 0.000          |
| Unit of Measure         | KM (Kilometer) |

16. In the Quantity Costs screen area, enter the following data:

| Field                    | Value    |
|--------------------------|----------|
| Costs Basis for Quantity | No Costs |
| Costs per Quantity       | 0.000    |
| Unit of Measure          | Blank    |

17. In the Penalty Costs screen area, enter the following data:

| Field              | Value   |
|--------------------|---------|
| Premature Pickup   | 0.000   |
| Delayed Pickup     | 0.000   |
| Premature Delivery | 100.000 |
| Delayed Delivery   | 100.000 |

18. In the *Duration* screen area, enter the following data:

| Field                   | Value |
|-------------------------|-------|
| Costs per Duration Unit | 0.000 |
| Maximum Duration        | 0.000 |
| Unit of Measure         | Blank |

19. In the Additional Stops screen area, enter the following data:

| Field                                  | Value  |
|----------------------------------------|--------|
| Costs per Additional Intermediate Stop | 30.000 |
| Maximum Number of Stops                | 5.000  |

20. Choose the *Cost Functions* tab page and enter the following data:

| Field           | Value               |
|-----------------|---------------------|
| Unit of Measure | TO (Ton)            |
| Cost Function   | DIT-COST-FNC-SET-01 |

### 5.5.4 Defining Planning Profiles

#### Procedure

- 1. Open SAP NetWeaver Business Client (NWBC) in SAP TM and choose Application Administration Planning Planning Profiles Create Planning Profile .
- 2. In the *General Data* screen area, enter the following data:

| Field            | Value                 |
|------------------|-----------------------|
| Planning Profile | DIT-PLAN-PROF-01      |
| Description      | DIT: Planning Profile |

3. In the Planning Horizon screen area, enter the following data:

| Field                                                 | Value    |
|-------------------------------------------------------|----------|
| Duration in Days                                      | 10       |
| Additional Duration (hh:mm)                           | Blank    |
| Offset in Days                                        | Blank    |
| Additional Offset (hh:mm)                             | Blank    |
| Factory Calendar for Offset / Duration<br>Calculation | 01       |
| Round Horizon to Full Days                            | Selected |
| Time Zone for Rounding the Horizon                    | CET      |

4. In the Profile Assignments screen area, enter the following data:

| Field                                  | Value                |
|----------------------------------------|----------------------|
| Selection Profile for Freight Orders   | DIT-GEN-SEL-02       |
| Selection Profile for Freight Bookings | Blank                |
| Capacity Selection Settings            | DIT-CAP-SEL-01       |
| Optimizer Settings                     | DIT-OPT-SET-01       |
| Planning Costs Settings                | DIT-PLAN-COST-SET-01 |
| Incompatibility Settings               | Blank                |
| Carrier Selection Settings             | DIT-CAR-SEL-01       |

5. In the Business Document Type screen area, enter the following data:

| Field Value |  |
|-------------|--|
|-------------|--|

| Type Determination Rule                    | Defined per Category in Planning Profile |
|--------------------------------------------|------------------------------------------|
| Default Type for Vehicle Resources         | DIT4                                     |
| Default Type for Passive Vehicle Resources | -                                        |

6. In the Manual Planning screen area, enter the following data:

| Field                    | Value                                 |
|--------------------------|---------------------------------------|
| Manual Planning Strategy | VSRI_DEF                              |
| Consider Fixing Status   | Warning When Changing Fixed Documents |

#### 7. In the Scheduling screen area, enter the following data:

| Field                       | Value                       |
|-----------------------------|-----------------------------|
| Scheduling Strategy         | VSS_DEF                     |
| Consider Freight Unit Dates | Consider Freight Unit Dates |
| Scheduling Direction        | Not Specified               |

8. In the *Check* screen area, enter the following data:

| Field                        | Value     |
|------------------------------|-----------|
| Check Strategy               | VSR_CHECK |
| Take Capacities into Account | Warning   |

9. In the Loading and Unloading Duration screen area, enter the following data:

| Field                                    | Value                                            |
|------------------------------------------|--------------------------------------------------|
| Dependence                               | Freight Unit and Means of Transport<br>Dependent |
| Condition for Loading/Unloading Duration | DIT-LDUR-COND-01                                 |

### **5.6** Defining Transportation Networks

### Activities

- <u>Defining Transportation Zones</u> [Page 140]
- <u>Defining Transportation Lanes</u> [Page 143]
- <u>Defining Carrier Profiles</u> [Page 147]

### 5.6.1 Defining Transportation Zones

#### Procedure

- 1. Open SAP NetWeaver Business Client (NWBC) in SAP TM and choose Master Data Transportation Network Transportation Zones Define Transportation Zone.
- 2. Choose *Create* to create a new transportation zone.
- 3. Enter the following data:

| Field       | Value                                 |
|-------------|---------------------------------------|
| Zone        | DIT-PC-CR10                           |
| Description | Postal Code Zone of Carrier DIT-CR-10 |

- 4. Select your transportation zone in the table and choose the change icon to change the zone type (*Type* column) to *P* (*Postal Code Zone*).
- 5. Choose the *Zone Postal Code* tab page.
- 6. Choose Create to create the following entries:

| Field              | Value |
|--------------------|-------|
| Country            | DE    |
| Postal Code – From | 80000 |
| Postal Code – To   | 80999 |

| Field              | Value |
|--------------------|-------|
| Country            | DE    |
| Postal Code – From | 90400 |
| Postal Code – To   | 90699 |

| Field              | Value |
|--------------------|-------|
| Country            | DE    |
| Postal Code – From | 96000 |
| Postal Code – To   | 96099 |

8. Choose Create to create a new transportation zone with the following data:

| Field | Value |
|-------|-------|
|-------|-------|

| Zone        | DIT-PC-CR20                           |
|-------------|---------------------------------------|
| Description | Postal Code Zone of Carrier DIT-CR-20 |

9. Select your new transportation zone and choose the change icon to change the zone type (*Type* column) to *P* (*Postal Code Zone*).

10. Choose the *Zone – Postal Code* tab page.

11. Choose *Create* to create the following entries:

| Field              | Value |
|--------------------|-------|
| Country            | DE    |
| Postal Code – From | 34000 |
| Postal Code – To   | 34999 |

| Field              | Value |
|--------------------|-------|
| Country            | DE    |
| Postal Code – From | 44000 |
| Postal Code – To   | 45999 |

12. Choose *Create* to create a new transportation zone using the following data:

13. Enter the following data:

Maintain Zone

| Field       | Value                         |
|-------------|-------------------------------|
| Zone        | DIT-PL-1200                   |
| Description | Direct Zone for Plant Dresden |

14. Select your new transportation zone and choose the change icon to change the zone type (*Type* column) to *D* (*Direct Zone*).

15. Choose the *Zone – Location* tab page to assign locations to the transportation zone.

16. Choose *Create* to create new entries:

| Location                                                                     | Description                |
|------------------------------------------------------------------------------|----------------------------|
| SP1200 (Location of Type 1003 (Shipping Point)). For example, SP1200@ERP001. | Shipping/Receiving Dresden |

17. Choose *Create* to create a new transportation zone using the following data:

| Field | Value       |
|-------|-------------|
| Zone  | DIT-PL-1400 |

|--|

- 18. Select your new transportation zone and choose the change icon to change the zone type (*Type* column) to *D* (*Direct Zone*).
- 19. Choose the Zone Location tab page to assign locations to the transportation zone.
- 20. Choose Create to create new entries:

| Location                                                                     | Description                  |
|------------------------------------------------------------------------------|------------------------------|
| SP1400 (Location of Type 1003 (Shipping Point)). For example, SP1400@ERP001. | Shipping/Receiving Stuttgart |

- 21. Select all of the transportation zones you have created.
- 22. Choose *Calculate Coordinates* to determine the geocoordinates for the transportation zone.

### 5.6.2 Defining Transportation Lanes

#### Procedure

- 1. Open SAP NetWeaver Business Client in SAP TM and choose Master Data Transportation Network Transportation Lanes Define Transportation Lane .
- 2. On the *Tr. Lane* tab page, enter the following data:

| Field                     | Value       |
|---------------------------|-------------|
| Start Location/Zone       | DIT-PC-CR10 |
| Destination Location/Zone | DIT-PL-1200 |

- 3. Choose *Create* to create a new transportation lane.
- 4. In the *Means of Transport* screen area, choose *Create* to assign a means of transport to the transportation lane.
- 5. Enter the following data for the means of transport:

| Field                         | Value                       |
|-------------------------------|-----------------------------|
| Means of Transport            | DIT_MT10                    |
| Validity Start Date           | <current date=""></current> |
| Validity End Date             | December 31, 2999           |
| Relevant to Carrier Selection | Selected                    |
| Priority/Costs                | Neither Costs Nor Priority  |

- 6. Choose Copy and Close.
- 7. When prompted, create a proposal for the transportation distance and duration. The result should be as follows:

| Field                   | Value   |
|-------------------------|---------|
| Transportation Distance | 600,000 |
| Transportation Duration | 5:18    |

- 8. Select the new entry on the *Means of Transport* screen.
- 9. In the Carrier (Select Means of Transport) screen area, choose Create.
- 10. Enter the following data for the carrier:

| Field                | Value     |
|----------------------|-----------|
| BP Number            | DIT-CR-10 |
| Transportation Costs | Blank     |

| Priority | Blank |
|----------|-------|
|----------|-------|

- 11. Choose Copy and Close.
- 12. Return to the initial screen.
- 13. On the *Tr. Lane* tab page, create a new transportation lane as follows:

| Field                     | Value       |
|---------------------------|-------------|
| Start Location/Zone       | DIT-PC-CR20 |
| Destination Location/Zone | DIT-PL-1400 |

- 14. Choose Create to create a new transportation lane.
- 15. In the *Means of Transport* screen area, choose *Create* to assign a means of transport to the transportation lane.
- 16. Enter the following data for the means of transport:

| Field                         | Value                       |
|-------------------------------|-----------------------------|
| Means of Transport            | DIT_MT20                    |
| Validity Start Date           | <current date=""></current> |
| Validity End Date             | December 31, 2999           |
| Relevant to Carrier Selection | Selected                    |
| Priority/Costs                | Neither Costs Nor Priority  |

- 17. Choose Copy and Close.
- 18. When prompted, create a proposal for the transportation distance and duration. The result should be as follows:

| Field                   | Value   |
|-------------------------|---------|
| Transportation Distance | 619,000 |
| Transportation Duration | 5:37    |

- 19. Select the new entry on the Means of Transport screen.
- 20. In the Carrier (Select Means of Transport) screen area, choose Create.
- 21. Enter the following data:

| Field                | Value     |
|----------------------|-----------|
| BP Number            | DIT-CR-20 |
| Transportation Costs | Blank     |
| Priority             | Blank     |

- 22. Choose Copy and Close.
- 23. Repeat steps 13 to 22 with a source location of DIT-PC-CR20 and a destination location of DIT-PL-1200.
- 24. Return to the initial screen.
- 25. In SAP NetWeaver Business Client, choose ► Master Data ► Transportation Network ► Define Transportation Lane .
- 26. On the *Intra-Zone Lane/Loc. Transp. Lane* tab page, enter the location/transportation zone DIT-PC-CR10.
- 27. Choose Create to create a new transportation lane.
- 28. In the *Means of Transport* screen area, choose *Create* to assign a means of transport to the transportation lane.

| Field                         | Value                       |
|-------------------------------|-----------------------------|
| Means of Transport            | DIT_MT10                    |
| Validity Start Date           | <current date=""></current> |
| Validity End Date             | December 31, 2999           |
| Relevant to Carrier Selection | Not selected                |
| Priority/Costs                | Neither Costs Nor Priority  |

29. Enter the following data for the means of transport:

30. Choose Copy and Close.

31. When prompted, create a proposal for the transportation distance and duration. The result should be as follows:

| Field                   | Value |
|-------------------------|-------|
| Transportation Distance | 0,000 |
| Transportation Duration | 0:00  |

32. Select the new entry on the Means of Transport screen.

33. In the Carrier (Select Means of Transport) screen area, choose Create.

34. Enter the following data:

| Field                | Value     |
|----------------------|-----------|
| BP Number            | DIT-CR-10 |
| Transportation Costs | Blank     |
| Priority             | Blank     |

35. Choose Copy and Close.

- 36. Return to the initial screen.
- 37. On the *Intra-Zone Lane/Loc. Transp. Lane* tab page, enter the location/transportation zone DIT-PC-CR20.
- 38. Choose Create to create a new transportation lane.
- 39. In the *Means of Transport* screen area, choose *Create* to assign a means of transport to the transportation lane.
- 40. Enter the following data for the means of transport:

| Field                         | Value                       |
|-------------------------------|-----------------------------|
| Means of Transport            | DIT_MT20                    |
| Validity Start Date           | <current date=""></current> |
| Validity End Date             | December 31, 2999           |
| Relevant to Carrier Selection | Not selected                |
| Priority/Costs                | Neither Costs Nor Priority  |

41. Choose Copy and Close.

42. When prompted, create a proposal for the transportation distance and duration. The result should be as follows:

| Field                   | Value |
|-------------------------|-------|
| Transportation Distance | 0,000 |
| Transportation Duration | 0:00  |

43. Select the new entry on the Means of Transport screen.

44. In the Carrier (Select Means of Transport) screen area, choose Create.

45. Enter the following data:

| Field                | Value     |
|----------------------|-----------|
| BP Number            | DIT-CR-20 |
| Transportation Costs | Blank     |
| Priority             | Blank     |

- 46. Choose Copy and Close.
- 47. Return to the initial screen.

### 5.6.3 Defining Carrier Profiles

- 1. Open SAP NetWeaver Business Client in SAP TM and choose Master Data General Define Carrier Profiles.
- 2. Choose Create.
- 3. In the *Maintain Carrier Profile* dialog box, enter business partner DIT-CR-10.
- 4. Choose the *Transportation* tab page and check that the transportation lane-specific data for each means of transport to which the carrier is assigned is displayed.
- 5. Choose *Create* to create a carrier profile.
- 6. In the Maintain Carrier Profile dialog box, enter business partner DIT-CR-20.
- 7. Choose the *Transportation* tab page and check that the transportation lane-specific data for each means of transport to which the carrier is assigned is displayed.

### 5.7 Defining Vehicle Resources

#### Procedure

- 1. Open SAP NetWeaver Business Client in SAP TM and choose ▶ Master Data ▶ Resources ▶ Define Resource ▶.
- 2. On the initial screen, choose Create Resources.
- 3. On the Vehicle tab page, enter the following data:

| Field                | Value                                                |
|----------------------|------------------------------------------------------|
| Resource             | DIT-TRUCK-MR-CR10                                    |
| Location             | Blank                                                |
| Means of Transport   | DIT_MT10                                             |
| Time Zone            | CET                                                  |
| Continuous Dimension | MASS (Mass)                                          |
| Factory Calendar     | 01                                                   |
| Capacity             | 24                                                   |
| Unit                 | TO (tons)                                            |
| Short Description    | DIT: Truck (Multi-Resource) of carrier DIT-CR-<br>10 |

- 4. Press ENTER.
- 5. Choose the General Data tab page and select the Finite Scheduling checkbox.
- 6. Choose the *Transportation* tab page and enter the following data:

| Field     | Value             |
|-----------|-------------------|
| From Date | Current date      |
| To Date   | December 31, 9999 |
| Owner     | DIT-CR-10         |

7. Choose the *Time-Cont. Capacity* tab page and enter the following data:

| Continuous Dimension | Capacity | Unit             |
|----------------------|----------|------------------|
| Mass                 | 24       | TO (ton)         |
| Volume               | 90       | M3 (cubic meter) |

8. Select resource DIT-TRUCK-MR-CR10 and choose Copy Resources.

9. In the Copy Resources dialog box, enter the following data:

| Field             | Value                                                |
|-------------------|------------------------------------------------------|
| Resource          | DIT-TRUCK-MR-CR20                                    |
| Resource Category | Т                                                    |
| Location          | Blank                                                |
| Short Description | DIT: Truck (Multi-Resource) of carrier DIT-CR-<br>20 |

- 10. Choose Copy Object to create the new resource.
- 11. Select the new resource and choose the General Data tab page.
- **12.** Enter means of transport DIT\_MT20.
- 13. Choose the *Transportation* tab page and enter owner DIT-CR-20.
- 14. Choose Definitions or press F8.
- 15. On the *Change/Create Definitions* screen, choose the *Breaks* tab page and enter the following data:

| Field         | Value         |
|---------------|---------------|
| Break Pattern | DIT-2200-0500 |
| Break Number  | 1             |
| Break Start   | 22:00:00      |
| Break End     | 05:00:00      |

16. Choose the *Shifts* tab page and enter the following data:

| Field         | Value             |
|---------------|-------------------|
| Shift         | DIT-0700-0700     |
| Valid To      | December 31, 9999 |
| Start         | 07:00:00          |
| End           | 07:00:00          |
| Break Pattern | DIT-2200-0500     |

#### 17. Choose the *Shift Sequences* tab page and enter the following data:

| Field          | Value              |  |
|----------------|--------------------|--|
| Shift Sequence | DIT-MOSU-0700-0700 |  |
| Day Number     | 1 (Monday)         |  |

| Valid To     | December 31, 9999                         |
|--------------|-------------------------------------------|
| Non-Workdays | 2 (Can Only Start or Finish on a Workday) |
| Shift 1      | DIT-0700-0700                             |

18. Select the new entry and choose *Copy*.

19. In the Copy Shift Programs dialog box, enter the following data:

| Field             | Value              |
|-------------------|--------------------|
| To Shift Sequence | DIT-MOSU-0700-0700 |
| To Day Number     | 2 (Tuesday)        |
| Valid To          | December 31, 9999  |

20. Continue to copy the shift sequence for the remaining days of the week (Wednesday to Sunday) by entering values 3 to 7 respectively in the *To Day Number* field.

- 21. Once you have created shift sequences for all seven days, choose *Back* to return to the *Resources* screen.
- 22. Choose Capacity Variants or press F6.
- 23. On the Create Resources: Capacity Variants screen, select resource DIT-TRUCK-MR-CR10 on the Cap. Var. Shift Sequence tab page.
- 24. Choose Interval or press F5.
- 25. In the Create Resources: Capacity Variants dialog box, enter the following data:

| Field            | Value                                      |
|------------------|--------------------------------------------|
| Capacity Variant | 1                                          |
| From             | Current date                               |
| То               | December 31, 9999                          |
| Shift Sequence   | DIT-MOSU-0700-0700                         |
| First Day        | 1 (Monday)                                 |
| Workdays         | Workdays According to the Factory Calendar |

26. Choose Continue.

- 27. On the Create Resources: Capacity Variants screen, select resource DIT-TRUCK-MR-CR20 on the Cap. Var. Shift Sequence tab page.
- 28. Choose Interval or press F5.
- 29. In the Create Resources: Capacity Variants dialog box, enter the following data:

|--|

| Capacity Variant | 1                                          |
|------------------|--------------------------------------------|
| From             | Current date                               |
| То               | December 31, 9999                          |
| Shift Sequence   | DIT-MOSU-0700-0700                         |
| First Day        | 1 (Monday)                                 |
| Workdays         | Workdays According to the Factory Calendar |

30. Return to the *Resources* screen.

31. On the Vehicles tab page, enter active variant 1.

### **5.8** Defining and Assigning Calendar Resources

### Activities

- Defining Calendar Resources [Page 153]
- Assigning Calendar Resources to Locations [Page 159]

## 5.8.1 Defining Calendar Resources

In this procedure, you define resources for operating times at locations.

- 1. Open SAP NetWeaver Business Client in SAP TM and choose ► Master Data ► Resources ► Define Resource. ■.
- 2. On the initial screen, choose Create Resources.
- 3. Choose the *Calendar* tab page and create the following resources. For each resource, enter the time zone as CET, the factory calendar 01, and the active variant 1.

| Resource               | Location               | Short Description                                             |
|------------------------|------------------------|---------------------------------------------------------------|
| DIT-OT-VN10            | SUDIT-VN-<br>10@ERP001 | DIT: Operating Times Supplier DIT-VN10                        |
| DIT-OT-VN20            | SUDIT-VN-<br>20@ERP001 | DIT: Operating Times Supplier DIT-VN20                        |
| DIT-OT-VN21            | SUDIT-VN-<br>21@ERP001 | DIT: Operating Times Supplier DIT-VN21                        |
| DIT-OT-VN30            | SUDIT-VN-<br>30@ERP001 | DIT: Operating Times Supplier DIT-VN30                        |
| DIT-OT-VN31            | SUDIT-VN-<br>31@ERP001 | DIT: Operating Times Supplier DIT-VN31                        |
| DIT-OT-VN40            | SUDIT-VN-<br>40@ERP001 | DIT: Operating Times Supplier DIT-VN40                        |
| DIT-OT-VN50            | SUDIT-VN-<br>50@ERP001 | DIT: Operating Times Supplier DIT-VN50                        |
| DIT-OT-SP1200          | SP1200@ERP001          | DIT: Operating Times Shipping/Receiving Point 1200            |
| DIT-OT-SP1400          | SP1400@ERP001          | DIT: Operating Times Shipping/Receiving Point 1400            |
| DIT-OT-SP1200-<br>CR10 | SP1200@ERP001          | DIT: Operating Times Ship./Rcv.Pt. 1200 for carrier DIT-CR-10 |
| DIT-OT-SP1400-<br>CR20 | SP1400@ERP001          | DIT: Operating Times Ship./Rcv.Pt. 1400 for carrier DIT-CR-20 |
| DIT-OT-VN10-<br>CR10   | SUDIT-VN-<br>10@ERP001 | Operating Times Supplier DIT-VN-10 for carrier DIT-CR-20      |
| DIT-OT-VN30-<br>CR20   | SUDIT-VN-<br>30@ERP001 | Operating Times Supplier DIT-VN-30 for carrier DIT-CR-20      |
| DIT-OT-VN31-           | SUDIT-VN-              | Operating Times Supplier DIT-VN-31 for carrier                |

| CR20                 | 31@ERP001              | DIT-CR-20                                                |
|----------------------|------------------------|----------------------------------------------------------|
| DIT-OT-VN40-<br>CR20 | SUDIT-VN-<br>40@ERP001 | Operating Times Supplier DIT-VN-40 for carrier DIT-CR-20 |

- 4. Press ENTER.
- 5. Choose *Definitions* or press F8.
- 6. On the *Change/Create Definitions* screen, choose the *Shifts* tab page.Enter the following data:

| Shift         | Valid To          | Start    | End      | Break Pattern |
|---------------|-------------------|----------|----------|---------------|
| DIT-0600-2200 | December 31, 9999 | 06:00:00 | 22:00:00 | Blank         |
| DIT-0700-0800 | December 31, 9999 | 07:00:00 | 08:00:00 | Blank         |
| DIT-0800-0900 | December 31, 9999 | 08:00:00 | 09:00:00 | Blank         |
| DIT-1400-1500 | December 31, 9999 | 14:00:00 | 15:00:00 | Blank         |
| DIT-1500-1600 | December 31, 9999 | 15:00:00 | 16:00:00 | Blank         |

7. Choose the Shift Sequences tab page and enter the following data:

| Field          | Value                                 |
|----------------|---------------------------------------|
| Shift Sequence | DIT-MOFR-0600-2200                    |
| Day Number     | 1 (Monday)                            |
| Valid To       | December 31, 9999                     |
| Non-Workdays   | Can Only Start or Finish on a Workday |
| Shift 1        | DIT-0600-2200                         |

- 8. Select your new entry and choose Copy.
- 9. In the Copy Shift Programs dialog box, enter the following data:

| Field             | Value              |
|-------------------|--------------------|
| To Shift Sequence | DIT-MOFR-0600-2200 |
| To Day Number     | 2 (Tuesday)        |
| Valid To          | December 31, 9999  |

10. Repeat the process to create shift sequences for Wednesday (day number 3) to Friday (day number 5).

- 11. Select an entry and choose *Copy*.
- 12. In the Copy Shift Programs dialog box, enter the following data:

| Field Value |  |
|-------------|--|
|-------------|--|

| Shift Sequence | DIT-MOFR-0700-0800                    |
|----------------|---------------------------------------|
| Day Number     | 1 (Monday)                            |
| Valid To       | December 31, 9999                     |
| Non-Workdays   | Can only Start or Finish on a Workday |
| Shift 1        | DIT-0700-0800                         |

- 13. Repeat the process to copy shift sequence DIT-MOFR-0700-0800 for Tuesday to Friday.
- 14. Select an entry and choose Copy.
- 15. In the Copy Shift Programs dialog box, enter the following data:

| Field          | Value                                 |
|----------------|---------------------------------------|
| Shift Sequence | DIT-MOFR-0800-0900                    |
| Day Number     | 1 (Monday)                            |
| Valid To       | December 31, 9999                     |
| Non-Workdays   | Can only Start or Finish on a Workday |
| Shift 1        | DIT-0800-0900                         |

- 16. Repeat the process to copy shift sequence DIT-MOFR-0800-0900 for Tuesday to Friday.
- 17. Select an entry and choose *Copy*.
- 18. In the Copy Shift Programs dialog box, enter the following data:

| Field          | Value                                 |
|----------------|---------------------------------------|
| Shift Sequence | DIT-MOFR-1400-1500                    |
| Day Number     | 1 (Monday)                            |
| Valid To       | December 31, 9999                     |
| Non-Workdays   | Can only Start or Finish on a Workday |
| Shift 1        | DIT-1400-1500                         |

- 19. Repeat the process to copy shift sequence DIT-MOFR-1400-1500 for Tuesday to Friday.
- 20. Select an entry and choose Copy.
- 21. In the Copy Shift Programs dialog box, enter the following data:

| Field | Value |
|-------|-------|
|-------|-------|

| Shift Sequence | DIT-MOFR-1500-1600                    |
|----------------|---------------------------------------|
| Day Number     | 1 (Monday)                            |
| Valid To       | December 31, 9999                     |
| Non-Workdays   | Can only Start or Finish on a Workday |
| Shift 1        | DIT-1500-1600                         |

- 22. Repeat the process to copy shift sequence DIT-MOFR-1500-1600 for Tuesday to Friday.
- 23. Return to the Resources screen.
- 24. Select all new calendar resources.
- 25. Choose Capacity Variants.
- 26. Select the following resources:
  - o DIT-OT-SP1200
  - o DIT-OT-SP1400
  - o DIT-OT-VN10
  - o DIT-OT-VN20
  - o DIT-OT-VN21
  - o DIT-OT-VN30
  - o DIT-OT-VN31
  - o DIT-OT-VN40
  - o DIT-OT-VN50
- 27. Choose Interval or press F5.
- 28. Enter the following data:

| Field            | Value                                      |
|------------------|--------------------------------------------|
| Capacity Variant | 1                                          |
| From             | Current date                               |
| То               | December 31, 9999                          |
| Shift Sequence   | DIT-MOFR-0600-2200                         |
| First Day        | 1                                          |
| Work Days        | Workdays According to the Factory Calendar |
| Shift Factors    | Blank                                      |

- **29**. Select resource DIT-OT-SP1200-CR10 and choose Interval or press F5.
- 30. Enter the following data:

| Field            | Value                                      |
|------------------|--------------------------------------------|
| Capacity Variant | 1                                          |
| From             | Current date                               |
| То               | December 31, 9999                          |
| Shift Sequence   | DIT-MOFR-0700-0800                         |
| First Day        | 1                                          |
| Work Days        | Workdays According to the Factory Calendar |
| Shift Factors    | Blank                                      |

**31.** Select resource DIT-OT-SP1400-CR20 and choose *Interval* or press F5.

32. Enter the following data:

| Field            | Value                                      |
|------------------|--------------------------------------------|
| Capacity Variant | 1                                          |
| From             | Current date                               |
| То               | December 31, 9999                          |
| Shift Sequence   | DIT-MOFR-0800-0900                         |
| First Day        | 1                                          |
| Work Days        | Workdays According to the Factory Calendar |
| Shift Factors    | Blank                                      |

**33**. Select resources DIT-OT-VN10-CR10, DIT-OT-VN30-CR20 and DIT-OT-VN31-CR20 and choose *Interval* or press F5.

34. Enter the following data:

| Field            | Value                                      |
|------------------|--------------------------------------------|
| Capacity Variant | 1                                          |
| From             | Current date                               |
| То               | December 31, 9999                          |
| Shift Sequence   | DIT-MOFR-1400-1500                         |
| First Day        | 1                                          |
| Work Days        | Workdays According to the Factory Calendar |

Blank

**35.** Select resources DIT-OT-VN30-CR20 and DIT-OT-VN40-CR20 and choose *Interval* or press F5.

36. Enter the following data:

| Field            | Value                                      |
|------------------|--------------------------------------------|
| Capacity Variant | 1                                          |
| From             | Current date                               |
| То               | December 31, 9999                          |
| Shift Sequence   | DIT-MOFR-1500-1600                         |
| First Day        | 1                                          |
| Work Days        | Workdays According to the Factory Calendar |
| Shift Factors    | Blank                                      |

### 5.8.2 Assigning Calendar Resources to Locations

In this procedure, you assign the calendar resources for operating times to the relevant locations.

#### Procedure

- 1. Open SAP NetWeaver Business Client in SAP TM and choose Master Data Transportation Network Locations Define Location.
- 2. On the initial screen, enter location SUDIT-VN-10@ERP001 and location type 1011 (vendor).
- 3. Choose Change.
- 4. Choose the *Resources* tab page and enter the following data:

| Field           | Value       |
|-----------------|-------------|
| Operating Times | Selected    |
| Outbound        | DIT-OT-VN10 |

- 5. Choose *More Resources*.
- 6. Choose *Insert Row* for outbound.
- 7. Enter the following data:

| Field                                  | Value            |
|----------------------------------------|------------------|
| Means of Transport                     | DIT_MT10         |
| Operating Times of Location (Outbound) | DIT-OT-VN10-CR10 |
| Valid                                  | 1                |

#### 8. Repeat the above steps with the following data:

| Parameter       | Value              |
|-----------------|--------------------|
| Location        | SUDIT-VN-20@ERP001 |
| Operating Times | Selected           |
| Outbound        | DIT-OT-VN20        |

#### 9. Repeat the above steps with the following data:

Initial Screen

| Parameter       | Value              |
|-----------------|--------------------|
| Location        | SUDIT-VN-21@ERP001 |
| Operating Times | Selected           |

10. Repeat the above steps with the following data:

| Parameter                              | Value              |
|----------------------------------------|--------------------|
| Location                               | SUDIT-VN-30@ERP001 |
| Operating Times                        | Selected           |
| Outbound                               | DIT-OT-VN30        |
| Means of Transport                     | DIT_MT20           |
| Operating Times of Location (Outbound) | DIT-OT-VN30-CR20   |
| Valid                                  | 1                  |

11. Repeat the above steps with the following data:

| Parameter                              | Value              |
|----------------------------------------|--------------------|
| Location                               | SUDIT-VN-31@ERP001 |
| Operating Times                        | Selected           |
| Outbound                               | DIT-OT-VN31        |
| Means of Transport                     | DIT_MT20           |
| Operating Times of Location (Outbound) | DIT-OT-VN31-CR20   |
| Valid                                  | 1                  |

12. Repeat the above steps with the following data:

| Parameter                              | Value              |
|----------------------------------------|--------------------|
| Location                               | SUDIT-VN-40@ERP001 |
| Operating Times                        | Selected           |
| Outbound                               | DIT-OT-VN40        |
| Means of Transport                     | DIT_MT20           |
| Operating Times of Location (Outbound) | DIT-OT-VN40-CR20   |
| Valid                                  | 1                  |

13. Repeat the above steps with the following data:

| Parameter       | Value              |
|-----------------|--------------------|
| Location        | SUDIT-VN-50@ERP001 |
| Operating Times | Selected           |

14. Repeat the above steps with the following data:

| Parameter       | Value         |
|-----------------|---------------|
| Location        | SP1200@ERP001 |
| Operating Times | Selected      |
| Inbound         | DIT-OT-SP1200 |

- 15. Choose More Resources.
- 16. Choose *Insert Row* for inbound.
- 17. Enter the following data:

| Field                                 | Value              |
|---------------------------------------|--------------------|
| Means of Transport                    | DIT_MT10           |
| Operating Times of Location (Inbound) | DIT-OT-SP1200-CR10 |
| Valid                                 | 1                  |

18. Repeat the above steps with the following data:

| Parameter       | Value         |
|-----------------|---------------|
| Location        | SP1400@ERP001 |
| Operating Times | Selected      |
| Inbound         | DIT-OT-SP1400 |

- 19. Choose More Resources.
- 20. Choose *Insert Row* for inbound.
- 21. Enter the following data:

| Field                                 | Value              |
|---------------------------------------|--------------------|
| Means of Transport                    | DIT_MT20           |
| Operating Times of Location (Inbound) | DIT-OT-SP1400-CR20 |
| Valid                                 | 1                  |

# **6** Configuring Inbound Processing and Receipt Confirmation

### Activities

Defining Partner Determination for Inbound Delivery [Page 163]

## 6.1 Defining Partner Determination for Inbound Delivery

#### Activities

Defining Partner Determination [Page 164]

### **6.1.1** Defining Partner Determination

- 1. In Customizing for SAP ERP, choose Logistics Execution Shipping Basic Shipping Functions Partners Set Up Partner Determination for Deliveries .
- 2. On the Partner Determination Procedures screen, select the entry EL.
- 3. In the tree structure, choose *Partner Functions in Procedure*.
- 4. On the *Partner Functions in Procedure* screen, check the following entry and create any missing data:

| Field              | Value      |
|--------------------|------------|
| Partner Function   | GS         |
| Not Modifiable     | Deselected |
| Mandatory Function | Deselected |

### **7** Configuring Monitoring and Executing Freight

#### **Activities**

Configuring Settings for User and User Interface [Page 166]

# **7.1** Configuring Settings for User and User Interface Activities

- Assigning Authorization Profiles to Users [Page 167]
- Assigning Authorization Profiles to Event Handler Types [Page 170]
- Assigning User Profiles and Web Interface Transactions to Users [Page 171]

### 7.1.1 Assigning Authorization Profiles to Users

This document does not explain how to create users. The following procedure assumes that there is one user for each carrier to report events.

For information about defining and assigning user roles, see SAP Library for SAP Event Management under SAP Event Management Administration Roles for SAP Event Management SAP Event Management User.

- 1. On the SAP Easy Access screen for SAP Event Management, choose Tools Administration User Maintenance Role Administration Roles
- 2. In the *Role* field, enter DIT\_CARRIER\_CR10.
- 3. Choose Create Single Role.
- 4. In the Description field, enter TM-DIT: Authorization for Carrier DIT-CR-10.
- 5. Save your entries.
- 6. Choose the Menu tab page and choose Transaction.
- 7. In the Assign Transactions dialog box, enter transaction code / SAPTRX/EM START.
- 8. Choose Assign Transactions.
- 9. In the Node Details screen area, change the entry in the Text field to Web Interface Search.
- 10. Save your entries.
- 11. Select the Authorizations tab page.
- 12. Choose Propose Profile Names to automatically generate a profile name and profile text.
- 13. Save your entries.
- 14. Choose Change Authorization Data.
- 15. Choose Manually to manually select authorization objects.
- 16. Enter the authorization objects X EM EH and X EM EVM.
- 17. Choose Continue.
- 18. Expand the new nodes in full.
- 19. Enter the following data for the event handler authorizations:

| Field                                | Value         |
|--------------------------------------|---------------|
| Parameter (From)                     | ODT20_TSP_INT |
| Parameter Value of Length 255 (From) | DIT-CR-10     |

| Activity | 03 (Display) |
|----------|--------------|
|----------|--------------|

20. Enter the following data for the event messages:

| Field                  | Value     |
|------------------------|-----------|
| Sender Code ID (From)  | *         |
| Sender Code Set (From) | *         |
| Activity               | 32 (Save) |

- 21. Save your entries.
- 22. Choose Generate or press SHIFT+F5.
- 23. Choose *Back* to return to the *Change Roles* screen.
- 24. Choose the User tab page.
- 25. Enter the user ID for carrier DIT-CR-10.

Save your entries.

- 26. Choose *Back* to return to the role maintenance screen.
- 27. Choose *Back* to return to the *Role Maintenance* screen.
- 28. Make sure that the Role field contains your new role and choose Copy Role.
- **29.** In the *To Role* field, enter DIT\_CARRIER\_CR20.
- 30. Choose Copy All.
- 31. Choose *Change* to edit the new role.
- 32. Enter the description TM-DIT: Authorization for Carrier DIT-CR-20.
- 33. On the *Authorizations* tab page, choose *Propose Profile Name* to automatically generate a profile name and profile text.
- 34. Save your entries.
- 35. Choose Change Authorization Data.
- 36. Expand the *Manually* nodes in full.
- 37. Enter the following data for the event handler authorizations:

| Field                                | Value         |
|--------------------------------------|---------------|
| Parameter (From)                     | ODT20_TSP_INT |
| Parameter Value of Length 255 (From) | DIT-CR-20     |
| Activity                             | 03 (Display)  |

38. Save your entries.

- 39. Choose Generate.
- 40. Choose *Back* to return to the *Change Roles* screen.
- 41. Choose the *User* tab page.
- **42.** Enter the user ID for carrier DIT-CR-20.
- 43. Save your entries.

# **7.1.2** Assigning Authorization Profiles to Event Handler Types

- 2. Choose the Event Handler Types view from the dialog structure.
- 3. Select entry ODT30 TO and choose Details.
- 4. Change the entry in the Auth. Prof. ID field to DIT\_ODT20\_CARRIER.

## **7.1.3** Assigning User Profiles and Web Interface Transactions to Users

- 1. In Customizing for SAP Event Management, choose Event Messages, Status Queries, and Web Interface Web Interface Assign User Profiles and Web Interface Transactions to Users .
- 2. Choose the Selection Profile view from the dialog structure.
- 3. In the Determine Work Area: Entry dialog box, enter the user ID for carrier DIT-CR-10.
- 4. Choose Enter to continue.
- 5. Create an entry with the following data:

| Field                          | Value             |
|--------------------------------|-------------------|
| Web Interface Transaction      | DIT_ODT20_CARR_FO |
| User Profile                   | DIT_ODT20_CARR_FO |
| Web Entry Profile Order Number | 1                 |

- 6. In Customizing for SAP Event Management, choose Event Messages, Status Queries, and Web Interface Web Interface Assign User Profiles and Web Interface Transactions to Users.
- 7. Choose the Selection Profile view from the dialog structure.
- 8. In the Determine Work Area: Entry dialog box, enter the user ID for carrier DIT-CR-20.
- 9. Choose *Enter* to continue.
- 10. Create an entry with the following data:

| Field                          | Value             |
|--------------------------------|-------------------|
| Web Interface Transaction      | DIT_ODT20_CARR_FO |
| User Profile                   | DIT_ODT20_CARR_FO |
| Web Entry Profile Order Number | 1                 |

### **8** Configuring Settling Freight Orders

#### Activities

- <u>Configuring Freight Settlement in SAP TM</u> [Page 173]
- Configuring Freight Agreements [Page 175]
- <u>Mapping Organizational Units for Purchasing</u> [Page 178]
- Defining Master Data for Charge Management [Page 179]

### 8.1 Configuring Freight Settlement in SAP TM

### Activities

Defining Freight Settlement Profiles [Page 174]

### 8.1.1 Defining Freight Settlement Profiles

- 1. In Customizing for *Transportation Management*, choose ▶ Settlement > Define Settlement Profile .
- 2. Create a settlement profile with the following data:

| Field                        | Value                           |
|------------------------------|---------------------------------|
| Settlement Profile           | DIT_SP_01                       |
| Description                  | DIT: Freight Settlement Profile |
| Data Source                  | 01 (Planned Data)               |
| Split/Consolidation Strategy | FSD_CREAT                       |
| Calculation Option           | B (Copy All Charges)            |
| Collective Invoice           | Deselected                      |

### 8.2 Configuring Freight Agreements

#### **Activities**

- Defining Freight Agreement Types [Page 176]
- Defining General Settings for Charge Calculations [Page 177]

### 8.2.1 Defining Freight Agreement Types

#### Procedure

- 1. In Customizing for Transportation Management, choose Master Data Agreements and Service Products Define Freight Agreement Settings .
- 2. Choose *New Entries* to create a new entry with the following data:

| Field                           | Value                     |
|---------------------------------|---------------------------|
| Туре                            | DIT6                      |
| Short Description               | DIT: Freight Agreements   |
| Default Type                    | Deselected                |
| Track Changes                   | Selected                  |
| Multiple Parties                | Deselected                |
| FA No. Range                    | 01                        |
| Text Schema                     | DEFAULT                   |
| Time Determination Type         | Simple, Transit Time Only |
| Display Time Determination Type | Do Not Display            |

3. Save your entries.

# **111** 8.2.2 Defining General Settings for Charge Calculations

- 1. In Customizing for *Transportation Management*, choose ▶ Basic Functions > Charge Calculation > Basic Settings for Charge Calculation > Define General Settings 】.
- 2. Create an entry with the following data:

| Field                           | Value                                                                                                    |
|---------------------------------|----------------------------------------------------------------------------------------------------|
| Organizational Unit             | Organization ID for Purchasing Organization as<br>defined in <u>Defining Organizational Unit for</u><br><u>Purchasing Organization &amp; Group</u> [Page 29] |
| Default Purchasing Organization | Organization ID for Purchasing Organization as<br>defined in <u>Defining Organizational Unit for</u><br><u>Purchasing Organization &amp; Group</u> [Page 29] |
| Settlement Profile              | DIT_SP_01                                                                                                    |
| Local Currency                  | EUR                                                                                                    |

## 8.3 Mapping Organizational Units for Purchasing

#### Procedure

- 1. In Customizing for SAP ERP, choose Integration with Other SAP Components Transportation Management Invoice Integration Invoicing Mapping of Organizational Units Assign Organizational Units for Purchasing .
- 2. Create the following entries:

| Field Name           | Value                                                                                                    |
|----------------------|----------------------------------------------------------------------------------------------------|
| Logical System       | Logical system ID of your SAP TM system                                                                                                    |
| TM Pur. Organization | Organization ID for purchasing organization as defined in <u>Defining Organizational Unit for</u><br><u>Purchasing Organization &amp; Group</u> [Page 29] |
| TM Purchasing Group  | Organization ID for purchasing group as defined in <u>Defining Organizational Unit for</u><br><u>Purchasing Organization &amp; Group</u> [Page 29].       |
| Purchasing Org.      | 1000                                                                                                    |
| Purch. Group         | P01                                                                                                    |
| Plant                | 1200                                                                                                    |
| Company Code         | 1000                                                                                                    |
| Document Type        | NB                                                                                                    |
| Material Group       | 007                                                                                                    |

3. Save your entries.

## 8.4 Defining Master Data for Charge Management

### Activities

- <u>Defining Scales</u> [Page 180]
- Defining Rate Tables [Page 184]
- Releasing Rate Tables [Page 192]
- Defining Charge Calculation Sheets [Page 193]
- Defining Freight Agreements [Page 196]
- Releasing Freight Agreements [Page 200]

### 8.4.1 Defining Scales

#### Procedure

- 1. Open SAP NetWeaver Business Client in SAP TM and choose Master Data Charge Management and Service Product Catalogs Scales Create Scale .
- 2. Choose *Continue* to create a new scale without template.
- 3. On the General Data tab page, enter the following data:

| Field                 | Value                                                  |
|-----------------------|--------------------------------------------------------|
| Scale                 | DIT-SCALE-DIST-CR10                                    |
| Description           | DIT: Scale for distances (km) of carrier DIT-<br>CR-10 |
| Scale Base            | DIST (Distance)                                        |
| Scale Type            | To-Scale (<=)                                          |
| Scale Unit of Measure | KM (Kilometer)                                         |
| Rounding Profile      | 0005 (Round Up/Down To 1.00)                           |

4. Choose the *Items* tab page and enter the following data:

| Distance | Calculation Type |
|----------|------------------|
| 50       | Relative         |
| 100      | Relative         |
| 150      | Relative         |
| 200      | Relative         |
| 250      | Relative         |
| 300      | Relative         |
| 350      | Relative         |
| 400      | Relative         |
| 450      | Relative         |
| 500      | Relative         |
| 550      | Relative         |
| 600      | Relative         |
| 650      | Relative         |

| 700   | Relative |
|-------|----------|
| 800   | Relative |
| 900   | Relative |
| 1,000 | Relative |

5. Repeat the process to create another scale using the following data.

6. On the General Data tab page, enter the following data:

| Field                 | Value                                                  |
|-----------------------|--------------------------------------------------------|
| Scale                 | DIT-SCALE-DIST-CR20                                    |
| Description           | DIT: Scale for distances (km) of carrier DIT-<br>CR-20 |
| Scale Base            | DIST (= Distance)                                      |
| Scale Type            | To-Scale (<=)                                          |
| Scale Unit of Measure | KM (Kilometer)                                         |
| Rounding Profile      | 0005 (Round Up/Down To 1.00)                           |

7. Choose the *Items* tab page and enter the following data:

| Distance | Calculation Type |
|----------|------------------|
| 50       | Relative         |
| 100      | Relative         |
| 150      | Relative         |
| 200      | Relative         |
| 250      | Relative         |
| 300      | Relative         |
| 350      | Relative         |
| 400      | Relative         |
| 450      | Relative         |
| 500      | Relative         |
| 600      | Relative         |
| 700      | Relative         |
| 800      | Relative         |

| 900   | Relative |
|-------|----------|
| 1,000 | Relative |

8. Repeat the steps above to create another scale using the following data:

9. On the General Data tab page, enter the following data:

| Field                 | Value                                      |
|-----------------------|--------------------------------------------|
| Scale                 | DIT-SCALE-WGHT-CR10                        |
| Description           | DIT: Scale for weight of carrier DIT-CR-10 |
| Scale Base            | WEIGHT (Weight)                            |
| Scale Type            | To Scale (<=)                              |
| Scale Unit of Measure | TO (Ton)                                   |
| Rounding Profile      | 0005 (Rounding Up/Down to 1.00)            |

10. Choose the *Items* tab page and enter the following data:

11. Add scale items with the following data:

| Weight | Calculation Type |
|--------|------------------|
| 10     | Relative         |
| 15     | Relative         |
| 20     | Relative         |
| 30     | Relative         |
| 40     | Relative         |

12. Repeat the steps above to create another scale using the following data.

13. On the General Data tab page, enter the following data:

| Field                 | Value                                      |
|-----------------------|--------------------------------------------|
| Scale                 | DIT-SCALE-WGHT-CR20                        |
| Description           | DIT: Scale for weight of carrier DIT-CR-20 |
| Scale Base            | WEIGHT (Weight)                            |
| Scale Type            | To Scale (<=)                              |
| Scale Unit of Measure | TO (Ton)                                   |
| Rounding Profile      | 0005 (Rounding Up/Down to 1.00)            |

14. Choose the *Items* tab page and enter the following data:

| Weight | Calculation Type |
|--------|------------------|
| 10     | Relative         |
| 15     | Relative         |
| 20     | Relative         |
| 30     | Relative         |
| 40     | Relative         |

15. Repeat the steps above to create another scale using the following data.

16. On the General Data tab page, enter the following data:

| Field       | Value                          |
|-------------|--------------------------------|
| Scale       | DIT-SCALE-STOP                 |
| Description | DIT: Scale for number of stops |
| Scale Base  | NUMBER (Number)                |
| Scale Type  | Same Scale (=)                 |

17. Choose the Items tab page and enter the following data:

| Number of Units | Calculation Type |
|-----------------|------------------|
| 1               | Absolute         |
| 2               | Absolute         |
| 3               | Absolute         |
| 4               | Absolute         |
| 5               | Absolute         |
| 6               | Absolute         |
| 7               | Absolute         |
| 8               | Absolute         |
| 9               | Absolute         |

## 8.4.2 Defining Rate Tables

#### Procedure

- Open SAP NetWeaver Business Client in SAP TM and choose Master Data Charge Management and Service Product Catalogs Rate Tables Create Rate Table Definition
   .
- 2. Choose *Continue* to create a new rate table without template.
- 3. On the General Data tab page, enter the following data:

| Field        | Value                                        |
|--------------|----------------------------------------------|
| Rate Table   | DIT-RATE-HAUF-CR10                           |
| Description  | DIT: Rate table for FTL of carrier DIT-CR-10 |
| Charge Usage | Service Provider                             |
| Charge Type  | HAUF                                         |
| Value Type   | Absolute                                     |

4. Navigate to the area for scales and choose *Insert* to enter the following data. Then choose *Add Scale*.

| Field             | Value                       |
|-------------------|-----------------------------|
| Dimension         | 1                           |
| Reference Scale   | DIT-SCALE-WGHT-CR10         |
| Calculation Base  | GROSS_WEIGHT (Gross Weight) |
| Minimum Value     | Selected                    |
| Maximum Value     | Deselected                  |
| Rel. Calc. Method | Selected                    |
| Rounding Profile  | 0005                        |

5. Enter another row using the following data and then choose *Add Scale*:

| Field                       | Value               |
|-----------------------------|---------------------|
| Dimension                   | 2                   |
| Transportation Charge Scale | DIT-SCALE-DIST-CR10 |
| Calculation Base            | ACTUAL_DIST         |
| Minimum Value               | Deselected          |
| Maximum Value               | Deselected          |

| Rel. Calc. Method | Deselected |
|-------------------|------------|
| Rounding Profile  | 0005       |

#### 6. Choose the *Dates and Values* tab page and enter the following data:

| Field                 | Value             |
|-----------------------|-------------------|
| Valid From            | Current date      |
| Valid To              | December 31, 9999 |
| Aggregated Rate Desc. | Blank             |
| Currency              | EUR (Euro)        |
| Rounding Profile      | Blank             |

7. Select the validity period entered to enter the rate table values.

#### 8. On the Calculation Rules tab page, enter the following data:

| Field            | Value                       |
|------------------|-----------------------------|
| Calculation Base | GROSS_WEIGHT (Gross Weight) |
| Price Unit       | 1000                        |
| Unit of Measure  | KG (Kilogram)               |
| Rounding Profile | 0007                        |

- 9. Choose the Excel Integration tab page and choose Download.
- 10. In the *File Download* dialog box, save file DIT-RATE-HAUF-CR10.XML.XLS to your local drive.
- 11. Open the downloaded file using Microsoft Excel and confirm the warning message about the file format by choosing Yes.
- 12. Copy the rate table values below to your clipboard.

#### Gross Weight (TO)

| Actual<br>Distance<br>(KM) | Minimum | ≤ 10  | ≤ 15  | ≤ 20  | ≤ 30  | ≤ 40  |
|----------------------------|---------|-------|-------|-------|-------|-------|
| ≤ 50                       | 15.50   | 15.50 | 16.00 | 16.50 | 17.00 | 17.50 |
| ≤ 100                      | 16.33   | 16.33 | 16.90 | 17.48 | 18.05 | 18.63 |
| ≤ 150                      | 17.15   | 17.15 | 17.80 | 18.45 | 19.10 | 19.75 |
| ≤ 200                      | 17.98   | 17.98 | 18.70 | 19.43 | 20.15 | 20.88 |
| ≤ 250                      | 18.80   | 18.80 | 19.60 | 20.40 | 21.20 | 22.00 |

| ≤ 300   | 19.63 | 19.63 | 20.50 | 21.38 | 22.25 | 23.13 |
|---------|-------|-------|-------|-------|-------|-------|
| ≤ 350   | 20.45 | 20.45 | 21.40 | 22.35 | 23.30 | 24.25 |
| ≤ 400   | 21.28 | 21.28 | 22.30 | 23.33 | 24.35 | 25.38 |
| ≤ 450   | 22.10 | 22.10 | 23.20 | 24.30 | 25.40 | 26.50 |
| ≤ 500   | 22.93 | 22.93 | 24.10 | 25.28 | 26.45 | 27.63 |
| ≤ 550   | 23.75 | 23.75 | 25.00 | 26.25 | 27.50 | 28.75 |
| ≤ 600   | 24.58 | 24.58 | 25.90 | 27.23 | 28.55 | 29.88 |
| ≤ 650   | 25.40 | 25.40 | 26.80 | 28.20 | 29.60 | 31.00 |
| ≤ 700   | 26.23 | 26.23 | 27.70 | 29.18 | 30.65 | 32.13 |
| ≤ 800   | 27.88 | 27.88 | 29.50 | 31.13 | 32.75 | 34.38 |
| ≤ 900   | 29.53 | 29.53 | 31.30 | 33.08 | 34.85 | 36.63 |
| ≤ 1,000 | 30.63 | 30.63 | 32.50 | 34.38 | 36.25 | 38.13 |

13. Switch to Excel, select the corresponding cells, and choose Paste Special ...

14. In the Paste Special dialog box, select Paste Values and Transpose.

- 15. Save file DIT-RATE-HAUF-CR10.XML.XLS to your drive and confirm that you want to save the workbook in the given format by choosing Yes.
- 16. On the Excel Integration tab page, choose Browse.
- 17. Choose the XML spreadsheet that you saved to your disk.
- 18. On the *Excel Integration* tab page, choose *Upload* to upload the rate table values.
- 19. In SAP NetWeaver Business Client, choose ► Master Data ► Charge Management ► Rate Tables ► Create Rate Table Definition ■.
- 20. Choose *Continue* to create a new rate table without template.
- 21. On the General Data tab page, enter the following data:

| Field        | Value                                        |
|--------------|----------------------------------------------|
| Rate Table   | DIT-RATE-HAUF-CR20                           |
| Description  | DIT: Rate table for FTL of carrier DIT-CR-20 |
| Charge Usage | Service Provider                             |
| Charge Type  | HAUF                                         |
| Value Type   | Absolute                                     |

22. Navigate to the area for scales and choose *Insert* to enter the following data. Then choose *Add Scale*.

| Field             | Value                       |
|-------------------|-----------------------------|
| Dimension         | 1                           |
| Reference Scale   | DIT-SCALE-WGHT-CR20         |
| Calculation Base  | GROSS_WEIGHT (Gross Weight) |
| Minimum Value     | Selected                    |
| Maximum Value     | Deselected                  |
| Rel. Calc. Method | Selected                    |
| Rounding Profile  | 0005                        |

23. Enter another row using the following data and then choose Add Scale:

| Field             | Value               |
|-------------------|---------------------|
| Dimension         | 2                   |
| Reference Scale   | DIT-SCALE-DIST-CR20 |
| Calculation Base  | ACTUAL_DIST         |
| Minimum Value     | Deselected          |
| Maximum Value     | Deselected          |
| Rel. Calc. Method | Deselected          |
| Rounding Profile  | 0005                |

24. Choose the *Dates and Values* tab page and enter the following data:

| Field                 | Value             |
|-----------------------|-------------------|
| Valid From            | Current date      |
| Valid To              | December 31, 9999 |
| Aggregated Rate Desc. | -                 |
| Currency              | EUR (Euro)        |
| Rounding Profile      | -                 |

25. Select the validity period to enter the rate table values.

26. On the Calculation Rules tab page, enter the following data.

| Field            | Value                       |
|------------------|-----------------------------|
| Calculation Base | GROSS_WEIGHT (Gross Weight) |
| Price Unit       | 1000                        |

| Unit of Measure  | KG (Kilogram) |
|------------------|---------------|
| Rounding Profile | 0007          |

- 27. Choose the Excel Integration tab page and choose Download.
- 28. Open the downloaded file using Microsoft Excel and confirm the warning message about the file format by choosing Yes.
- 29. Copy the rate table values below to your clipboard.

#### Gross Weight (TO)

| Actual<br>Distance<br>(KM) | Minimum | ≤ 10  | ≤ 15  | ≤ 20  | ≤ 30  | ≤ 40  |
|----------------------------|---------|-------|-------|-------|-------|-------|
| ≤ 50                       | 15.50   | 15.50 | 16.00 | 16.50 | 17.00 | 17.50 |
| ≤ 100                      | 16.33   | 16.33 | 16.90 | 17.48 | 18.05 | 18.63 |
| ≤ 150                      | 17.15   | 17.15 | 17.80 | 18.45 | 19.10 | 19.75 |
| ≤ 200                      | 17.98   | 17.98 | 18.70 | 19.43 | 20.15 | 20.88 |
| ≤ 250                      | 18.80   | 18.80 | 19.60 | 20.40 | 21.20 | 22.00 |
| ≤ 300                      | 19.63   | 19.63 | 20.50 | 21.38 | 22.25 | 23.13 |
| ≤ 350                      | 20.45   | 20.45 | 21.40 | 22.35 | 23.30 | 24.25 |
| ≤ 400                      | 21.28   | 21.28 | 22.30 | 23.33 | 24.35 | 25.38 |
| ≤ 450                      | 22.10   | 22.10 | 23.20 | 24.30 | 25.40 | 26.50 |
| ≤ 500                      | 22.93   | 22.93 | 24.10 | 25.28 | 26.45 | 27.63 |
| ≤ 600                      | 24.58   | 24.58 | 25.90 | 27.23 | 28.55 | 29.88 |
| ≤ 700                      | 26.23   | 26.23 | 27.70 | 29.18 | 30.65 | 32.13 |
| ≤ 800                      | 27.88   | 27.88 | 29.50 | 31.13 | 32.75 | 34.38 |
| ≤ 900                      | 29.53   | 29.53 | 31.30 | 33.08 | 34.85 | 36.63 |
| ≤ 1,000                    | 30.63   | 30.63 | 32.50 | 34.38 | 36.25 | 38.13 |

30. Switch to Excel, select the corresponding cells, and choose Paste Special ...

- 31. In the Paste Special dialog box, select Paste Values and Transpose.
- 32. Save file DIT-RATE-HAUF-CR20.XML.XLS to your drive and confirm that you want to save the workbook in the given format by choosing Yes.
- 33. On the Excel Integration tab page, choose Browse.
- 34. Choose the XML spreadsheet that you saved to your disk.

- 35. On the Excel Integration tab page, choose Upload to upload the rate table values.
- 36. Open SAP NetWeaver Business Client in SAP TM and choose ► Master Data ► Charge Management ► Rate Tables ► Create Rate Table Definition .
- 37. Choose *Continue* to create a new rate table without template.
- 38. On the General Data tab page, enter the following data:

| Field        | Value                                                            |
|--------------|------------------------------------------------------------------|
| Rate Table   | DIT-RATE-STOP-CR10                                               |
| Description  | DIT: Rate table for additional stop charges of carrier DIT-CR-10 |
| Charge Usage | Service Provider                                                 |
| Charge Type  | STOP                                                             |
| Value Type   | Absolute                                                         |

39. Navigate to the area for scales and choose *Insert* to enter the following data. Then choose *Add Scale*.

| Field             | Value                             |
|-------------------|-----------------------------------|
| Dimension         | 1                                 |
| Reference Scale   | DIT-SCALE-STOP                    |
| Calculation Base  | NUMBER_OF_STOPS (Number of Stops) |
| Minimum Value     | Deselected                        |
| Maximum Value     | Deselected                        |
| Rel. Calc. Method | Deselected                        |
| Rounding Profile  | Blank                             |

40. Choose the Dates and Values tab page and enter the following data:

| Field                 | Value             |
|-----------------------|-------------------|
| Valid From            | Current date      |
| Valid To              | December 31, 9999 |
| Aggregated Rate Desc. | Blank             |
| Currency              | EUR (Euro)        |
| Rounding Profile      | Blank             |

- 41. Select the validity period to enter the rate table values.
- 42. Enter the following data in the rate table:

| Number of Stops | Value  |
|-----------------|--------|
| 1               | 0.00   |
| 2               | 0.00   |
| 3               | 25.00  |
| 4               | 50.00  |
| 5               | 75.00  |
| 6               | 100.00 |
| 7               | 125.00 |
| 8               | 150.00 |
| 9               | 175.00 |

43. Save your entries.

- 44. Open SAP NetWeaver Business Client in SAP TM and choose Master Data Charge Management Rate Tables Create Rate Table Definition .
- 45. Choose *Continue* to create a new rate table without template.
- 46. On the General Data tab page, enter the following data:

| Field        | Value                                                            |
|--------------|------------------------------------------------------------------|
| Rate Table   | DIT-RATE-STOP-CR20                                               |
| Description  | DIT: Rate table for additional stop charges of carrier DIT-CR-20 |
| Charge Usage | Service Provider                                                 |
| Charge Type  | STOP                                                             |
| Value Type   | Absolute                                                         |

47. Navigate to the area for scales and choose *Insert* to enter the following data. Then choose *Add Scale*.

| Field            | Value                             |
|------------------|-----------------------------------|
| Dimension        | 1                                 |
| Reference Scale  | DIT-SCALE-STOP                    |
| Calculation Base | NUMBER_OF_STOPS (Number of Stops) |
| Minimum Value    | Deselected                        |
| Maximum Value    | Deselected                        |

| Rel. Calc. Method | Deselected |
|-------------------|------------|
| Rounding Profile  | Blank      |

48. Choose the *Dates and Values* tab page and enter the following data:

| Field                 | Value             |
|-----------------------|-------------------|
| Valid From            | Current date      |
| Valid To              | December 31, 9999 |
| Aggregated Rate Desc. | Blank             |
| Currency              | EUR (Euro)        |
| Rounding Profile      | Blank             |

49. Select the validity period entered to enter the rate table values.

50. Enter the following data in the rate table:

| Number of Stops | Value  |
|-----------------|--------|
| 1               | 0.00   |
| 2               | 0.00   |
| 3               | 0.00   |
| 4               | 30.00  |
| 5               | 60.00  |
| 6               | 90.00  |
| 7               | 120.00 |
| 8               | 150.00 |
| 9               | 180.00 |

51. Save your entries.

## 8.4.3 Releasing Rate Tables

- 1. In SAP TM, open SAP NetWeaver Business Client and choose Master Data Charge Management and Service Product Catalogs Rate Tables Edit Rate Table Definition 2.
- 2. On the initial screen, enter the rate table DIT-RATE-HAUF-CR10.
- 3. Choose Continue.
- 4. Choose the Dates and Values tab page.
- 5. Select the maintained validity period.
- 6. Choose Release.
- 7. Save your data.
- 8. Repeat the process for the following rate tables:
  - DIT-RATE-HAUF-CR20.
  - O DIT-RATE-STOP-CR10.
  - DIT-RATE-STOP-CR20.

## 8.4.4 Defining Charge Calculation Sheets

- 1. In SAP TM, open SAP NetWeaver Business Client and choose Master Data Charge Management and Service Product Catalogs Calculation Sheets Create Calculation Sheet .
- 2. Choose Continue to create a new calculation sheet without a template.
- 3. On the General Data screen, enter the following data:

| Field             | Value                                       |
|-------------------|---------------------------------------------|
| Calculation Sheet | DIT-TCCS-CR10                               |
| Description       | DIT: Calculation Sheet of carrier DIT-CR-10 |
| Charge Usage      | Service Provider                            |

- 4. In the *Items* screen area, select the first row (line 10).
- 5. Choose Insert to add a new item that is subordinate to the first item.
- 6. Enter the following data for the new item:

| Field                                         | Value      |
|-----------------------------------------------|------------|
| Line No.                                      | 20         |
| Instruction Type (on the Basic Data tab page) | Standard   |
| Charge Type (on the Basic Data tab page)      | HAUF       |
| Mandatory (on the Basic Data tab page)        | No         |
| Crcy (Currency) (on the Rate tab page)        | EUR        |
| Suppress Zero Values (on the Rate tab page)   | Deselected |

- 7. In the *Items* screen area, select the new row (line 20).
- 8. On the Basic Data tab page, select the Calculation Resolution Base checkbox.
- 9. Choose the *Rate* tab page and enter rate table DIT-RATE-HAUF-CR10.
- 10. In the *Items* screen area, select the first row in the table (line 10).
- 11. Choose *Insert* to add an item that is subordinate to the first item.
- 12. Enter the following data for the new item:

| Field    | Value |
|----------|-------|
| Line No. | 30    |

| Instruction Type (on the Basic Data tab page) | Standard |
|-----------------------------------------------|----------|
| Charge Type (on the Basic Data tab page)      | STOP     |
| Mandatory (on the Basic Data tab page)        | No       |
| Crcy (Currency) (on the Rate tab page)        | EUR      |
| Suppress Zero Values (on the Rate tab page)   | Selected |

13. In the *Items* screen area, select the new row (line 30).

- 14. On the Basic Data tab page, blank the Calculation Resolution Base field.
- 15. Choose the *Rate* tab page and enter rate table DIT-RATE-STOP-CR10.
- 16. Save your entries.
- 17. In SAP TM, open SAP NetWeaver Business Client and choose Master Data Charge Management and Service Product Catalogs Calculation Sheets Create Calculation Sheet .
- 18. Choose *Continue* to create a new calculation sheet without a template.
- 19. On the General Data tab page, enter the following data:

| Field             | Value                                       |
|-------------------|---------------------------------------------|
| Calculation Sheet | DIT-TCCS-CR20                               |
| Description       | DIT: Calculation Sheet of carrier DIT-CR-20 |
| Charge Usage      | Service Provider                            |

- 20. In the *Items* screen area, select the first row (line 10).
- 21. Choose Insert to add a new item that is subordinate to the first item.
- 22. Enter the following data for the new item:

| Field                                         | Value    |
|-----------------------------------------------|----------|
| Line No.                                      | 20       |
| Instruction Type (on the Basic Data tab page) | Standard |
| Charge Type (on the Basic Data tab page)      | HAUF     |
| Mandatory (on the Basic Data tab page)        | No       |
| Crcy (Currency) (on the Rate tab page)        | EUR      |
| Suppress Zero Values (on the Rate tab page)   | Selected |

23. In the *Items* screen area, select the new row (line 20).

24. On the Basic Data tab page, deselect the Calculation Resolution Base checkbox.

- 25. Choose the *Rate* tab page and enter rate table DIT-RATE-HAUF-CR20.
- 26. In the *Items* screen area, select the first row (line 10).
- 27. Choose Insert to add a new item that is subordinate to the first item.
- 28. Enter the following data for the new item:

| Field                                         | Value    |
|-----------------------------------------------|----------|
| Line No.                                      | 30       |
| Instruction Type (on the Basic Data tab page) | Standard |
| Charge Type (on the Basic Data tab page)      | STOP     |
| Mandatory (on the Basic Data tab page)        | No       |
| Crcy (Currency) (on the Rate tab page)        | EUR      |
| Suppress Zero Values (on the Rate tab page)   | Selected |

29. In the *Items* screen area, select the new row (line 30).

- 30. On the Basic Data tab page, deselect the Calculation Resolution Base checkbox.
- **31.** Choose the *Rate* tab page and enter rate table DIT-RATE-STOP-CR20.
- 32. Save your entries.

## 8.4.5 Defining Freight Agreements

#### Procedure

- 1. Open SAP NetWeaver Business Client in SAP TM and choose Master Data Charge Management and Service Product Catalogs Freight Agreements Create Freight Agreement.
- 2. On the initial screen, enter the agreement type DIT6.
- 3. Choose Continue.
- 4. On the General Data screen, enter the following data:

| Field                 | Value                                                                                                    |
|-----------------------|----------------------------------------------------------------------------------------------------|
| Agreement             | DIT-FA-CR10                                                                                                    |
| Description           | DIT: FA with carrier DIT-CR-10                                                                                                    |
| Purchase Organization | Organization ID for Purchasing Organization as defined in <u>Defining Organizational Unit for</u><br><u>Purchasing Organization &amp; Group</u> [Page 29]. |
| Carrier               | DIT-CR-10                                                                                                    |
| Valid From            | Current date                                                                                                    |
| Valid To              | December 31, 9999                                                                                                    |
| Agreement Priority    | 1                                                                                                    |
| Exclusion Rule        | Blank                                                                                                    |
| Document Currency     | EUR                                                                                                    |
| Weight Profile        | Blank                                                                                                    |

5. In the *Items* screen area, enter the following data (choose *Insert Insert Product* ):

| Field             | Value             |
|-------------------|-------------------|
| Item Number       | 100               |
| Description       | FTL to Plant 1200 |
| Calculation Sheet | DIT-TCCS-CR10     |

6. Select the Payment Terms tab page and enter terms of payment 0001.

7. Select the *Preconditions* tab page and enter the following data:

| Field       | Value |
|-------------|-------|
| Orientation | From  |

| Source Type         | Zone        |
|---------------------|-------------|
| Source              | DIT-PC-CR10 |
| Means of Transport  | Blank       |
| Transportation Mode | 01 (Road)   |
| Orientation         | То          |
| Destination Type    | Zone        |
| Destination         | DIT-PL-1200 |
| Means of Transport  | Blank       |
| Transportation Mode | 01 (Road)   |

- 8. Open SAP NetWeaver Business Client in SAP TM and choose Master Data Charge Management and Service Product Catalogs Freight Agreements Create Freight Agreement.
- 9. On the initial screen, enter the agreement type DIT6.
- 10. Choose Continue.
- 11. On the General Data screen, enter the following data:

| Field                 | Value                                                                                                    |
|-----------------------|----------------------------------------------------------------------------------------------------|
| Agreement             | DIT-FA-CR20                                                                                                    |
| Description           | DIT: FA with carrier DIT-CR-20                                                                                                    |
| Purchase Organization | Organization ID for Purchasing Organization as<br>defined in <u>Defining Organizational Unit for</u><br><u>Purchasing Organization &amp; Group</u> [Page 29] |
| Carrier               | DIT-CR-20                                                                                                    |
| Valid From            | Current date                                                                                                    |
| Valid To              | December 31, 9999                                                                                                    |
| Agreement Priority    | 1                                                                                                    |
| Exclusion Rule        | Blank                                                                                                    |
| Document Currency     | EUR                                                                                                    |
| Weight Profile        | Blank                                                                                                    |

12. In the *Items* screen area, enter the following data (choose  $\blacktriangleright$  *Insert*  $\ge$  *Insert Product*  $\supseteq$ ):

| Field       | Value |
|-------------|-------|
| Item Number | 100   |

| Description       | FTL to Plant 1200 |
|-------------------|-------------------|
| Calculation Sheet | DIT-TCCS-CR20     |

13. Select the *Payment Terms* tab page and enter the terms of payment 0001.

14. Select the *Preconditions* tab page and enter the following data:

| Field               | Value       |
|---------------------|-------------|
| Orientation         | From        |
| Source Type         | Zone        |
| Source              | DIT-PC-CR20 |
| Means of Transport  | Blank       |
| Transportation Mode | 01 (Road)   |
| Orientation         | То          |
| Destination Type    | Zone        |
| Destination         | DIT-PL-1200 |
| Means of Transport  | Blank       |
| Transportation Mode | 01 (Road)   |

15. In the *Items* screen area, enter the following data (choose  $\blacktriangleright$  *Insert*  $\ge$  *Insert Product*  $\supseteq$ ):

| Field             | Value             |
|-------------------|-------------------|
| Item Number       | 200               |
| Description       | FTL to Plant 1400 |
| Calculation Sheet | DIT-TCCS-CR20     |

16. Select the Payment Terms tab page and enter the terms of payment 0001.

17. Select the *Preconditions* tab page and enter the following data:

| Field               | Value       |
|---------------------|-------------|
| Orientation         | From        |
| Source Type         | Zone        |
| Source              | DIT-PC-CR20 |
| Means of Transport  | Blank       |
| Transportation Mode | 01 (Road)   |
| Orientation         | То          |

| Destination Type    | Zone        |
|---------------------|-------------|
| Destination         | DIT-PL-1400 |
| Means of Transport  | Blank       |
| Transportation Mode | 01 (Road)   |

## 8.4.6 Releasing Freight Agreements

- 1. In SAP TM, open SAP NetWeaver Business Client and choose Master Data Charge Management and Service Product Catalogs Freight Agreements Edit Freight Agreement .
- 2. On the initial screen, enter freight agreement DIT-FA-CR10.
- 3. Choose Continue.
- 4. Choose ► Set Status ► Released Σ.
- 5. Save your entries.
- 6. Repeat the process for freight agreement DIT-FA-CR20.

## 9 Verifying Logistics Invoices Online

### Activities

Defining Master Data for Invoice Verification [Page 202]

# 9.1 Defining Master Data for Invoice Verification

### Activities

Defining Vendor Master (Carrier) for Invoice Verification [Page 203]

# **9.1.1** Defining Vendor Master (Carrier) for Invoice Verification

- 1. On the SAP Easy Access screen in SAP ERP, choose Logistics Materials Management Purchasing Master Data Vendor Central Change .
- 2. On the initial screen, enter the following data:

| Field               | Value     |
|---------------------|-----------|
| Vendor              | DIT-CR-10 |
| Company Code        | 1000      |
| Purch. Organization | Blank     |

- 3. In the Company Code Data screen area, select the Payment Transactions checkbox.
- 4. Choose *Enter* to continue.
- 5. On the Payment Transactions Accounting screen, select the Chk. double inv. checkbox.
- 6. In the Invoice Verification screen area, enter 515 in the Tolerance Group field.

# **10** Processing Evaluated Receipt Settlements (ERS) in ERP

### Activities

Defining Master Data for Evaluated Receipt Settlements [Page 205]

# **10.1** Defining Master Data for Evaluated Receipt Settlement Activities

- Defining Vendor Master (Carrier) for ERS [Page 206]
- Defining Condition Records for Credit Memo Message Output in ERS [Page 207]
- Defining Partner Profiles for Credit Memo Message Output in ERS [Page 208]

## 10.1.1 Defining Vendor Master (Carrier) for ERS

In this procedure, you define the vendor master on the carrier side for evaluated receipt settlement (ERS).

- 1. On the SAP Easy Access screen in SAP ERP, choose ▶ Logistics > Materials Management > Purchasing > Master Data > Vendor > Purchasing > Change (Current) ].
- 2. On the initial screen, enter the following data:

| Field                   | Value     |
|-------------------------|-----------|
| Vendor                  | DIT-CR-20 |
| Purchasing Organization | 1000      |

- 3. In the Purchasing Organization Data screen area, select the Purchasing Data checkbox.
- 4. Choose Enter to switch to the Purchasing Data screen.
- 5. In the *Control Data* screen area, select the *AutoEvalGRSetmt Del.* checkbox (evaluated receipt settlement).

### **10.1.2** Defining Condition Records for Credit Memo Message Output in ERS

In this procedure, you define the condition records that are used to process the message output for credit memos in evaluated receipt settlement (ERS).

- 1. In Customizing for SAP ERP, choose Materials Management Logistics Invoice Verification Message Determination Maintain Conditions.
- 2. Choose the Create Condition: Invoice Verification activity.
- 3. On the initial screen, enter output type ERS6.
- 4. Choose *Enter* to continue.
- 5. In the Key Combination dialog box, choose CoCode, Vendor.
- 6. Choose *Enter* to continue.
- 7. Enter company code 1000 and choose *Execute*.
- 8. On the next screen, enter the following data:

| Field            | Value                                         |
|------------------|-----------------------------------------------|
| Vendor           | DIT-CR-20                                     |
| Partner Function | VN                                            |
| Medium           | 6 (EDI)                                       |
| Date/Time        | 4 (Send Immediately (saving the application)) |
| Language         | EN                                            |

### **10.1.3 Defining Partner Profiles for Credit Memo** Message Output in ERS

In this procedure, you define the EDI partner profiles that are used to output messages for credit memos in evaluated receipt settlement (ERS).

#### Procedure

- 1. On the SAP Easy Access menu in SAP ERP, choose Tools ALE ALE Administration Runtime Settings Partner Profiles .
- 2. Choose *Create* to create a new partner profile.
- 3. Enter the following data:

| Field          | Value       |
|----------------|-------------|
| Partner Number | DIT-CR-20   |
| Partner Type   | LI (Vendor) |

4. Select the Post Processing: Permitted Agent tab page and enter the following data:

| Field    | Value        |
|----------|--------------|
| Туре     | US (User)    |
| Agent    | Your user ID |
| Language | EN           |

- 5. In the Output Parameters screen area, choose Create Outbound Parameter.
- 6. On the *Partner Profile: Output Parameters* screen, enter the following data (if the *Insert* pushbutton is disabled, save the document):

General Data

| Field        | Value       |
|--------------|-------------|
| Partner Role | VN (Vendor) |
| Message Type | GSVERF      |

7. On the Outbound Options tab page, enter the following data:

| Field                | Value                                                                                                    |
|----------------------|----------------------------------------------------------------------------------------------------|
| Receiver Port        | <defined port="" receiver=""> as defined in <i>IDoc</i><br/>Interface/Electronic Data Interchange</defined> |
| Transfer IDOC Immed. | Selected                                                                                                    |
| Basic Type           | GSVERF03                                                                                                    |

8. Choose Enter to continue.

- 9. Check that the package size has automatically been entered as 1. If not, enter this value.
- 10. Choose the Message Control tab page.
- 11. Choose *Insert Row* and enter the following data:

| Field          | Value      |
|----------------|------------|
| Application    | MR         |
| Message Type   | ERS6       |
| Process Code   | MRRL       |
| Change Message | Deselected |